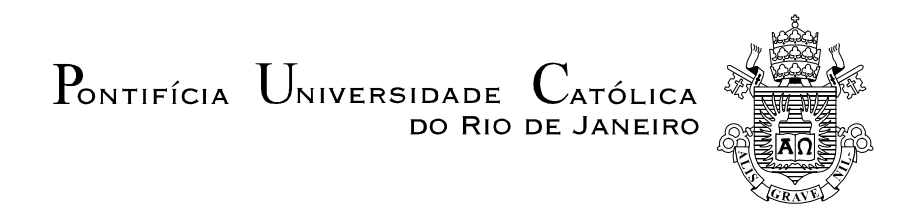

Christiane Bittencourt Ferreira

Matemática Financeira com Planilhas Eletrônicas: uma proposta para o Ensino Médio

## Dissertação de Mestrado

Dissertação apresentada como requisito parcial para obtenção do grau de Mestre em Matemática pelo Programa de Pós-graduação em Matemática, do Departamento de Matemática da PUC-Rio.

Orientadora: Prof.ª Christine Sertã Costa

Rio de Janeiro Julho de 2021

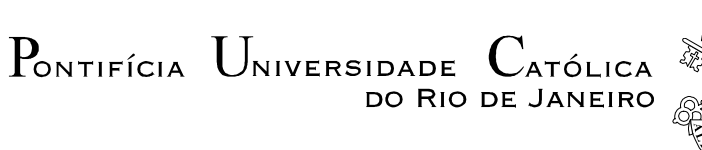

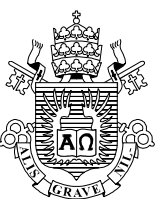

# Christiane Bittencourt Ferreira

# Matemática Financeira com Planilhas Eletrônicas: uma proposta para o Ensino Médio

Dissertação apresentada como requisito parcial para obtenção do grau de Mestre em Matemática pelo Programa de Pósgraduação em Matemática da PUC-Rio. Aprovada pela Comissão Examinadora abaixo.

> Prof.ª Christine Sertã Costa Orientadora Departamento de Matemática – PUC-Rio

> Prof. Sinésio Pesco Departamento de Matemática – PUC-Rio

> Prof. Marcos Craiser Departamento de Matemática – PUC-Rio

> > Prof.ª Walcy Santos Instituto de Matemática – UFRJ

Rio de Janeiro, 15 de julho de 2021

Todos os direitos reservados. É proibida a reprodução total ou parcial do trabalho sem autorização da universidade, da autora e da orientadora.

## Christiane Bittencourt Ferreira

Graduou-se em Licenciatura plena em Matemática pela Universidade Federal do Rio de Janeiro (UFRJ) em 1999. Atualmente é professora da rede municipal de ensino de Duque de Caxias.

Ficha Catalográfica

Ferreira, Christiane Bittencourt

 Matemática financeira com planilhas eletrônicas: uma proposta para o Ensino Médio / Christiane Bittencourt Ferreira; orientadora: Christine Sertã Costa. – 2021. 102 f. : il. color. ; 30 cm

 Dissertação (mestrado)–Pontifícia Universidade Católica do Rio de Janeiro, Departamento de Matemática, 2021. Inclui bibliografia

 1. Matemática – Teses. 2. Proposta de ensino. 3. Matemática financeira. 4. Planilhas eletrônicas. I. Costa, Christine Sertã. II. Pontifícia Universidade Católica do Rio de Janeiro. Departamento de Matemática. III. Título.

CDD: 510

# Agradecimentos

À minha mãe, Christina, por ter me dado muito amor, apoio e reconhecimento pelo meu esforço em todos os momentos.

Ao meu filho Felipe, que sempre compreendeu a importância dos meus estudos e à minha filha Alice, por encher meus dias de alegria.

Ao meu marido, Júlio, que sempre me apoiou e me ajudou na jornada de cursar e concluir o mestrado, desde o início até o fim.

À minha amiga Moema, que sempre me ajuda em tudo, em especial na matemática.

À minha orientadora, Christine, por seu brilhantismo, apoio, dedicação e paciência.

A todos os professores e professoras que me auxiliaram no processo de aprendizagem durante todo o curso.

A todos os meus colegas de turma Profmat PUC-Rio 2019 pela amizade, ajuda e apoio.

Aos professores que participaram da Comissão examinadora.

O presente trabalho foi realizado com apoio da Coordenação de Aperfeiçoamento de Pessoal de Nível Superior – Brasil (CAPES) - Código de Financiamento 001.

## Resumo

Ferreira, Christiane Bittencourt; Costa, Christine Sertã. Matemática Financeira com Planilhas Eletrônicas: uma proposta de ensino para o Ensino Médio. Rio de Janeiro, 2021. 102p. Dissertação de Mestrado - Departamento de Matemática, Pontifícia Universidade Católica do Rio de Janeiro.

Este trabalho traz uma proposta de ensino de conceitos de matemática financeira com a utilização de planilhas eletrônicas no ensino médio. Ele aponta que os principais fundamentos estudados nesta área da Matemática ganham em entendimento, em possibilidades de análises e em facilitação de cálculos quando o diálogo entre esses conceitos e a tecnologia é realizado. O trabalho se inicia com reflexões sobre a importância da formação continuada dos professores, da utilização da tecnologia no processo de ensino aprendizagem e do estudo da matemática financeira na escola básica em paralelo com a utilização de planilhas eletrônicas. A construção dessa fundamentação tem por base a teoria desenvolvida por autores como Kenski, Pocho, Alvarez, Nascimento e Giraldo. Posteriormente os conceitos básicos sobre o tema são apresentados e exemplificados, acompanhados de suas aplicações numa planilha eletrônica (Excel). Com o intuito de mostrar que o assunto é recorrente em provas de seleção, foram escolhidas algumas provas mais recentes do ENEM e apresentadas algumas questões e suas soluções, resolvendo-as também com a utilização do Excel. Por fim, como forma de aplicação mais contemporânea dos conceitos apresentados, foram elaboradas propostas de construção de simuladores, recursos que funcionam como calculadoras financeiras, através de situações problema que trazem mais significado ao aprendizado. Espera-se que o trabalho aqui apresentado contribua para a formação de cidadãos mais críticos e autônomos e promova qualificação tanto de docentes como de discentes da escola básica.

# Palavras-chave

Proposta de ensino; Matemática Financeira; Planilhas Eletrônicas.

# Abstract

Ferreira, Christiane Ferreira; Costa, Christine Sertã. Financial Mathematics with Electronic Spreadsheets: a teaching proposal for High School. Dissertação de Mestrado - Departamento de Matemática, Pontifícia Universidade Católica do Rio de Janeiro.

This work presents a proposal for teaching financial mathematics concepts using electronic spreadsheets in high school. He points out that the main fundamentals studied in this area of Mathematics gain in understanding, in possibilities of analysis and in facilitating calculations when the dialogue between these concepts and technology is carried out. The work begins with reflections on the importance of continuing education for teachers, the use of technology in the teaching-learning process and the study of financial mathematics in elementary school, in parallel with the use of electronic spreadsheets. The construction of this foundation is based on the theory developed by authors such as Kenski, Pocho, Alvarez, Nascimento and Giraldo. Afterwards, the basic concepts on the subject are presented and exemplified, followed by their applications in an electronic spreadsheet (Excel). In order to show that the subject is recurrent in selection tests, some more recent ENEM tests were chosen and some questions and their solutions were presented, solving them also using Excel. Finally, as a more contemporary way of applying the concepts presented, proposals were developed for the construction of simulators, resources that work like financial calculators, through problem situations that bring more meaning to learning. It is expected that the work presented here will contribute to the formation of more critical and autonomous citizens and promote the qualification of both teachers and students in primary schools.

# Keywords

Teaching proposal; Financial math; Spreadsheets.

# Sumário

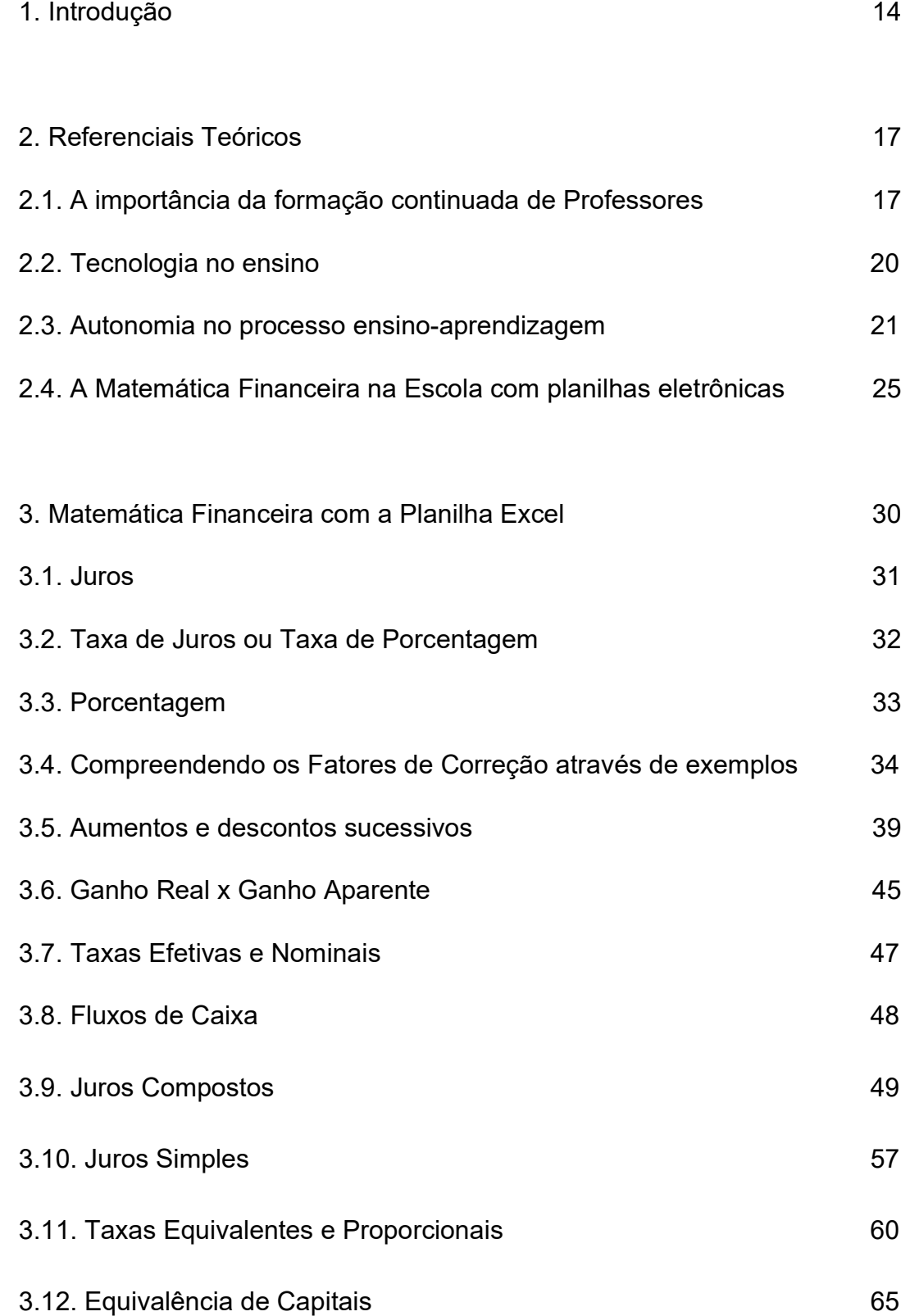

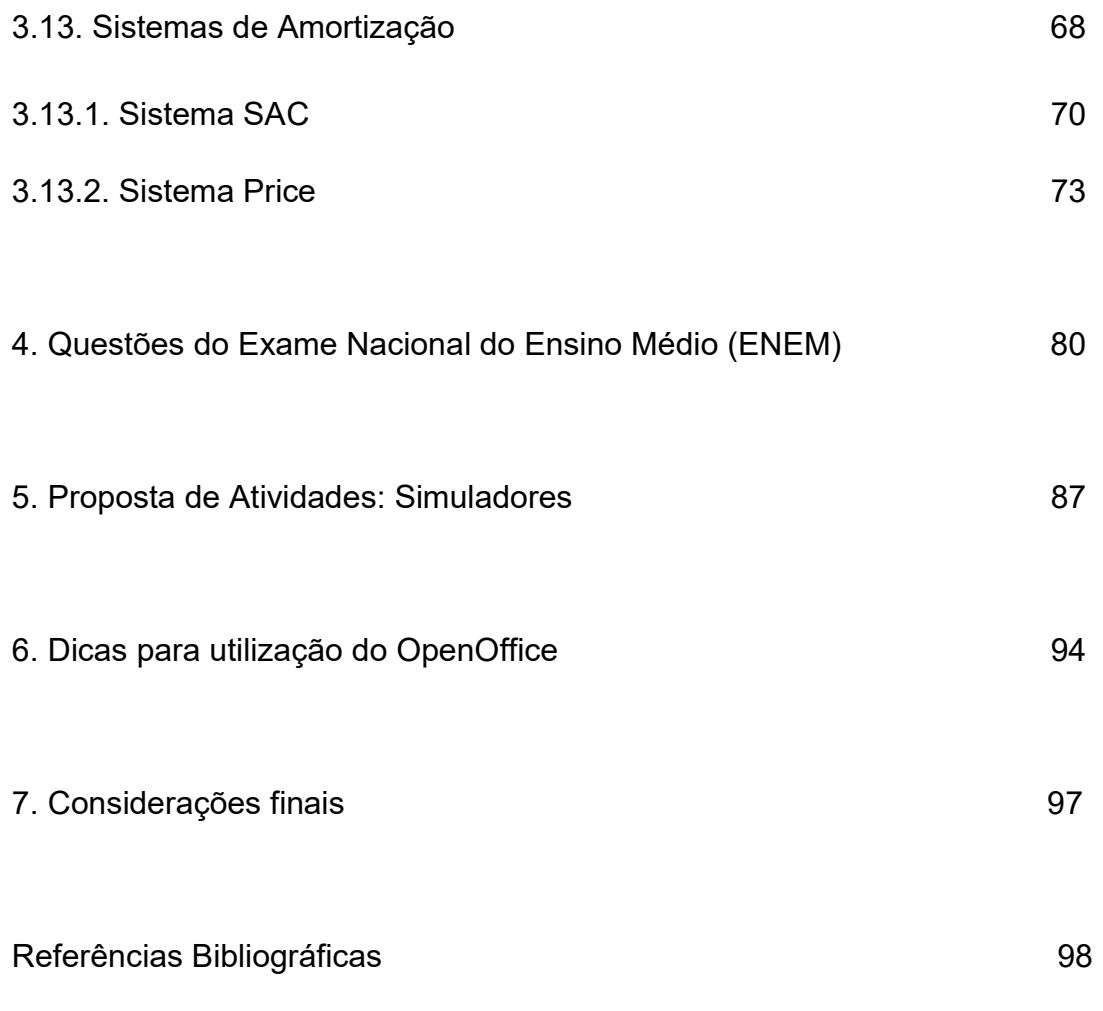

# Lista de Tabelas

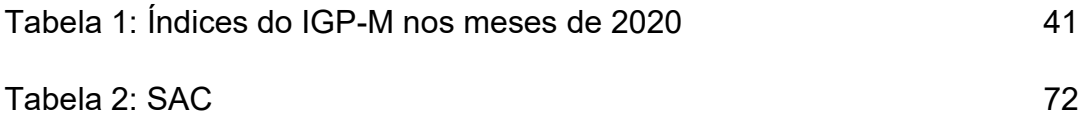

# Lista de Figuras

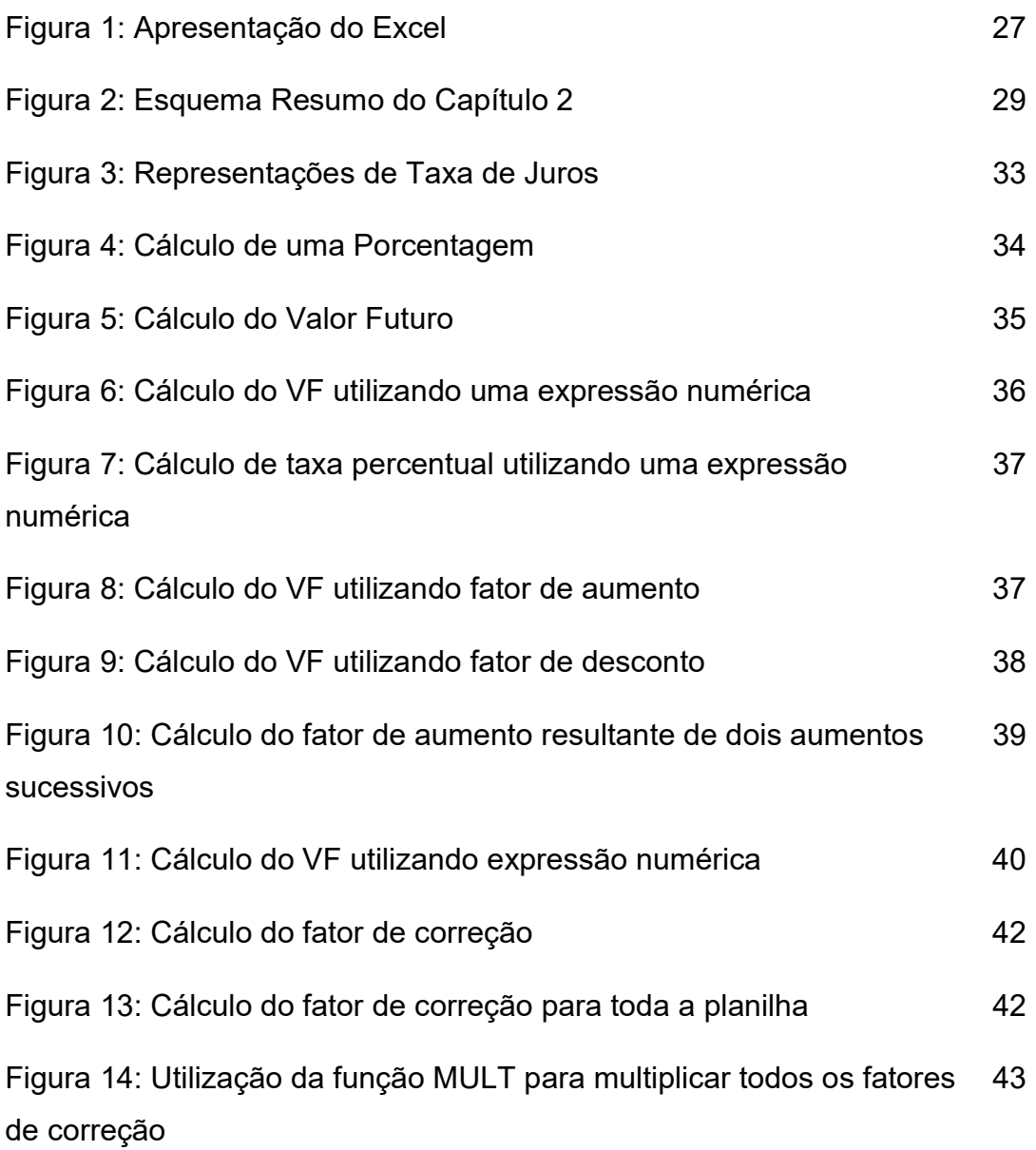

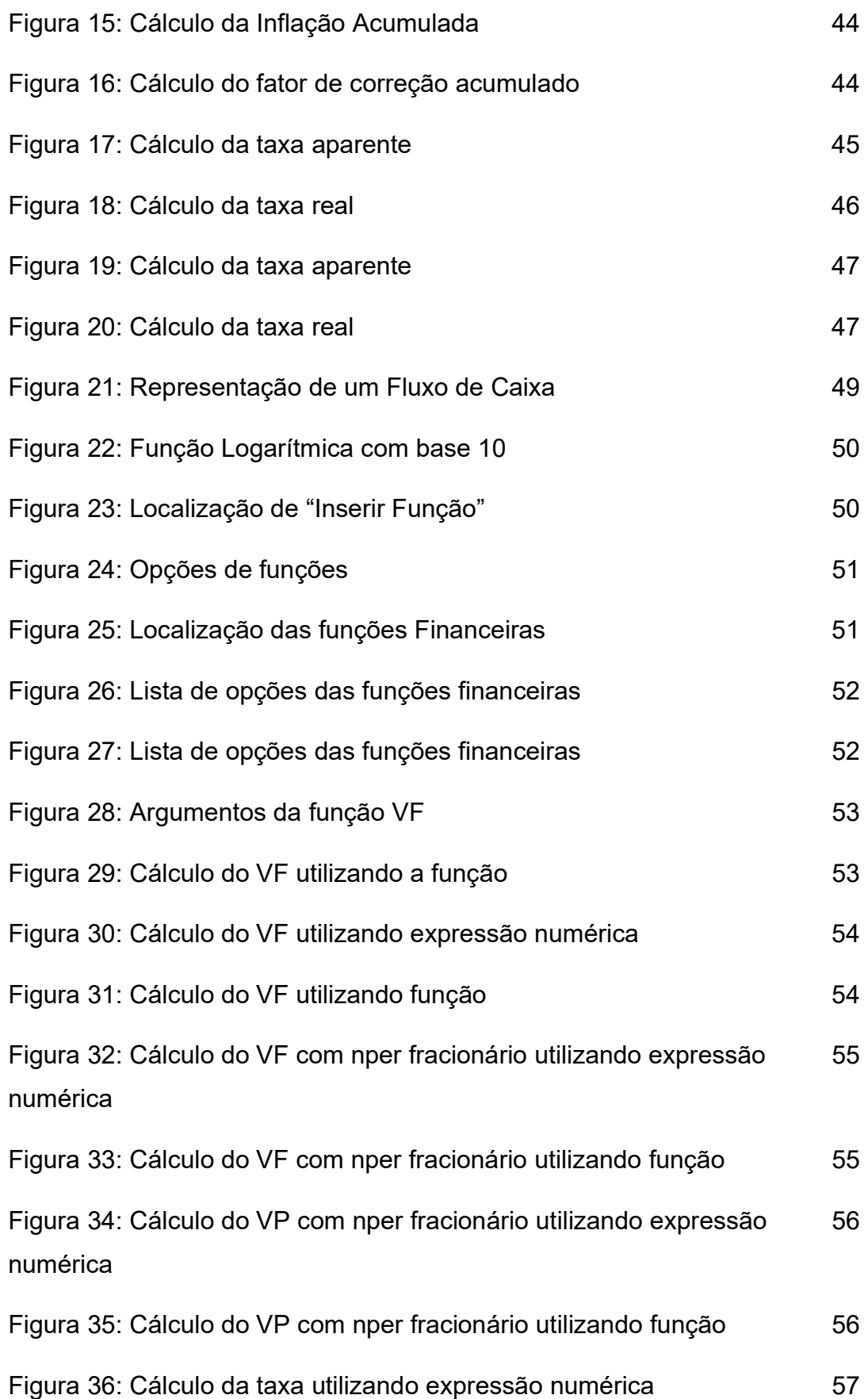

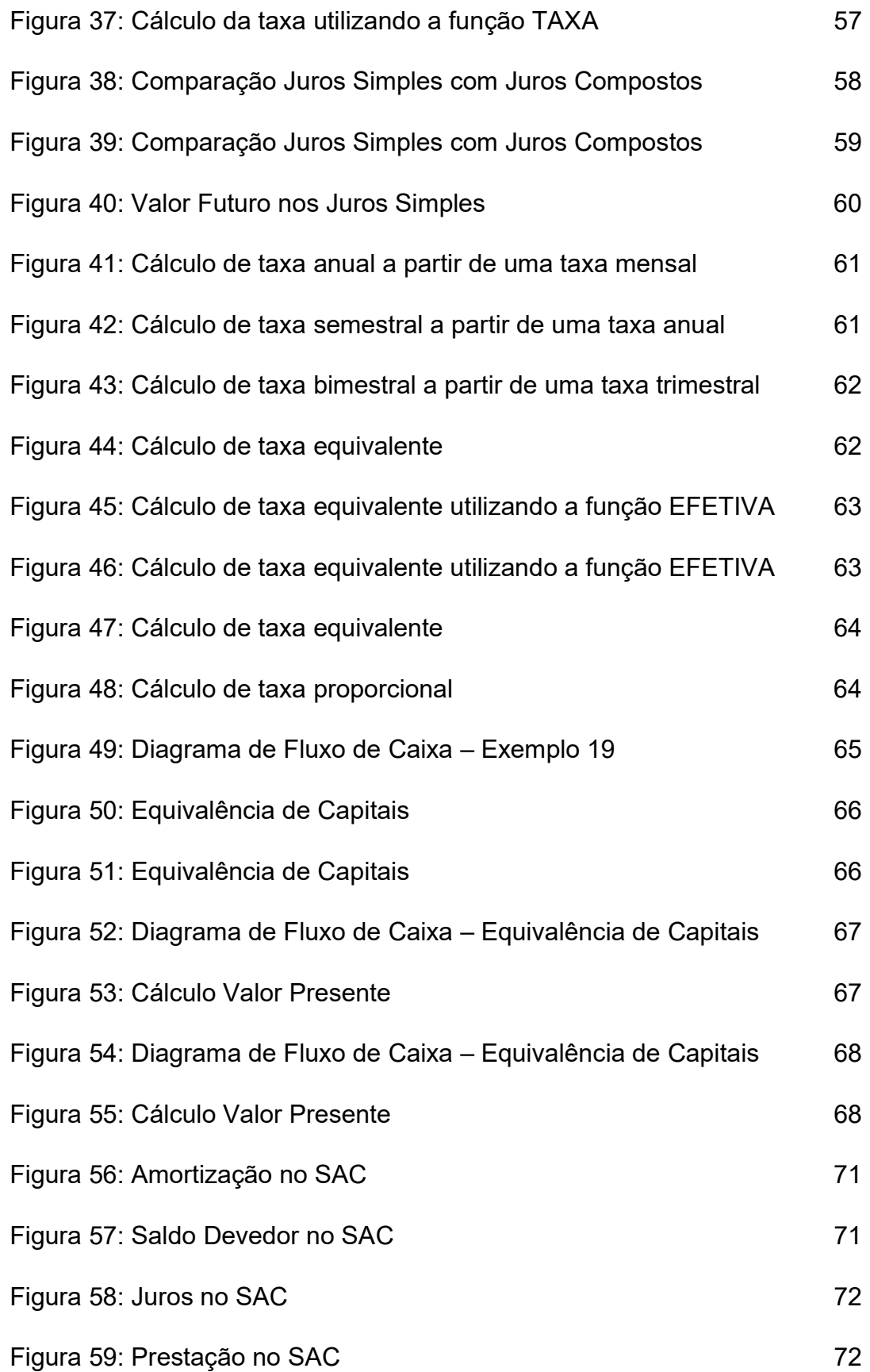

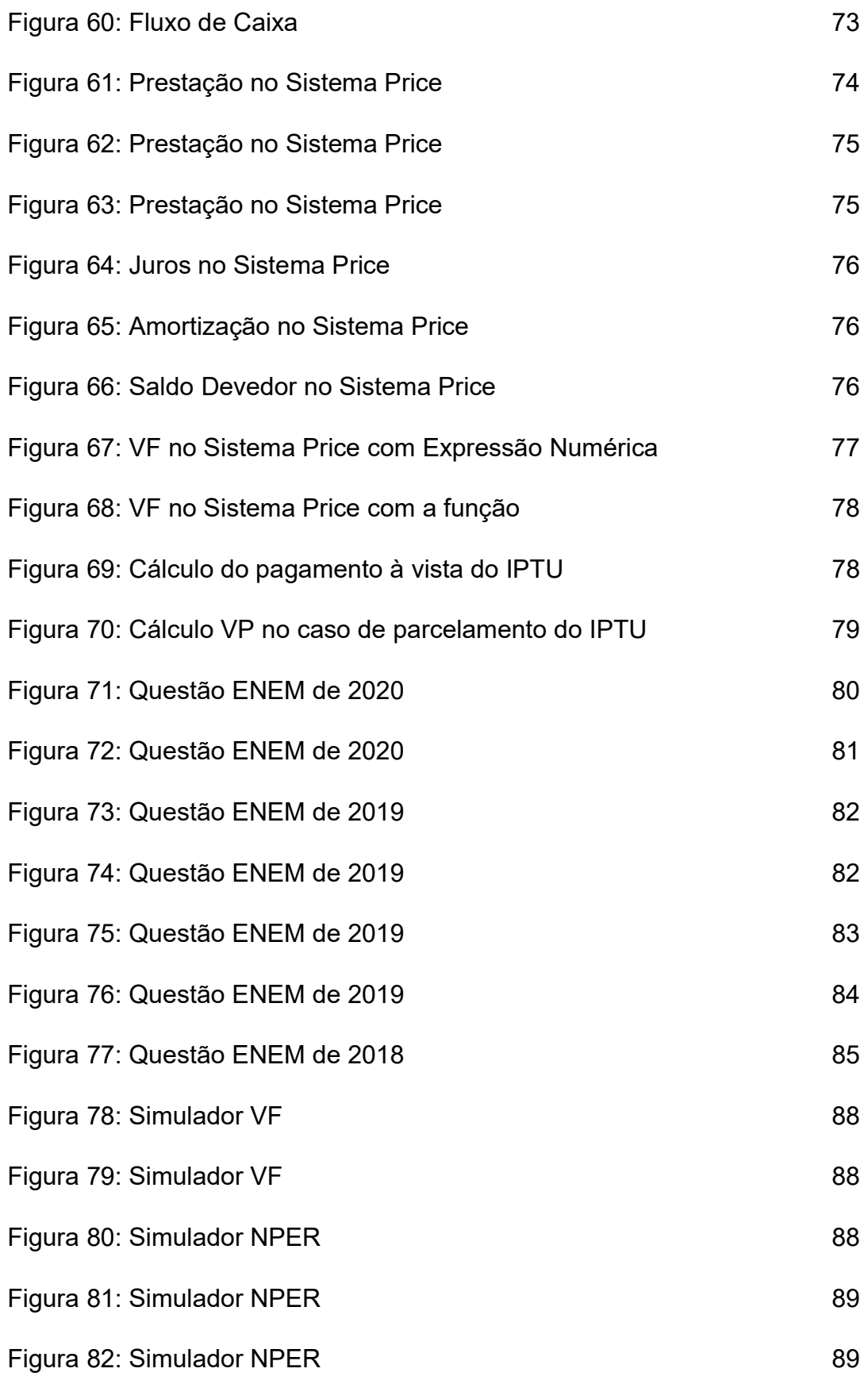

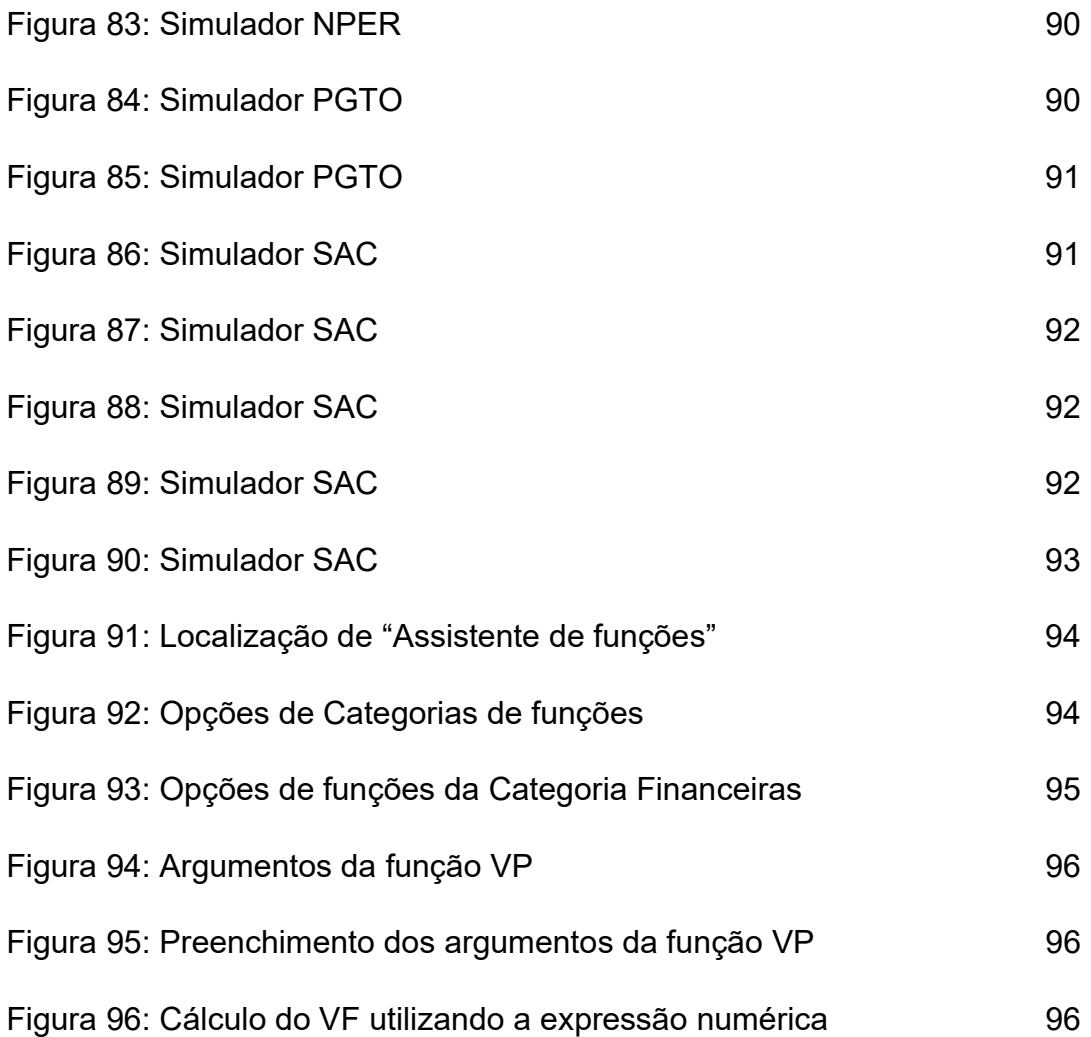

# Introdução

 Os propósitos que fundamentam este trabalho são: (i) referendar a relevância da formação continuada de professores, (ii) corroborar com a importância da utilização de ferramentas tecnológicas no aprimoramento do processo de ensino aprendizagem contemporâneo, (iii) apresentar os principais conceitos básicos de Matemática Financeira utilizados na educação básica e (iv) propor exemplos práticos que implementem conceitos de Matemática Financeira em planilhas eletrônicas se valendo de ferramentas disponíveis nessas planilhas como funções e simuladores. Todos esses propósitos servem de fundamento para trazer significado ao ensino de matemática e criticidade ao alunado colaborando para que exercite a autonomia e a tomada de decisão. O tema Matemática Financeira foi escolhido uma vez que, embora seja de incontestável relevância para construção da cidadania, em geral, não é um tema obrigatório em grande parte das licenciaturas do país. Além disso, o caráter atual na busca de desenvolver esse conteúdo com o ferramental das planilhas eletrônicas traz inovação ao trabalho. Acreditamos que a proposição de uma coletânea de atividades que entrelaçam os conceitos básicos de Matemática Financeira com a utilização de recursos tecnológicos vai auxiliar tanto os docentes, especialmente os que não estão familiarizados com o uso de planilhas eletrônicas ou não se sentem seguros em utilizar computadores como uma ferramenta que pode aprimorar sua sala de aula, como favorecer os discentes proporcionando mais significado e contemporaneidade à Matemática e assim os motivando a aprender mais.

 Do ponto de vista legal, cabe ressaltar que, em novembro de 2017, o ministério de Educação (MEC) homologou a Base Nacional Comum Curricular (BNCC) que, na sua redação final, inclui a Educação Financeira como um dos temas transversais que passaram a ser obrigatórios nos currículos de todo o Brasil. E, para uma maior compreensão da Educação Financeira, é preciso conhecer conceitos básicos da Matemática Financeira, fato explícito na BNCC.

financeiras (rentabilidade e liquidez de um investimento) e impostos. Essa unidade temática favorece um estudo interdisciplinar envolvendo as dimensões culturais, sociais, políticas e psicológicas, além da econômica, sobre as questões do consumo, trabalho e dinheiro. [...] Essas questões, além de promover o desenvolvimento de competências pessoais e sociais dos alunos, podem se constituir em excelentes contextos para as aplicações dos conceitos da Matemática Financeira e também proporcionar contextos para ampliar e aprofundar esses conceitos. (BNCC, 2017, p. 269)

 Além da importância inegável de que a educação básica deve contribuir com a construção da cidadania do alunado, é importante destacar a necessidade prática que vem com a conclusão do Ensino Médio para grande parcela dos alunos: sua inserção no mercado de trabalho. Esse mercado, cada vez mais exigente, valoriza que os candidatos tenham conhecimentos teóricos e práticos cada vez mais atuais, portanto, se apropriar da utilização de Planilhas Eletrônicas no Ensino Médio, além de auxiliar na aprendizagem da Matemática Financeira contribui para aumentar as chances de inserção do aluno no mercado de trabalho ao término desse ciclo de escolaridade. Acreditamos que os argumentos levantados acima dão sustentação para a relevância do presente trabalho que está organizado como descrito a seguir.

 No capítulo 2 discutimos os referenciais teóricos que sustentam a fundamentação da pesquisa divididos em 4 pilares: (i) a relevância de se incentivar a formação continuada de professores, (ii) as vantagens da utilização de recursos tecnológicos no ensino com o intuito de auxiliar no processo de aprendizagem, (iii) a importância de promover autonomia a discentes e docentes objetivando a construção do conhecimento e (iv) o mérito do ensino de Matemática Financeira na escola básica destacando os ganhos desse ensino ao ser desenvolvido em parceria com a utilização de planilhas eletrônicas.

 No capítulo 3 apresentamos os conceitos básicos da matemática financeira e, sempre que possível, um exemplo de como implementar sua aplicação numa planilha eletrônica procurando explicitar comandos básicos e funções que auxiliem os cálculos envolvidos.

 No capítulo 4 apresentamos algumas questões dos últimos anos do Exame Nacional do Ensino Médio (ENEM) que circundam o tema Matemática Financeira, com o intuito de mostrar que este assunto é recorrente em provas de seleção.

No capítulo 5 sugerimos simuladores como proposta de atividades porque a construção deles é útil para que os alunos apliquem o que foi estudado e para que possam fazer análises sobre os resultados obtidos.

No capítulo 6 apresentamos a planilha OpenOffice, aberta e gratuita, orientando com utilizá-la e mostrando sua similaridade com a planilha Excel.

 Finalmente, no capítulo 7 tecemos as considerações finais destacando a importância do ensino da Matemática Financeira na escola para formar cidadãos que possam exercer escolhas conscientes no dia a dia e salientando a importância do papel do professor no processo ensino-aprendizagem com a utilização da tecnologia.

# Referenciais Teóricos

 O desejo de mostrar aos professores da escola básica a importância do uso da tecnologia no processo de ensino-aprendizagem e do ensino da Matemática Financeira com a utilização de planilhas eletrônicas, nos fez, primeiramente, buscar amparo legal e teórico.

Um dos amparos teóricos são os Parâmetros Curriculares Nacionais (PCNs), que nos diz:

> [...] O Ensino Médio no Brasil está mudando. A consolidação do Estado democrático, as novas tecnologias e as mudanças na produção de bens, servicos e conhecimentos exigem que a escola possibilite aos alunos integrarem-se ao mundo contemporâneo nas dimensões fundamentais da cidadania e do trabalho [...] Partindo de princípios definidos na LDB, o Ministério da Educação, num trabalho conjunto com educadores de todo o País, chegou a um novo perfil para o currículo, apoiado em competências básicas para a inserção de nossos jovens na vida adulta [...] buscamos dar significado ao conhecimento escolar [...] a formação do aluno deve ter como alvo principal a aquisição de conhecimentos básicos, a preparação científica e a capacidade de utilizar as diferentes tecnologias relativas às áreas de atuação. (PCN, 2000, p. 4-5)

Esse olhar fundamenta toda a construção do referencial teórico do presente trabalho que está descrita nas próximas seções. A mudança do Ensino Médio no Brasil aliada à importância de preparar os alunos tanto no campo científico como na utilização de novas tecnologias ressalta a importância da formação continuada dos docentes e da tecnologia na educação. As exigências do mundo contemporâneo nas dimensões fundamentais da cidadania e do trabalho reivindicam pelo exercício da autonomia de docentes e discentes e, finalmente, um currículo significativo para o alunado e apoiado em competências para inserção dos jovens na vida adulta corrobora com o trabalho com conceitos da Matemática Financeira.

### 2.1.

#### A importância da formação continuada de Professores

 A importância da formação continuada é estudada há anos. Com tantas inovações, os profissionais em geral devem estar em constante formação. Essa busca, além de ser importante para formação de cidadãos reflexivos e críticos é uma exigência cada vez maior do mercado de trabalho. Não é diferente para o profissional da educação. Também para esse profissional, a constante formação é fundamental e não pode se resumir apenas a assistir palestras, vídeo aulas ou outras formas eventuais e aceleradas de aperfeiçoamento. Segundo Marin (1995), não se pode entender formação continuada como sendo uma reciclagem, pois

> [...] a adoção desse termo e sua concepção em nosso meio educacional levaram à proposição e a implementação de cursos rápidos e descontextualizados, somados a palestras e encontros esporádicos que tomam parcelas muito reduzidas do amplo universo que envolve o ensino, abordando-o de forma superficial. (Marin, 1995, p. 14).

Infelizmente, em geral, a formação continuada de docentes ocorre com essa conotação acelerada e até mesmo distorcida ou superficial do conceito de continuidade. Não é de todo incomum encontrar cursos de curta duração e voltados para ascensão na carreira como sendo uma continuidade formativa sendo que os mesmos nem sempre tem uma aderência ao conceito mais genuíno da mesma. Para Alvarado-Prada et al (2010), a formação continuada

> [...] foi e ainda é entendida como uma maneira: de suprir as lacunas existentes na formação "inicial" docente; de sanar dificuldades escolares que acontecem no cotidiano escolar; de implantar políticas, programas, projetos, campanhas, principalmente governamentais; de adquirir certificados (créditos) para ascender na carreira e/ou obter benefícios salariais; de satisfazer interesses ou necessidades de conhecimentos específicos, ou seja, cursos de curta duração que contribuem apenas para cumprir uma exigência social. (Alvarado-Prada et al, 2010, p. 374).

Em outra direção, Imbernón (2010) destaca o quanto a formação continuada cuidadosa contribui com a prática pedagógica em geral.

> A formação continuada, entendida como parte do desenvolvimento profissional que acontece ao longo da atuação docente, pode possibilitar um novo sentido à prática pedagógica, contextualizar novas circunstâncias e ressignificar a atuação do professor. Trazer novas questões da prática e buscar compreendê-las sob o enfoque da teoria e na própria prática permite articular novos saberes na construção da docência, dialogando com os envolvidos no processo que envolve a formação. (Imbernón , 2010, p. 15)

Marin (1995) corrobora com as ideias de Imbernón (2010) e destaca que a atividade profissional dos educadores se refaz continuamente mediante processos educacionais e formativos continuados que agreguem vida e trabalho, trabalho e lazer.

 Segundo Barilli (1998), a formação continuada é um processo contínuo e dinâmico, com cooperação pedagógica entre os profissionais do ensino, "[...] com vistas a uma aplicação prático-social, elevando o nível de atuação profissional bem como o nível do ensino escolar" (p. 43), exigindo do professor "[...] uma constante capacitação, não somente para preparar o aluno para o mercado de trabalho, como também para fazer uso da tecnologia no ensino [...]" (p. 44).

Tratando especificamente da formação docente no campo das tecnologias, podemos destacar que a LDB/1996 já indicava a necessidade da utilização das tecnologias na Educação Básica. Porém, somente em 2001, foi exigido nas escolas de formação para professores, o ensino das tecnologias.

> O CONSELHO NACIONAL DE EDUCAÇÃO Institui Diretrizes Curriculares Nacionais para a Formação de Professores da Educação Básica, em nível superior, curso de licenciatura, de graduação plena.

> O Presidente do Conselho Nacional de Educação, de conformidade com o disposto no art. 9º § 2º, alínea "c", da Lei nº 9.131, de 25 de novembro de 1995, e com fundamento no Parecer CNE/CP 09/2001, de 08 de maio de 2001, peça indispensável do conjunto das presentes Diretrizes Curriculares Nacionais, RESOLVE:

> Art. 2º - A organização curricular de cada instituição observará, além do disposto nos artigos 12 e 13 da Lei nº 9.394, de 20 de dezembro de 1996 (LDB), outras formas de orientação inerentes à formação para a atividade docente, entre as quais o preparo para: [ ] VI. o uso de tecnologias da informação e da comunicação e de metodologias, estratégias e materiais de apoio inovadores; (PARECER CNE/CP 9/2001, p. 61-62)

> Art. 7º - A organização institucional da formação dos professores, a serviço do desenvolvimento de competências, levará em conta que: [ ] VI. as escolas de formação garantirão, com qualidade e quantidade, recursos pedagógicos como biblioteca, laboratórios, videoteca, entre outros, além de recursos de tecnologias da informação e da comunicação; (PARECER CNE/CP 9/2001, p. 64-65)

 O referido parecer somente foi publicado em 18/01/2002 e ainda estabeleceu um prazo de 2 anos para aplicação das novas regras: "Art. 15 - Os cursos de formação de professores para a educação básica que se encontrarem em funcionamento deverão se adaptar a esta Resolução, no prazo de 02 anos".

 Com isso podemos perceber que os professores cuja formação antecedeu essas regras, em sua maioria, não tiveram formação tecnológica reafirmando assim a necessidade de uma formação continuada e permanente para docentes na área de tecnologia.

 Além disso, grande parte das licenciaturas do país ainda não trabalham conceitos de Matemática Financeira em seus cursos e um percentual ainda menor agrega a utilização de planilhas eletrônicas nesse contexto. É claro que não pretendemos esgotar as reflexões acerca da importância da formação continuada docente para o aprimoramento constante do seu ofício, mas, ao menos, apontar o quanto é preciso investir nesse sentido e ressaltar a carência dessa formação nas áreas que dão sustentação ao presente trabalho. Portanto, cursos de formação com esse olhar também são primordiais para contribuir no desenvolvimento profissional do docente de forma cada vez mais atual e significativa. Acreditamos que trazer essa realidade também é uma justificativa importante para a relevância do presente trabalho.

2.2.

## Tecnologia no ensino

 Há tempos que diversos autores já destacam a importância do uso de tecnologias no chão da escola básica. Almeida (2000), por exemplo, traz o caráter transformador dessa prática quando afirma que

> Diante desse contexto de transformação e de novas exigências em relação ao aprender, as mudanças prementes não dizem respeito à adoção de métodos diversificados, mas sim à atitude diante do conhecimento e da aprendizagem, bem como a uma nova concepção de homem, de mundo e de sociedade. Isso significa que o professor terá papeis diferentes a desempenhar, o que torna necessários novos modos de formação que possam prepará-lo para o uso pedagógico do computador, assim como para refletir sobre a sua prática e durante a sua prática. (Almeida, 2000, p. 11)

É triste que, ainda hoje, a escola esteja atrasada nos avanços da tecnologia e que a fala de Campos (2003) quando afirma que "Os produtos do avanço tecnológico têm sido absorvidos, usados e dominados primeiramente nos setores mais modernos da sociedade, depois em casas e, por último, na escola" (CAMPOS, F. et al. 2003, p. 9), ainda seja atual. O mundo está em constantes mudanças na área da tecnologia e o Brasil não pode ficar de fora. A escola precisa se utilizar da tecnologia tanto para auxiliar os alunos na aprendizagem e construção da cidadania quanto para prepará-los para o mercado de trabalho. Como já foi posto nesse trabalho e de acordo com a Lei de Diretrizes e Bases da Educação Nacional – LDB 9.394/96 (BRASIL, 1996), a educação escolar deve vincular-se ao mundo do trabalho e à prática social, sendo a orientação para o trabalho uma das diretrizes da educação básica.

 Conforme destaca Kenski (2007, p. 21), "A evolução social do homem confundese com as tecnologias desenvolvidas e empregadas em cada época. Diferentes períodos da história da humanidade são historicamente reconhecidos pelo avanço tecnológico correspondente". A escola precisa retratar a sua real representatividade na sociedade.

> A escola representa na sociedade moderna o espaço de formação não apenas das gerações de jovens, mas de todas as pessoas. Em um momento caracterizado por mudanças velozes, as pessoas procuram na educação escolar a garantia de formação que lhes possibilite o domínio de conhecimento e melhor qualidade de vida. (Kenski, 2007, p.19)

A tecnologia está em constante atualização e então, todos os personagens da escola devem estar sempre se atualizando. Ainda segundo Kenski (1998), nunca poderemos considerar-nos totalmente formados, temos que estar permanentemente nos adaptando ao novo. A prática docente, acreditamos, deve enfatizar a aprendizagem e a construção do conhecimento. O uso das tecnologias pode e deve promover a construção individual. Mas, para tal, precisamos de políticas públicas efetivas nessa direção suprindo as carências tecnológicas nas escolas do país, possibilitando internet que sustente sua utilização, incentivando a formação dos docentes enfim, dando os diversos subsídios necessários para que o acesso e todo o leque de possibilidades que pode ser obtido com o uso de tecnologias, chegue ao chão das escolas. Mais uma vez aqui, não esgotamos o tema, mas o trazemos por ser um pilar fundamental da proposta aqui apresentada. Acreditamos ser esta mais uma reflexão importante que o presente trabalho pretende pontuar.

### 2.3.

#### Autonomia no processo ensino-aprendizagem

É verdade que uma grande parcela da necessidade de formação continuada em setores diversos se dá graças as constantes mudanças da tecnologia, mas isso não é tudo.

O desenvolvimento de cidadãos e, mais precisamente, docentes e discentes autônomos no pesquisar, no fazer, no estudar, no aprender, são buscas constantes. O exercício cotidiano do desenvolvimento da autonomia por parte dos personagens da escola deve ser uma prioridade. E, para que os professores auxiliem seus alunos nas descobertas científicas, tecnológicas e humanas, eles precisam incentivar a busca autônoma pela curiosidade, pelos testes, pela pesquisa e por novas descobertas que podem sempre ser ampliadas. A escola deve ser um lugar de investigações e experimentações, inclusive para professores. Segundo Collares, a sala de aula deve ser percebida como:

> um espaço de vida no qual se faz história, que é construída e reconstruída a cada dia. É um lugar onde se tomam decisões e se constroem um fazer solidário, no qual todos têm o que aprender e ensinar ao outro. (Collares, 2003, p. 53)

Ainda hoje em muitas salas de aula se encontram tentativas de aprendizagem com memorização, repetição, introdução de conteúdos prontos, como uma receita de bolo. A formação continuada e os avanços tecnológicos, potencializam a oportunidade de pesquisa e envolvimento dos alunos na construção do aprendizado como preconizava Piaget, "[...] o que se deseja é que o professor deixe de ser apenas um conferencista e que estimule a pesquisa e o esforço, ao invés de se contentar com a transmissão de soluções já prontas" (Piaget, 1984, p. 15).

Tornou-se, então, cada vez mais necessário que os professores se relacionem de forma diferenciada com os alunos. É certo que a tecnologia favorece que os alunos se tornem potenciais conhecedores de temas e, exercitando a autonomia e a reflexão, também possam ensinar. A troca e o diálogo devem passar a ser o centro da relação dos professores com os alunos, num contexto em que os primeiros estimulem a busca do conhecimento pelos segundos mas também sejam continuamente por eles estimulados.

> As novas tecnologias criam novas chances de reformular as relações entre alunos e professores e de rever a relação da escola com o meio social, a diversificar os espaços de construção do conhecimento, ao revolucionar os processos e metodologias de aprendizagem, permitindo à escola um novo diálogo com os indivíduos e com o mundo. (Mercado, 1999, p.27)

 Os professores podem e devem ter um olhar para o vasto mundo da informação e do conhecimento como uma imensidão a ser descoberta através de experimentações e não de instruções a serem seguidas. Um desafio imenso de autonomia dos alunos, aspiração de tantos educadores, piagetianos ou não, passou a ter um canal permanente de estímulos e possibilidades.

> Os alunos devem ser educados para o domínio do manuseio, da criação e interpretação de novas linguagens e formas de expressão e comunicação para irem se constituindo em sujeitos responsáveis pela produção. Podemos pensar ainda que a própria tecnologia pode ser um meio de concretizar o discurso que propõe que a escola deve fazer o aluno aprender a aprender, a criar, a inventar soluções próprias diante dos desafios, enfim, formar-se com e para a autonomia, não para repetir, copiar, imitar. (Pocho, 2003, p. 15)

 Nesse contexto recente e inovador as Diretrizes Curriculares aspiram levar os alunos a assumir uma nova postura, na qual prevalece o

> ...aprender a aprender que engloba aprender a ser, aprender a fazer, aprender a viver juntos e aprender a conhecer, garantindo a capacitação de profissionais com autonomia e discernimento para assegurar a integralidade da atenção e a qualidade e humanização do atendimento prestado aos indivíduos, famílias e comunidades. (MEC, Brasil, 2001)

 Os Parâmetros Curriculares Nacionais do Ensino Médio – PCNEM – também indicam que é preciso desenvolver competências que articulem conhecimentos. Os PCNEM explicitam três conjuntos de competências: comunicar e representar; investigar e compreender e contextualizar social ou historicamente os conhecimentos. É nesse âmbito de investigação e compreensão, que se ampliam as possibilidades de autonomia por parte do aluno e de formação permanente de alunos e professores, mas, em especial por parte dos alunos, os PCNEM dizem que em matemática " (...) o aluno precisa analisar e compreender a situação por inteiro, decidir sobre a melhor estratégia para resolvê-la, tomar decisões, argumentar, se expressar e fazer registros" (PCN + Ensino Médio: Orientações Educacionais complementares aos Parâmetros Curriculares Nacionais, 2002, p. 112).

 Faz sentido ainda salientar que os alunos já trazem consigo conhecimentos prévios e diferentes entre si. A troca de ideias entre eles e com os professores amplia e qualifica a análise e discussão dos conhecimentos prévios e dos novos, promovendo uma intensa negociação de significados e favorecendo a construção e consolidação de conteúdos. A comunicação entre alunos e professores, dentro desse contexto, exerce papel fundamental como suporte e abordagem do ensino.

E nesse contexto, para que haja comunicação geral, é preciso ter planejamento prévio por parte do professor. Um papel diferenciado no qual Barufi (1999) diz que, em primeiro lugar, o professor deve pesquisar que dificuldades foram encontradas por outros alunos na busca pelo conhecimento que deseja ser construído, na tentativa de se preparar para possíveis obstáculos. Em segundo lugar, o professor deve pensar em situações interessantes a serem propostas ao grupo de alunos que irá trabalhar, de acordo com a vivência deles, visando a construção do conhecimento significativo tendo por base aquele contexto inerente à própria realidade em que estão. É preciso que o professor ajude os alunos na medida certa ou próximo disso.

> Se o aluno for deixado sozinho, sem ajuda ou com auxílio insuficiente, é possível que não experimente qualquer progresso. Se o professor ajudar demais, nada restará para o aluno fazer. O professor deve auxiliar, nem demais, nem de menos, mas de tal modo que ao estudante caiba uma parcela razoável de trabalho. Se o aluno não for capaz de fazer muita coisa, o mestre deverá deixar-lhe pelo menos alguma ilusão de trabalho independente. Para isto, deve auxiliá-lo discretamente, sem dar na vista. O melhor é, porém, ajudar o estudante com naturalidade. O professor deve colocar-se no lugar do aluno, perceber o ponto de vista deste, procurar compreender o que se passa em sua cabeça e fazer uma pergunta ou indicar um passo que poderia ter ocorrido ao próprio estudante. (Polva, 1978, p. 2)

O professor pode incentivar um aluno a descobrir o novo a partir da geração de conhecimento indo além das informações, pois é nesse processo que se consolida, paralelamente, mas não em menor importância, a autonomia desejada. Segundo Fagundes, "buscar a informação em si, não basta. É apenas parte do processo para desenvolver um aspecto dos talentos necessários ao cidadão. Os alunos precisam estabelecer relações entre as informações e gerar conhecimento" (Fagundes et al, 1999, p. 23) e farão isso com a mediação do professor que auxiliar o aluno na busca pelo conhecimento. Para tanto, ele próprio tem necessidade de dominar as potencialidades não só dos avanços tecnológicos como também dos contextos de sua aplicação objetiva no incremento dos conteúdos por serem introduzidos/trabalhados aos/pelos seus alunos.

> A formação de um aluno crítico, reflexivo e com postura cidadão está associada na ação do professor que necessita estar ciente de sua função como instrutor e mediador do processo de aprendizagem. O conhecimento do professor sobre a Matemática necessária ao desenvolvimento dos projetos é ressaltado, assim como sua atualização profissional no decorrer do exercício do magistério. (Silveira, 2007, p. 3)

E como afirma Almeida (2005, p. 08): o "uso das Novas Tecnologias da Informação e Comunicação impõe mudanças nos métodos de trabalho dos professores, gerando modificações no funcionamento das instituições e no sistema educativo".

> As tecnologias informáticas, convertem-se em uma indispensável ferramenta para acelerar os processos de ensino e aprendizagem, elevando a qualidade dos mesmos e convertendo-o em um processo permanente da sociedade e não só durante a etapa de estudos acadêmicos, mas também para toda a vida. (Alvarez, 2006, p. 123)

A autonomia tornou-se mais que um ideal ou metodologia, mas uma condicionante da formação continuada, uma vez que é fundamental no acompanhamento da consolidação de conteúdo, dentro de um contexto permanente de modificações tecnológicas. Nesse contexto acreditamos que é preciso promover uma interligação e diálogo constantes entre os pilares formação continuada, tecnologias no ensino e construção da autonomia aqui descritos que uma vez que, de forma integrada, se mostram fundamentais para o aprimoramento dos processos de ensinar e aprender.

Com o presente trabalho, pretendemos apresentar passos iniciais que possibilitem que alunos e professores, de forma autônoma, experimentem e construam novos saberes fazendo uso da tecnologia. As possibilidades são infinitas.

2.4.

## Matemática Financeira na escola com Planilhas Eletrônicas

Desde 2010, Lima e Sá (2010) já afirmavam que é possível tornar a matemática mais agradável ao aluno e, exemplificavam que, entre outras formas, isso poderia ser feito trazendo significado aos conteúdos a serem trabalhados. Interessante observar que os exemplos por eles apresentados na época já envolviam conceitos básicos de Matemática Financeira.

> Todos se lembram de quantos exercícios de matemática fizeram no Ensino Fundamental e que não serviam para nada a não ser detestar, cada vez mais, essa disciplina. Cadernos com centenas de contas com frações, números decimais, expressões imensas e totalmente fora de qualquer contexto. Por que não atrelar esses cálculos a situações retiradas do cotidiano das pessoas? Por que não transformar uma conta do tipo 35,60 x 0,90 numa compra com um desconto de 10%? Por que não mostrar que uma multiplicação do tipo 46,80 x 1,10 pode ser o cálculo do pagamento de um restaurante com o acréscimo de 10% da gorjeta do garçom? Nestes dois exemplos, atrelando os cálculos a uma situação real de matemática financeira, pode-se tornar a matemática em algo mais agradável e interessante para os alunos. (Lima e Sá, 2010, p.34)

É notório que a Matemática Financeira está presente na vida de todos nós, e, isso inclui também, nossos alunos. Antes de Lima e Sá (2010), Nascimento (2004), por exemplo, já defendia em sua tese a relevância social e acadêmica de se trabalhar tópicos de Matemática Financeira na educação básica.

> Numa sociedade do conhecimento e no mundo atual, em que as pessoas precisam controlar seu orçamento doméstico, gerir seus negócios, discutir bases adequadas de negociação, entre outras transações econômicas, alguns conhecimentos de Matemática Financeira são, sem dúvida, imprescindíveis. Ademais, apresentam grande relevância social, por isso merecem ser tratados na Educação Básica" e observa que [...] tópicos de Matemática Financeira são muito ricos em termos de possibilidade de contextualização e de resolução de problemas do cotidiano de qualquer cidadão. (Nascimento, 2004, p.50-51)

Quem nunca ficou na dúvida se pagava um determinado produto à vista com desconto ou em parcelas? Quem nunca deixou de pagar um boleto e teve que pagá-lo com multa e juros? Esses questionamentos fazem parte do cotidiano de grande parte do alunado do nosso país e causam inquietações em seus núcleos familiares. Contribuir com reflexões sobre esse tema, além de provocar aproximações da matemática com a vida real trazendo significado que motiva os alunos também contribui para que se tornem cidadãos com possibilidades de fazerem melhores escolhas.

> A Matemática Financeira aplicada aos diversos ramos da atividade econômica pode representar importante instrumento para auxiliar em análises e decisões de ordem pessoal e social. Assim, além de servir como aporte a conceitos de outros campos, o aprendizado de Matemática Financeira instrumentaliza o cidadão a melhor entender, interpretar e escolher adequadamente dívidas, crediários, descontos, reajustes salariais, aplicações financeiras. Dentre essas decisões, destacamos as escolhas de propostas de financiamentos a longo, médio e curto prazo, relacionadas a experiências do cotidiano. (Giraldo, et al, 2012, p.45)

A Matemática Financeira nos ensina, entre outros aspectos, como decidir se pagaremos à vista com desconto ou parcelado, qual tipo de financiamento escolheremos em caso de necessidade, que valor temos que depositar todos os meses para obter um certo valor no futuro. É através dela que os alunos descobrirão técnicas e recursos que os auxiliarão a decidir como usar o seu dinheiro. É um importante instrumento para auxiliálos a entender melhor dívidas, descontos, aplicações financeiras e assim ferramentá-los para tomadas de decisões.

Como a utilização de exemplos reais que envolvam matemática financeira, em geral, levam a realização de contas trabalhosas fica muito interessante atrelar ao trabalho desse conteúdo a utilização de planilhas eletrônicas.

> Uma planilha eletrônica, ou folha de cálculo, é um tipo de programa de computador que utiliza tabelas para realização de cálculos ou apresentação de dados. Cada tabela é formada por uma grade, composta de linhas e colunas. O nome eletrônica se deve à sua implementação, por meio de programas de computador. (Araújo, 2014, p. 10)

Nossa proposta é unificar em sala de aula os conceitos pedagógicos e matemáticos da Matemática Financeira com a utilização de alguma planilha eletrônica. No mercado existem diversas planilhas eletrônicas. Os elementos básicos que compõem uma planilha eletrônica são encontrados em todas e as diferenças entre elas são basicamente de localização das funcionalidades. Iremos utilizar o Excel da Microsoft como aplicativo de referência para as atividades propostas e no final daremos algumas dicas sobre a utilização das planilhas do OpenOffice. O OpenOffice é gratuito, podendo ser baixado através do site https://www.openoffice.org/pt-br/download/, facilitando assim a utilização de planilhas eletrônicas nas escolas públicas.

Conforme a citação de Araújo (2014), as linhas são usualmente representadas por números e as colunas por letras. As células são elementos básicos de uma planilha e cada célula possui um endereço que é o cruzamento de uma coluna com uma linha. Um exemplo de endereço de célula é C4, que é o cruzamento da coluna C com a linha 4, destacada na figura 1.

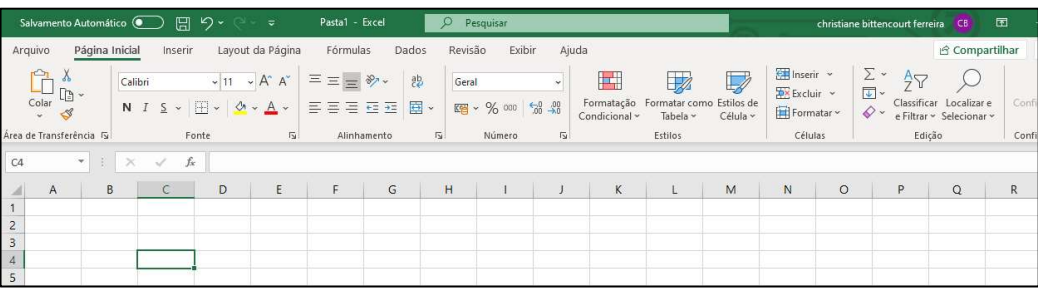

Figura 1: Apresentação do Excel Fonte: Elaborada pela autora.

O Excel é composto de 9 abas, localizadas na parte superior. São elas: Arquivo, Página Inicial, Inserir, Layout da Página, Fórmulas, Dados, Revisão, Exibir e Ajuda, conforme ilustra a figura 1. Utilizaremos basicamente a aba Página Inicial.

Como já dito, o uso de planilhas eletrônicas facilita contas, simulações e análises além de trazer modernidade e aproximações com a realidade para o chão da escola. Porém, para que a utilização desse ferramental na escola dê certo, Fioreze (2010) destaca que é preciso um aprendizado mediado pelo professor no sentido de tornar os alunos autônomos e capazes de explorar novas descobertas das muitas possibilidades que o uso de planilhas eletrônicas pode proporcionar.

> Com as planilhas eletrônicas, podem-se inserir fórmulas que possibilitam minimizar cálculos laboriosos e rotineiros, permitindo assim que se dê mais atenção à construção de procedimentos relacionados à resolução do problema e à verificação e análise do resultado encontrado. Assim como na utilização da calculadora, a montagem das expressões envolvidas na situação demanda que o aluno tenha conhecimento da hierarquia de cada operação em relação às demais, necessitando, quando que necessário, a colocação de parênteses. Essa verificação do erro cometido ao observar os resultados encontrados possibilita que o aluno encontre na expressão o que deve ser corrigido. (Fioreze, 2010, p. 84)

Os dados a serem colocados nas planilhas podem vir de situações trazidas pelos alunos ou propostas pelo professor. Rapidamente eles vão perceber a facilidade em alterar dados de entrada e a rapidez para a obtenção de novos resultados, ajudando-os em simulações e análises de situações diversas. Além disso, diferentes formas, gráficas e numéricas, de apresentar soluções também são atrativos importantes e interessantes que podem ser obtidos com o uso dessa ferramenta como destaca Giraldo (2012).

> Na abordagem de tratamento da informação e Matemática Financeira, as planilhas podem ser empregadas com dados extraídos de situações concretas, que podem ser coletados pelos próprios alunos. As ferramentas estatísticas e gráficas disponíveis nas planilhas eletrônicas possibilitam a representação desses dados de diferentes formas numéricas e gráficas, bem como a análise, comparação e interpretação dessas representações, visando à formulação de conclusões e hipóteses... No estágio econômico por que passa o Brasil, com grande parte da população tendo acesso a créditos e financiamentos em modelos diversificados, cabe ao ensino básico de Matemática oferecer ao aluno uma formação sólida neste campo. (Giraldo, et al, 2012, p.45)

Além da simplificação de contas e utilização de expressões numéricas, as planilhas possuem funções já prontas de conceitos diversos da matemática financeira e possibilitam simulações e análises que vão além do calcular, contribuindo para o desenvolvimento de outras habilidades reflexivas e analíticas fundamentais na formação do cidadão.

 Esse trabalho então propõe a Matemática Financeira com planilhas eletrônicas, embalado pelo imperativo nem tão recente da formação continuada. Formação que fortalece o indivíduo, a sociedade e a qualidade do ensino. Ambas; a disciplina em análise e a educação continuada; são impulsionadas pelo dinamismo sinergético das novas tecnologias e da autonomia no processo de aprendizagem. Autonomia que se amplia como as novas tecnologias. Tecnologias que aprofundam o ensino e aprendizagem de modo autônomo. Tudo em consonância como no esquema ilustrado a figura 2.

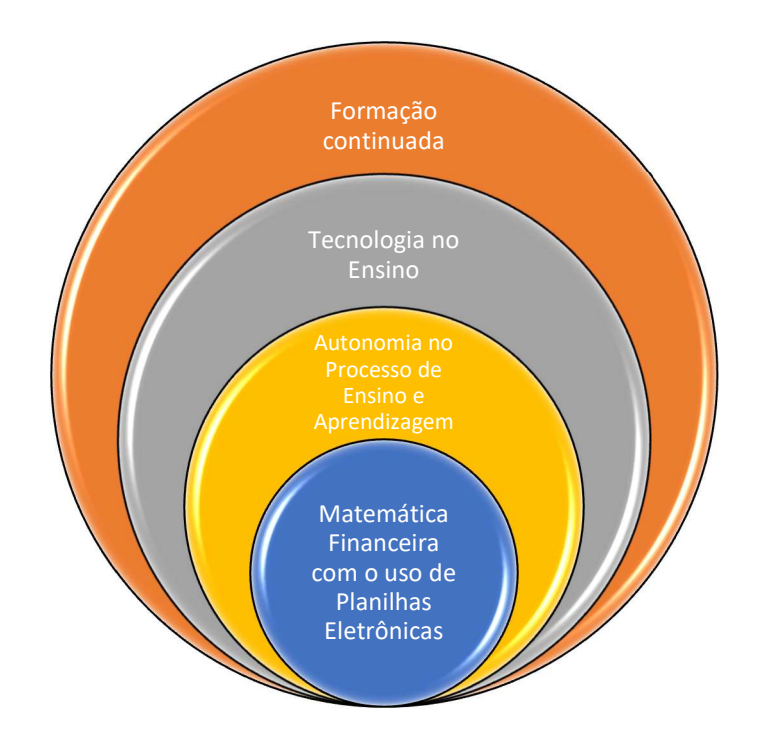

Figura 2: Esquema Resumo do Capítulo 2 Fonte: Elaborada pela autora.

A Matemática Financeira com planilhas eletrônicas fortemente caracterizada pelo advento das tecnologias digitais, vai de encontro com a necessidade de formação continuada consolidando a desejada autonomia nos processos de aprendizado açambarcando tanto o alunado quanto o corpo docente.

# Matemática Financeira com a Planilha Excel

A Matemática Financeira estuda a variação do dinheiro no tempo.

A matemática financeira trata, em essência, do estudo do dinheiro ao longo do tempo. O seu objetivo básico é o de efetuar análises e comparações dos vários fluxos de entrada e saída de dinheiro de caixa verificados em diferentes momentos (Assaf Neto, 2001, p.15).

Conforme afirma Assaf Neto (2001, p.15), "Receber uma quantia hoje ou no futuro não são evidentemente a mesma coisa". Muito utilizada em nossas atividades financeiras do dia a dia, é uma parte da matemática aplicada que estuda várias situações que vivenciamos diariamente, comprando coisas, contratando serviços, fazendo aplicações ou planejando o futuro. Por esse motivo, conhecer suas aplicações é fundamental.

 A variação do dinheiro no tempo se dá devido aos juros incididos num investimento, nas prestações de um financiamento, num desconto para pagamento à vista.

 A Matemática Financeira nos auxilia nas tomadas de decisão, das mais simples às mais complexas, quando o assunto é dinheiro. Vejamos a seguir algumas situações entre tantas que poderiam ser citadas.

- Numa compra simples numa loja podemos ter a opção de pagar à vista com desconto ou parcelado. Temos que escolher a opção que nos gere menos custos sem deixar de levar em conta nosso orçamento mensal.
- Para termos dinheiro no futuro para fazer uma viagem, dar uma festa, comprar um carro, ter a possibilidade de realizar nossos sonhos nem sempre apenas economizar é o suficiente, precisamos saber onde e por quanto tempo aplicar o nosso dinheiro.
- Numa situação de necessidade ou desejo de se obter um bem ou serviço através de um empréstimo, precisamos escolher um com menos juros a pagar e que caiba em nosso orçamento.

 Além de situações cotidianas que todos nós nos deparamos onde fica clara a importância de conhecer conceitos da Matemática Financeira, para o aluno do Ensino Médio, é conteúdo obrigatório de estudo e está presente em grande parte das provas de seleção tanto para instituições de Ensino Superior como para o mercado de trabalho.

 A Matemática Financeira é muito útil para aprendermos a cuidar de nossas finanças pessoais, aumentar o valor do nosso dinheiro, diminuir prejuízos e, principalmente, subsidiar boas escolhas. Para tanto, é necessário que conheçamos seus conceitos, suas definições e entendamos as fórmulas utilizadas em seus cálculos.

Neste capítulo explicitamos conhecimentos básicos sobre juros, porcentagem, fluxos de caixa e fórmulas que permitem compreender o dinheiro no tempo. A utilização de tais fórmulas, que podem ter cálculos bem complicados, é facilitada com a utilização de uma Planilha Eletrônica. Sempre que possível, apresentamos exemplos de aplicações desses conceitos e seus cálculos com a utilização do Excel e convidamos o leitor a fazer experimentações em uma planilha, simultâneas com a leitura, com base nos exemplos aqui explicitados.

#### 3.1.

#### Juros

O Juros (J) é o rendimento em dinheiro, proporcionado pela utilização de uma quantia monetária, por certo período de tempo. O Juros, em quase todo o mercado financeiro, é o que chamamos de juros compostos, ou seja, calculado na forma juros sobre juros.

Para Matias (1993, p. 19) "O juro também pode ser entendido como sendo o custo do crédito ou a remuneração do capital aplicado. Isto é, o juro é o pagamento pelo uso de poder aquisitivo por um determinado período de tempo".

Estudaremos mais adiante os Juros Compostos e os Juros Simples separadamente. E, diferentemente da maioria dos livros, vamos propor a inversão da ordem desses dois conceitos. Um dos motivos é que, trabalhar primeiro os chamados Juros Compostos, facilita o entendimento dos cálculos a serem feitos. Outro motivo que podemos destacar é o fato de que os Juros Simples são aplicados somente em uma pequena parte do mercado financeiro. Nossa proposta corrobora com as ideias de Vitor Amorim:

Em particular, a proposta aqui apresentada sugere uma forma diferente da trabalhada tradicionalmente para a introdução dos conceitos de juros simples e compostos. O conceito de Juros Compostos é apresentado anteriormente ao de Juros Simples, como aplicação do cálculo de variações percentuais sucessivas, facilitando a dedução e a assimilação da fórmula que relaciona o montante, o capital, o prazo e a taxa de juros. O tratamento dos Juros Simples é feito posteriormente, abordando-o de forma indissociável do seu contexto bem específico de aplicação no mercado. (Amorim, 2016, p.13).

O Juros de Mora é o juros quando existe atraso no pagamento de alguma conta. É cobrado sobre o valor que deixou de ser pago e aumenta conforme o atraso no pagamento, ou seja, quanto mais tempo demorar a ser paga a conta depois de seu vencimento, maior será o juros que deverá ser pago.

#### 3.2.

### Taxa de Juros ou Taxa de Porcentagem

Taxa de Juros ou Taxa de Porcentagem, usualmente notada pela letra i, é uma razão expressa por uma fração cujo denominador é igual a 100. Como frações podem ser representadas por números decimais, tem-se que uma taxa de juros de, por exemplo, 40% pode ser expressa de diversas formas tais como:  $40\%$  *ou*  $\frac{40}{100}$  $rac{40}{100}$  ou 0,40.

Lê -se "quarenta por cento" e pode-se representar por 40% (forma percentual) ou ସ  $\frac{40}{100} = \frac{4}{10}$  $\frac{4}{10} = \frac{2}{5}$  $\frac{2}{5}$  (forma fracionária) ou por 0,40 (forma unitária).

A taxa de juros depende do tempo a que ela se refere. Podemos ter taxa de juros diária (i<sub>d</sub>), mensal (i<sub>m</sub>), bimestral (i<sub>b</sub>), trimestral (i<sub>t</sub>), semestral (i<sub>s</sub>), anual (i<sub>a</sub>), dentre outras. Mas, é preciso ficar atento que o número de períodos de capitalização<sup>1</sup> (n) a ser considerado em cada caso é função do tempo em que a taxa está expressa. Por exemplo, considerando um período de capitalização de 1 ano, tem-se n=12 se a taxa for mensal,  $n=4$  se a taxa for trimestral,  $n=2$  se a taxa for semestral e  $n=1$  se a taxa for anual.

<sup>1</sup> Um período de capitalização é cada um dos períodos de tempo iguais e adjacentes em que pode ser dividido o prazo de aplicação de uma aplicação financeira ou empréstimo. O pagamento de juros tem lugar após cada período de capitalização.

No Excel temos a possibilidade de digitar uma taxa na forma unitária e depois clicar no símbolo % e transformá-la para a forma percentual como ilustrado na célula destacada da coluna H da figura 3.

| $\sim$<br>ŦΞ<br>nto | 봖<br>ē<br>i.<br>İ5ı | Geral | 四 - % 000<br>Número | $\mathbf{v}$<br>$58 - 20$<br>$\overline{u}$ | lar<br>Bilan<br>Formatação<br>Condicional ~                                 | Formatar<br>Tabel<br>Estilos | $\sim$<br>ŦΞ<br>nto | ab.<br>重<br>$\checkmark$<br>$\overline{\mathbf{r}}$ | Porcentagem<br>$C + 9600$<br>Número | $\frac{60}{100}$ - $\frac{00}{20}$ | $\checkmark$<br>ISI. | H<br>Formatação<br>Condicional v | Ę<br>Formatar<br>Tabel<br>Estilos |
|---------------------|---------------------|-------|---------------------|---------------------------------------------|-----------------------------------------------------------------------------|------------------------------|---------------------|-----------------------------------------------------|-------------------------------------|------------------------------------|----------------------|----------------------------------|-----------------------------------|
|                     | H                   |       |                     |                                             | Estilo de Porcentagem (Ctrl+Shift+%)<br>Formatar como uma porcentagem.<br>κ |                              |                     | н                                                   |                                     |                                    | K                    |                                  |                                   |
|                     | 0,4                 |       |                     |                                             |                                                                             |                              |                     | 40%                                                 |                                     |                                    |                      |                                  |                                   |

Figura 3: Representações de Taxa de Juros Fonte: Elaborada pela autora.

A Taxa de Juros (i) é um coeficiente que corresponde à razão entre os juros pagos ou recebidos e o capital inicial. Por exemplo, quando queremos saber qual foi a taxa de juros de aumento no preço de um determinado produto basta dividirmos o valor do aumento pelo valor inicial do produto. Se um produto custava R\$ 80,00 e passou a custar R\$ 100,00 então a taxa de juros de aumento desse produto é  $i = \frac{20}{30}$  $\frac{20}{80} = 0,25 = 25\%$ .

#### 3.3.

#### Porcentagem

Segundo Parente e Caribé (1996, p.56), "Porcentagem é o resultado que se obtém quando se aplica a taxa de porcentagem a um dado valor", portanto o Juros é uma porcentagem.

A porcentagem é uma ferramenta básica para a Matemática Financeira, usada frequentemente e, em geral, apresentada ao aluno ainda no ensino fundamental. Todos os dias nos deparamos com porcentagens que aparecem, por exemplo, em:

- Descontos no comércio, em frases do tipo Todas as peças com 20% de desconto;
- Aumentos de produto, como na notícia Preço da gasolina ficou 5,4% mais caro.

Fazer o cálculo de uma porcentagem é o mesmo que calcular uma fração de uma quantidade, já que, como já visto, a taxa de porcentagem pode ser representada por uma fração.

$$
40\% de 54 = \frac{40}{100} de 54 = \frac{40}{100} .54 = 0,4 .54 = 21,60
$$

 No Excel, sempre que quisermos calcular o resultado de uma expressão numérica, devemos escolher uma célula para incluir a fórmula que traduza a expressão e, antes de digitar a expressão desejada, devemos digitar o sinal de igual (=). Cabe também ressaltar que alguns sinais operatórios nessa planilha são distintos do que utilizamos usualmente na forma manuscrita. Por exemplo, para a multiplicação no Excel utilizamos o símbolo  $*$ , para a divisão, /, e para a potência,  $\land$ . Assim, a expressão 40% de 54 ficaria digitada numa célula do Excel na forma =0,4\*54, como ilustra figura 4.

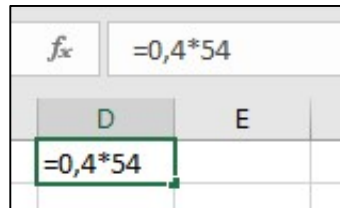

| $=0,4*54$ |   |
|-----------|---|
|           | F |
| 21,6      |   |

Figura 4: Cálculo de uma Porcentagem Fonte: Elaborada pela autora.

## 3.4.

#### Fatores de Correção

Os fatores de correção são classificados em fator de aumento e fator de desconto. Quando um valor sofrer certo percentual de aumento podemos multiplicar esse valor pelo fator de aumento e encontrar o novo valor. O mesmo acontece quando sofrer um desconto, mas neste caso multiplicaremos pelo chamado fator de desconto.

 Chamamos de Valor Presente (VP) o valor anterior à incidência de aumento ou desconto e de Valor Futuro (VF) ao valor obtido depois de se multiplicar o VP pelo fator de correção (seja de aumento ou de desconto).

Exemplo 1: Um produto custava R\$ 80,00 e teve um aumento de 6%. Quanto passou a custar?

Neste caso tem-se  $VP = 80,00 e i = 0,06$ . A taxa de juros irá incidir sobre o VP.

O aumento sofrido pelo produto é o Juros (J), portanto pode-se também definir juros como o produto entre o valor presente e a taxa de juros,  $J = VP$ . *i*.

Neste caso então:  $J = 80,00.0,06 = 4,80$ .

Como  $VF = VP + J$  tem-se que  $VF = 80,00 + 4,80 = 84,80$ .

Agora observe que  $VF = VP + I = VP + VP$ ,  $i = VP$ ,  $(1 + i)$ , portanto o fator de aumento é (1 + i). Então, pode-se calcular diretamente o Valor Futuro assim:

$$
VF = 80,00 \cdot (1 + 0,06) = 80,00 \cdot 1,06 = 84,80
$$

A expressão acima ficaria digitada numa célula do Excel na forma = 80 ∗  $(1 + 0.06)$ , como ilustra figura 5.

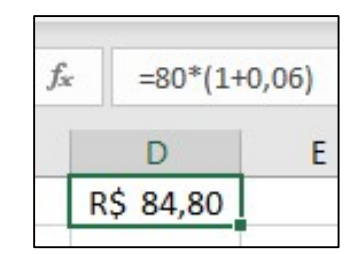

Figura 5: Cálculo do Valor Futuro Fonte: Elaborada pela autora.

Exemplo 2: Um produto custava R\$ 84,80 e teve um desconto de 6%. Quanto passou a custar?

Neste caso tem-se  $VP = 84,80 e i = 0,06$ .

Chamando o valor do desconto de J, temos:

Como  $I = VP.i$ , tem-se que  $I = 84,80.0,06 = 5,09$ 

Como neste caso  $VF = VP - I$  tem-se que  $VF = 84,80 - 5,09 = 79,71$ 

Agora observe que  $VF = VP - I = VP - VP$ .  $i = VP$ .  $(1 - i)$ , portanto o fator de desconto é  $(1 - i)$ . Então, pode-se calcular diretamente o Valor Futuro assim:

 $VF = 84,80 \cdot (1 - 0.06) = 84,80 \cdot 0.94 = 79,71$ 

A expressão acima ficaria digitada numa célula do Excel na forma = 84,80 ∗ (1 − 0,06), como ilustra figura 6.

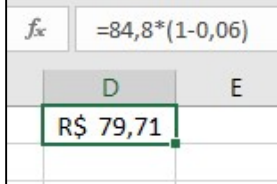

Observando os exemplos 1 e 2 podemos perceber que se dermos um aumento e depois dermos um desconto com a mesma taxa, não voltaremos ao valor inicial. Isto acontece porque o preço inicial do produto é menor que o preço depois do aumento e, portanto, estamos aplicando a mesma taxa mas em valores distintos.

 Outro fato importante que podemos observar é que, no cálculo do valor final, quando houve um aumento (exemplo 1), o Valor Presente foi multiplicado pelo fator de aumento  $(1 + i)$  e quando houve um desconto, o Valor Presente foi multiplicado pelo fator de desconto  $(1 - i)$ .

Resumindo,

- $VF = VP$ .  $(1 + i)$ , quando tiver aumento. E, neste caso,  $(1 + i)$  é o chamado fator de aumento.
- $VF = VP$ .  $(1 i)$ , quando tiver desconto. E, neste caso,  $(1 i)$  é o chamado fator de desconto.

 Quando o objetivo for descobrir a taxa i, sendo conhecidos o VP e o VF, então basta fazer:

$$
\frac{VF}{VP} = (1+i)
$$

 Se i der positivo é porque houve um aumento e se i der negativo é porque houve um desconto, conforme mostra o exemplo a seguir.

Exemplo 3: Um produto custava R\$ 50,00 e passou a custar R\$ 60,00. Qual foi a taxa percentual de aumento?

Sendo i a taxa percentual, temos:

$$
\frac{60}{50} = (1+i)
$$

60 ହ  $\Leftrightarrow$   $1,2-1=i$   $\Leftrightarrow$   $i=0,2=0,20=20\%$ 

Assim, para se calcular a taxa bastava digitar numa célula do Excel a expressão = 60/50 − 1, como ilustra figura 7.
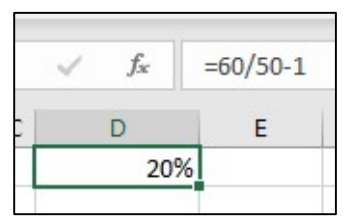

Figura 7: Cálculo de taxa percentual utilizando uma expressão numérica Fonte: Elaborada pela autora.

 Lembrando que, no Excel, caso a resposta não fique no formato percentual, basta clicar no símbolo %.

Podemos também pensar em termos percentuais: o valor inicial (VP) representa 100% do valor do produto e, portanto, pode ser expresso por 100% de VP. Uma taxa percentual de, por exemplo 6% sobre o valor do produto, pode ser expressa por 6% de VP.

Assim, o valor final em caso de aumento seria:

$$
100\% de VP + 6\% de VP = 106\% de VP = 106\% . VP = 1,06 . VP
$$

E o valor final, em caso de desconto, seria:

 $100\%$  de VP – 6% de VP = 94% de VP = 94% .  $VP = 0.94$  . VP

Observe que nesse exemplo o fator de aumento é 1,06 e o fator de desconto é 0,94.

Exemplo 4: Um produto que custava R\$ 240,00 teve um aumento de 8% e, em seguida, um desconto de 8%. Quanto passou a custar?

FATOR DE AUMENTO:  $(1 + i) = (1 + 0.08) = 1.08$ 

Valor depois do aumento: 1,08 . 240,00 = 259,20

Assim, a expressão acima ficaria digitada numa célula do Excel na forma = 1,08 ∗ 240, como ilustra figura 8.

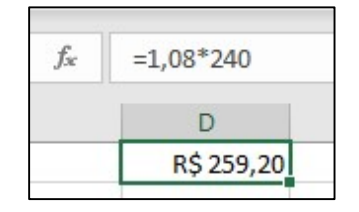

Figura 8: Cálculo do VF utilizando fator de aumento Fonte: Elaborada pela autora.

#### FATOR DE DESCONTO:  $(1 - i) = (1 - 0.08) = 0.92$

Valor depois do desconto: 0,92 . 259,20 = 238,46

 No Excel podemos utilizar o valor de outra célula colocando o endereço dela e para isso basta clicar sobre ela ou digitar o seu endereço, como na figura 9. Como já havíamos encontrado o valor 259,20, armazenado na célula D1, bastou digitar em outra  $c$ élula = 0.92 \* D1.

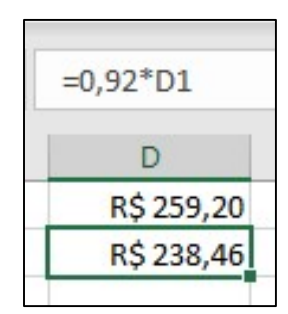

Figura 9: Cálculo do VF utilizando fator de desconto Fonte: Elaborada pela autora.

O que fizemos na verdade no exemplo anterior foi:

 $1,08$ . 240.  $0,92 = 0,92$ .  $1,08$ . 240 = 238,46

Então, poderíamos ter feito no Excel direto assim: = 0,92 ∗ 1,08 ∗ 240.

Tivemos um aumento seguido de um desconto então multiplicamos o fator de aumento pelo valor presente e depois pegamos esse resultado e o multiplicamos pelo fator de desconto. Como sabemos que a ordem dos fatores não altera o produto, obteríamos o mesmo resultado se primeiro houvéssemos aplicado o desconto e depois o aumento.

Fatores de correção também são os chamados "números índice" correlacionados com a inflação. Segundo Ilídio (2011), "a inflação mede uma alta geral de preços dos produtos e serviços" e "a taxa de inflação, tradicionalmente chamada por índice de inflação, expressa a variação de um número índice". Os principais números índices no Brasil são IPCA (Índice de Preços ao Consumidor Amplo), INPC (Índice Nacional de Preços ao Consumidor), IGP (Índice Geral de Preços) e IPC/FIPE (Índice de Preços ao Consumidor medido na Cidade de São Paulo). Os referidos índices foram criados com finalidades distintas, o IPC/FIPE para reajustar os salários dos servidores municipais de

São Paulo, o IGP para reajustar as operações financeiras de longo prazo, o INPC para reajustar salários e o IPCA atualmente é o medidor oficial da inflação no Brasil.

#### 3.5.

### Aumentos ou Descontos sucessivos

Comumente nos deparamos com situações em que ocorrem o que chamamos de aumentos ou descontos sucessivos. Isso acontece, por exemplo em investimentos, na cotação do dólar e nos preços de produtos diversos. Nesses casos, para obter o fator de correção final, devemos multiplicar os fatores de correção de cada aumento ou desconto.

Os exemplos a seguir explicitam essas ocorrências.

Exemplo 5: Um produto sofreu dois aumentos sucessivos, de 10% e de 20%, respectivamente. Qual foi o percentual de aumento correspondente a esses dois aumentos?

Chamando o valor do produto de VP:

$$
(1 + 0.10)
$$
.  $(1 + 0.20)$ .  $VP = 1.10$ .  $1.20$ .  $VP = 1.32$ .  $VP$ 

Assim, para se calcular o fator desses dois aumentos sucessivos bastava digitar numa célula do Excel = 1,1 ∗ 1,2, como ilustra a figura 10.

| R\$1,32 |
|---------|
|         |

Figura 10: Cálculo do fator de aumento resultante de dois aumentos sucessivos Fonte: Elaborada pela autora.

Então o fator de aumento resultante desses 2 aumentos foi 1,32. Fazendo 1,32 =  $(1 + i)$ , temos que o percentual de aumento i vale 0,32 = 32% (e não de 30% como muitos poderiam pensar).

Exemplo 6: Se fizermos uma aplicação de R\$ 1.500,00, por 4 meses, cuja taxa fixa é de 0,5% ao mês capitalizados mensalmente sobre a quantia acumulada, qual será o valor final?

Explicitando os dados do problema, temos:

$$
VP = 1.500
$$
  

$$
i = 0.5\% = 0.005
$$
 (ao mês)  

$$
n = 4
$$

Assim, o VF pode ser calculado como

$$
VF = (1 + 0.005) \cdot (1 + 0.005) \cdot (1 + 0.005) \cdot (1 + 0.005) \cdot 1500 =
$$

 $VF = (1 + 0.005)^{4}$ . 1500 = 1500.  $(1 + 0.005)^{4}$  = 1500. 1.020150 = 1530.22575

Assim, a expressão acima ficaria digitada numa célula do Excel na forma

 $= 1500 * 1,005^4$ , como ilustra a figura 11.

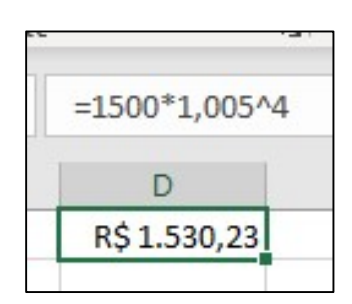

Figura 11: Cálculo do VF utilizando expressão numérica Fonte: Elaborada pela autora.

Cabe ressaltar que o resultado final pode ser arredondado para o número de casas decimais que se desejar. O uso de calculadoras e planilhas eletrônicas favorecem que esses arredondamentos sejam feitos somente no final o que minimiza erros.

Para o cálculo da inflação acumulada num ano, também usamos a multiplicação de fatores de correção para se encontrar o fator de correção do ano em questão.

Segundo o IBGE, "Inflação é o nome dado ao aumento dos preços de produtos e serviços. Ela é calculada pelos índices de preços, comumente chamados de índices de

inflação"<sup>2</sup> . Um dos índices de inflação é o Índice Geral de Preços do Mercado (IGP-M) calculado pela Fundação Getúlio Vargas (FGV). O IGP-M geralmente é utilizado para contratos de aluguel. Abaixo seguem os índices do IGP-M nos meses de 2020 com seus respectivos fatores de correção.

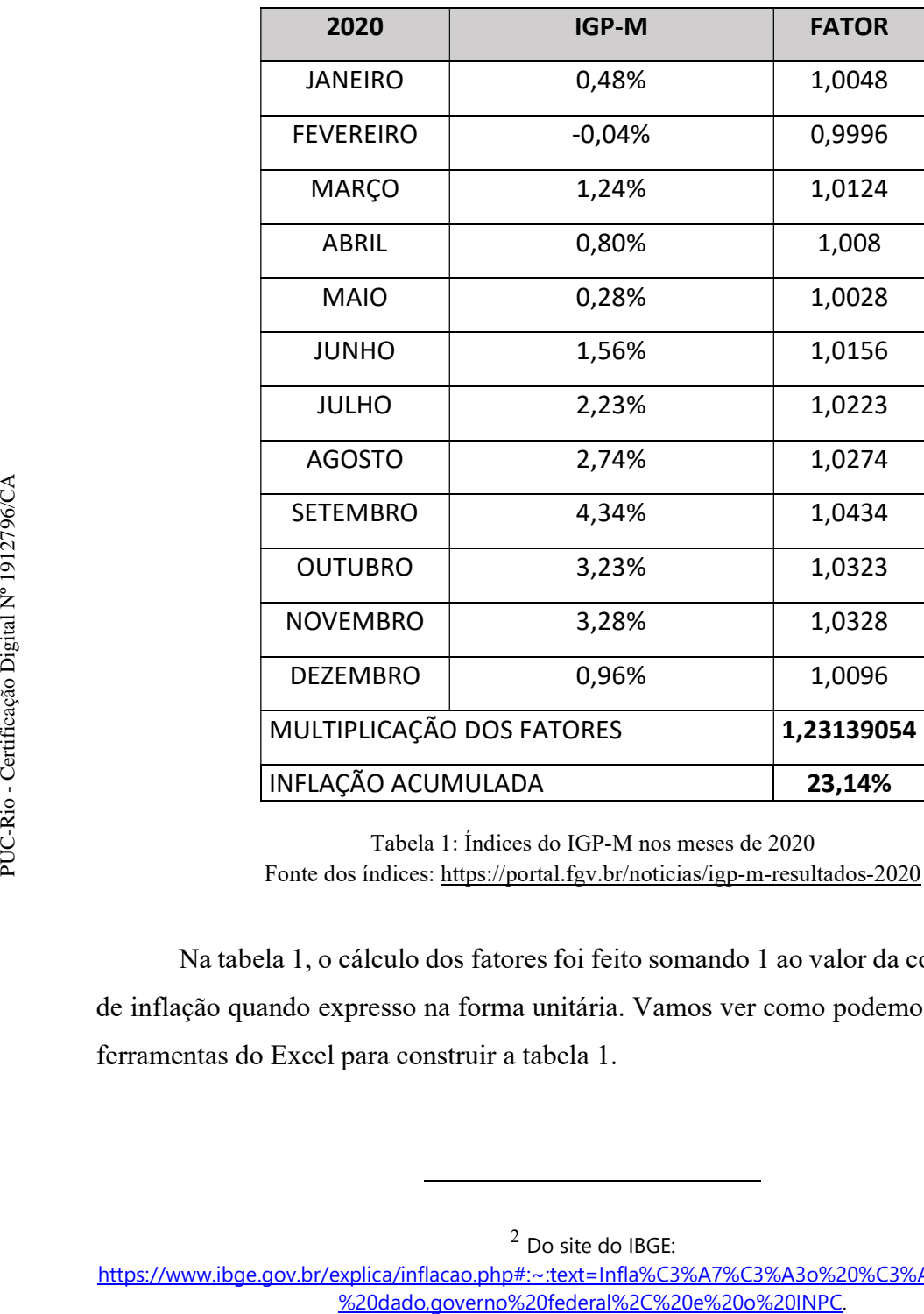

Tabela 1: Índices do IGP-M nos meses de 2020 Fonte dos índices: https://portal.fgv.br/noticias/igp-m-resultados-2020

Na tabela 1, o cálculo dos fatores foi feito somando 1 ao valor da coluna do índice de inflação quando expresso na forma unitária. Vamos ver como podemos nos valer das ferramentas do Excel para construir a tabela 1.

 $<sup>2</sup>$  Do site do IBGE:</sup>

https://www.ibge.gov.br/explica/inflacao.php#:~:text=Infla%C3%A7%C3%A3o%20%C3%A9%20o%20nome

No Excel é possível formatar uma célula na opção porcentagem como expressa o valor guardado na célula B2 da figura 12. Dessa forma, ao digitarmos a expressão

 $= 1 + B2$  na célula C2, o cálculo do fator já aparece, como se pode ver na figura 12, na forma unitária.

| CЭ |                |  |  | fx |              |  |
|----|----------------|--|--|----|--------------|--|
|    |                |  |  |    |              |  |
|    | 2020           |  |  |    | <b>FATOR</b> |  |
|    | <b>JANEIRO</b> |  |  |    | 1,0048       |  |

Figura 12: Cálculo do fator de correção Fonte: Elaborada pela autora.

Depois que se faz a expressão numérica para o primeiro valor (célula C2 da tabela apresentada na figura 13), basta colocar o cursor sobre o canto direito inferior da célula  $C2$  até aparecer um sinal de + e dar um duplo clique que o Excel calcula para todo o restante da tabela, mas isso somente funcionará se eu tiver toda a coluna A preenchida, isto é, de janeiro a dezembro. Essa é apenas uma das maneiras de se proceder. Na verdade, o que estamos fazendo é copiando a expressão determinada em C2 para todas as outras células da coluna C, desde C3 até C13). Ao fazermos isso, na célula C3, por exemplo, estará digitado =  $1 + B3$  e assim por diante.

|                 | B<br>C14         | $\propto$ | fx<br>$=1+ B14$ |  |  |
|-----------------|------------------|-----------|-----------------|--|--|
|                 | A                | B         |                 |  |  |
| 1               | 2020             | IGP-M     | <b>FATOR</b>    |  |  |
| 2               | <b>JANEIRO</b>   | 0,48%     |                 |  |  |
| 3               | <b>FEVEREIRO</b> | $-0.04%$  |                 |  |  |
| $\overline{4}$  | MARCO            | 1,24%     | 1,0124          |  |  |
| 5               | ABRIL            | 0,80%     | 1,0080          |  |  |
| $\ddot{6}$      | MAIO             | 0,28%     | 1,0028          |  |  |
| $\overline{7}$  | <b>JUNHO</b>     | 1,56%     | 1,0156          |  |  |
| 8               | <b>JULHO</b>     | 2,23%     |                 |  |  |
| 9               | <b>AGOSTO</b>    | 2,74%     | 1,0274          |  |  |
| 10              | <b>SETEMBRO</b>  | 4,34%     | 1,0434          |  |  |
| 11              | <b>OUTUBRO</b>   | 3,23%     | 1,0323          |  |  |
| 12 <sub>1</sub> | <b>NOVEMBRO</b>  | 3,28%     | 1,0328          |  |  |
| 13              | <b>DEZEMBRO</b>  | 0,96%     | 1,0096          |  |  |

Figura 13: Cálculo do fator de correção para toda a planilha Fonte: Elaborada pela autora.

O cálculo das células C14 (multiplicação dos fatores) e C15 (inflação acumulada) são outros. Para a célula C14 devemos multiplicar todos os fatores de correção, isto é, os

fatores que estão explicitados desde a célula C2 até a C13. Neste caso podemos nos valer de uma das muitas funções presentes na biblioteca do Excel, a função multiplicar (MULT). Basta digitar na célula C14 a expressão =  $MULT(C2: C13)$ , conforme ilustra a figura 14. O símbolo "dois pontos" (:) indica que a função deve acontecer desde a célula que antecede o símbolo até a célula que o precede, ou seja, em  $MULT(C2: C13)$  todos os números encontrados entre a célula C2 (inclusive) e a célula C13 (inclusive) serão multiplicados.

| C14             | ÷.                        | fx<br>$\times$  | $=$ MULT(C2:C13) |   |
|-----------------|---------------------------|-----------------|------------------|---|
|                 | A                         | B               | C                | D |
| 1               | 2020                      | IGP-M           | <b>FATOR</b>     |   |
| $\overline{2}$  | <b>JANEIRO</b>            | 0,48%           | 1,0048           |   |
| 3               | <b>FEVEREIRO</b>          | $-0,04%$        | 0,9996           |   |
| 4               | MARCO                     | 1,24%           | 1,0124           |   |
| 5               | ABRIL                     | 0,80%           | 1,0080           |   |
| 6               | MAIO                      | 0,28%<br>1,0028 |                  |   |
| 7               | <b>JUNHO</b>              | 1,56%           | 1,0156           |   |
| 8               | <b>JULHO</b>              | 2,23%           | 1,0223           |   |
| 9               | <b>AGOSTO</b>             | 2,74%           | 1,0274           |   |
| 10 <sup>°</sup> | <b>SETEMBRO</b>           | 4,34%           | 1,0434           |   |
| 11              | <b>OUTUBRO</b>            | 3,23%           | 1,0323           |   |
| 12 <sup>°</sup> | <b>NOVEMBRO</b>           | 3,28%           | 1,0328           |   |
| 13              | <b>DEZEMBRO</b>           | 0,96%           | 1,0096           |   |
|                 | 14 MULTIPLICAÇÃO DOS FATO | $\pm$ 5         | 1,2314           |   |

Figura 14: Utilização da função MULT para multiplicar todos os fatores de correção Fonte: Elaborada pela autora.

O resultado da multiplicação dos fatores de correção é o fator de correção acumulado, que já sabemos ser  $1 + i = 1,2314$ . Então para calcular a taxa i acumulada devemos fazer 1,2314 − 1. Assim, o cálculo da célula C15 será =  $C14 - 1$ , conforme ilustra a figura 15.

| C15             |                                  | ÷.<br>$\propto$<br>$f_{\rm xc}$ |              |  |  |
|-----------------|----------------------------------|---------------------------------|--------------|--|--|
|                 | A                                | B                               |              |  |  |
| 1               | 2020                             | IGP-M                           | <b>FATOR</b> |  |  |
| 2               | <b>JANEIRO</b>                   | 0,48%                           | 1,0048       |  |  |
| $\overline{3}$  | <b>FEVEREIRO</b>                 | $-0.04%$                        | 0,9996       |  |  |
| 4               | MARÇO                            | 1,24%                           | 1,0124       |  |  |
| 5               | ABRIL                            | 0,80%                           | 1,0080       |  |  |
| 6               | <b>MAIO</b>                      | 0,28%                           | 1,0028       |  |  |
| 7               | <b>JUNHO</b>                     | 1,56%                           | 1,0156       |  |  |
| 8               | <b>JULHO</b>                     | 2,23%                           | 1,0223       |  |  |
| 9               | <b>AGOSTO</b>                    | 2,74%                           | 1,0274       |  |  |
| 10 <sup>°</sup> | <b>SETEMBRO</b>                  | 4,34%                           | 1,0434       |  |  |
| 11              | <b>OUTUBRO</b>                   | 3,23%                           | 1,0323       |  |  |
| 12 <sup>1</sup> | <b>NOVEMBRO</b>                  | 3,28%                           | 1,0328       |  |  |
| 13              | <b>DEZEMBRO</b>                  | 0,96%                           | 1,0096       |  |  |
| 14              | <b>MULTIPLICAÇÃO DOS FATORES</b> |                                 | 1,2314       |  |  |
| 15              | INFLAÇÃO ACUMULADA               |                                 | 0,2314       |  |  |
|                 |                                  |                                 |              |  |  |

Figura 15: Cálculo da Inflação Acumulada Fonte: Elaborada pela autora.

Finalmente concluímos que a taxa acumulada de inflação no ano de 2020 foi de 0,2314 ou 23,14% e reforçamos que fator de correção anual pode ser calculado pelo produto dos fatores mensais.

$$
(1 + i_{acumulada}) = (1 + i_1) \cdot (1 + i_2) \cdot ... \cdot (1 + i_n)
$$

Exemplo 7: O IGP-M acumulado de 2019 foi de 7,32% e, em 2020, foi de 23,14%. Qual é o IGP-M acumulado nesses 2 anos?

 $(1 + 0.0732)$ .  $(1 + 0.2314) = 1.0732$ .  $1.2314 = 1.321538 =$  fator de correção

Assim, a expressão acima ficaria digitada numa célula do Excel na forma

= 1,0732 ∗ 1,2314, como ilustra a figura 16.

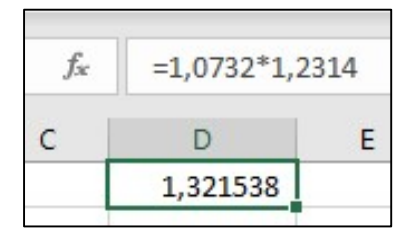

Figura 16: Cálculo do fator de correção acumulado Fonte: Elaborada pela autora.

Como o fator de correção é  $(1 + i)$ , temos:  $1 + i = 1,321538$ 

# 3.6.

#### Ganho Real x Ganho Aparente

Quando recebemos os rendimentos de uma aplicação ou quando recebemos um aumento salarial temos o que chamamos de ganho aparente. Esses valores devem ser corrigidos do efeito da inflação para que tenhamos conhecimento do chamado ganho real. Por exemplo, não há ganho real quando temos um aumento salarial de 5% caso a inflação referente ao mesmo período tenha sido de 10%, teríamos de fato, neste caso, uma perda.

 Para dar clareza a esses ganhos, é preciso um bom entendimento dos conceitos de taxa aparente e taxa real. Segue a conceituação de Bornato.

> Entende-se por taxa aparente aquela que vigora nas operações correntes. A taxa aparente, portanto, é a taxa total paga ou recebida numa operação financeira. Em períodos inflacionários, devemos distinguir, na taxa aparente, uma parte relativa à correção e outra relativa aos juros reais pagos ou recebidos. A taxa real é calculada depois de expurgados os efeitos inflacionários. (Bornatto, p. 32)

Vamos reforçar esses conceitos a partir de dois exemplos.

Exemplo 8: No ano de 2020 o salário de um trabalhador era de R\$ 1.000,00 e passou a ser de R\$ 1.090,00. O período correspondente ao reajuste recebido correspondeu a uma inflação acumulada de 7%.

a) Qual o percentual de aumento aparente do salário desse trabalhador?

Chamemos:  $i_a$  de taxa aparente,  $i_i$  de taxa de inflação e  $i_r$  de taxa real

Então: 
$$
\frac{1090}{1000} = (1 + i_a) \Leftrightarrow 1090 = 1 + i_a \Leftrightarrow i_a = 9\%
$$

Assim, a expressão acima ficaria digitada numa célula do Excel na forma

= (1090/1000) − 1, como ilustra a figura 17.

| $=(1090/1000)-1$ |   |  |  |  |  |  |
|------------------|---|--|--|--|--|--|
|                  | F |  |  |  |  |  |
| 9%               |   |  |  |  |  |  |
|                  |   |  |  |  |  |  |

Figura 17: Cálculo da taxa aparente Fonte: Elaborada pela autora.

b) Qual o percentual de aumento real desse salário?

Pela inflação o salário ficaria R\$ 1.070,00, mas com a taxa aparente ficou em R\$ 1.090,00. A taxa real seria encontrada assim:

$$
\frac{1090}{1070} = (1 + i_r) \Leftrightarrow 1,018691589 = 1 + i_r \Leftrightarrow i_r \approx 1,87\%
$$

Assim, a expressão acima ficaria digitada numa célula do Excel na forma = (1090/1070) − 1, como ilustra a figura 18.

| $=(1090/1070)-1$ |   |  |  |  |  |
|------------------|---|--|--|--|--|
|                  | ⊏ |  |  |  |  |
| 1,87%            |   |  |  |  |  |

Figura 18: Cálculo da taxa real Fonte: Elaborada pela autora.

Organizando o raciocínio com o objetivo de deduzir uma fórmula para este cálculo, temos:

A inflação deixaria o salário com o valor: 1000  $(1 + i_i)$ . Mas, com a taxa aparente o salário ficou com o valor: 1000 .  $(1 + i_a)$ . Assim, a taxa real é obtida pelo quociente  $\frac{1000.(1+i_a)}{1000.(1+i_i)} = (1+i_r) \Leftrightarrow \frac{(1+i_a)}{(1+i_i)}$  $\frac{(1+i_a)}{(1+i_i)} = (1+i_r).$ 

Então, para encontrar a taxa de ganho real devemos fazer:

$$
\frac{(1+i_a)}{(1+i_i)} = (1+i_r) \quad \Leftrightarrow \quad (1+i_a) = (1+i_r). (1+i_i)
$$

Segundo Bruni e Famá (2010, p. 265): "A taxa aparente resulta da aplicação sucessiva de uma taxa de juros real e da variação inflacionária".

Exemplo 9: A inflação oficial de 2017 no Brasil fechou em 2,95%. Porém, o saláriomínimo nacional em 2018 passou de R\$ 937,00 para R\$ 954,00.

a) Qual o percentual de aumento aparente do salário-mínimo nesse ano?

$$
\frac{954}{937} = (1 + i_a) \iff 1,018143 = 1 + i_a \iff i_a \cong 1,81\%
$$

Repare que a taxa de ganho aparente foi menor que a taxa de inflação.

Assim, a expressão acima ficaria digitada numa célula do Excel na forma = (954/937) − 1, como ilustra a figura 19.

|       | Е. |
|-------|----|
| 1.81% |    |
|       |    |

Figura 19: Cálculo da taxa aparente Fonte: Elaborada pela autora.

b) Qual o percentual de aumento real desse salário?

$$
\frac{(1+i_a)}{(1+i_l)} = (1+i_r) \iff \frac{(1+0,018143)}{(1+0,0295)} = (1+i_r) \iff \frac{1,018143}{1,0295} = (1+i_r)
$$
  

$$
\iff 0,988968 = 1+i_r \iff -0,01103 = i_r \iff -1,1\% \cong i_r
$$
  

$$
\underbrace{f_* \quad = (1+01)/(1+0,0295)-1}_{\text{1,81\%}}
$$
  

$$
\underbrace{E} \quad \underbrace{1,81\%}_{\text{1,10\%}}
$$

Figura 20: Cálculo da taxa real Fonte: Elaborada pela autora.

A taxa de ganho real ter dado negativa significa que o trabalhador nesse ano teve perda salarial e não ganho, isto é, teve perda de poder aquisitivo.

# 3.7.

# Taxas Nominais e Efetivas

Já definimos em 3.2 o que são taxas de juros, aqui veremos os tipos de taxas, que podem ser nominais ou efetivas.

É importante compreender o tipo de taxa que está sendo utilizada e saber converter de uma para outra, caso seja necessário. Quando, por exemplo, procuramos fazer um empréstimo é preciso entender que taxa está sendo cobrada e que juros ela vai gerar, para poder escolher a melhor opção dentre as diversas instituições financeiras e os tipos de empréstimos. O mesmo raciocínio ocorre quando vamos adquirir algum bem ou serviço, devemos pesquisar e escolher a melhor opção para a nossa realidade, dentre as ofertadas. Pegar um empréstimo costuma ser bastante dispendioso, é preciso estar atendo e não se deixar enganar para promover escolhas conscientes.

A taxa é efetiva quando o período de formação e incorporação dos juros ao Capital coincide com aquele a que a taxa está referida. Representa os juros efetivamente pagos. Como exemplo podemos citar que uma taxa de 10% ao ano capitalizados anualmente corresponde a uma taxa efetiva de 10% ao ano.

A taxa é nominal quando o período de formação e incorporação dos juros ao Capital não coincide com aquele a que a taxa está referida. As taxas nominais não representam os juros efetivamente pagos e, portanto, devem sempre ser convertidas para taxas efetivas. Como exemplo podemos citar que uma taxa de 24% ao ano capitalizados mensalmente (12 meses no ano). Neste caso precisamos descobrir qual a taxa efetiva praticada.

A conversão de taxa nominal para efetiva é proporcional. Como afirma Sá, "A taxa nominal está referida a um período distinto do período de capitalização, e a mudança necessária é feita através de uma proporção" (SÁ, 2005, p. 75).

No exemplo anterior, uma taxa nominal de 24% ao ano capitalizados mensalmente pode ser convertida para taxa efetiva de forma proporcional, simplesmente dividindo a taxa anual dada pelo número de meses do ano já que, neste caso, serão 12 capitalizações. Assim,

24%  $\frac{4\%}{12}$  = 2% ao mês capitalizados mensalmente. Esta é a taxa efetiva.

 Dessa forma, perceba que se a taxa for de 1% ao mês capitalizada diariamente, é preciso proporcionar 1% por 21 dias úteis (ou a fração referente ao número de vezes que a taxa será capitalizada no mês) para que se obtenha a taxa efetiva.

### 3.8.

### Fluxos de Caixa

Fluxo de caixa é o conjunto de entradas e saídas de dinheiro ao longo de um determinado período. Convencionou-se que, na representação gráfica de um fluxo de caixa, seta para baixo indica valores emprestados ou investidos ou cedidos ou aplicados, ou seja, indicam uma saída de caixa (valor negativo) e seta para cima indica valores recebidos de algum empréstimo, o montante ou o valor de resgate ou o valor futuro ou o valor capitalizado, em resumo, uma entrada de caixa (valor positivo).

Suponhamos que uma pessoa pegou um dinheiro emprestado e pretende pagar este empréstimo em 3 prestações mensais e iguais, iniciando o pagamento 30 dias após a aquisição do empréstimo. Haveria inicialmente uma entrada no caixa dessa pessoa, o Valor Presente (VP), e depois 3 saídas de caixa, que são as prestações. Chamando prestação de P, a representação do fluxo de caixa ficaria conforme a figura 21.

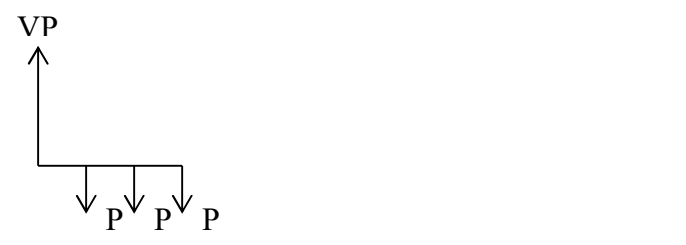

Figura 21: Representação de um Fluxo de Caixa Fonte: Elaborada pela autora.

# 3.9.

#### Juros Compostos

Nos Juros Compostos os juros produzidos ao final de um período são somados ao montante (Valor Futuro) do início do período seguinte e essa soma passa a render juros no período seguinte e assim sucessivamente.

Supondo que a taxa de juros i é igual em todos os períodos e chamando o Valor inicial de Valor Presente (VP), teremos:

- Ao final do primeiro período:  $VP(1 + i)$
- Ao final do segundo período:  $VP$ .  $(1 + i)$ .  $(1 + i) = VP$ .  $(1 + i)^2$
- Ao final do terceiro período:  $VP (1 + i)^2 (1 + i) = VP (1 + i)^3$

E assim sucessivamente. Logo, ao final de n períodos, teremos

$$
VF = VP. (1 + i)^n
$$

Daí podemos concluir que:

• 
$$
VP = \frac{VF}{(1+i)^n}
$$
  
\n•  $(1+i)^n = \frac{VF}{VP} \Leftrightarrow ((1+i)^n)^{1/n} = (\frac{VF}{VP})^{1/n} \Leftrightarrow 1+i = (\frac{VF}{VP})^{1/n} \Leftrightarrow i = (\frac{VF}{VP})^{1/n} - 1$   
\n•  $(1+i)^n = \frac{VF}{VP} \Leftrightarrow log(1+i)^n = log(\frac{VF}{VP}) \Leftrightarrow$ 

 $n.\log(1 + i) = \log(\frac{VF}{VP}) \iff n = \frac{\log(\frac{VF}{VP})}{\log(1 + i)}$  $log(1+i)$ 

O Excel pode ajudar a fazer essas contas digitando-se as seguintes expressões:

$$
VF = VP * (1 + i)^n n
$$

$$
VP = VF / (1 + i)^n n
$$

$$
i = (VF / VP)^n (1/n) - 1
$$

$$
n = log10(VF / VP) / log10(1 + i)
$$

 A função log10 do Excel retorna o logaritmo de base 10 de um número conforme mostra a figura 22.

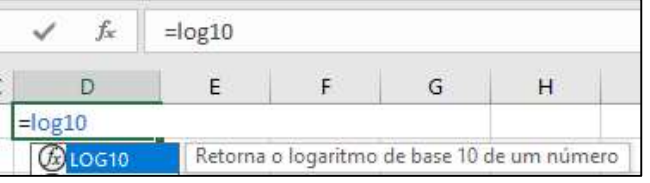

Figura 22: Função Logarítmica com base 10 Fonte: Elaborada pela autora.

Para usar as funções do Excel basta clicar em uma célula, na figura 23 a célula selecionada é a A1, depois clicar no símbolo  $fx$  localizado na barra de ferramentas da planilha, embaixo da seleção da fonte, na aba da Página Inicial. Na figura abaixo o cursor estava sobre o  $fx$  então o Excel nos informou "Inserir Função".

| Área de Transferência 5 |  |  | Fonte |                |
|-------------------------|--|--|-------|----------------|
|                         |  |  |       |                |
|                         |  |  |       | Inserir Função |
|                         |  |  |       |                |

Figura 23: Localização de "Inserir Função" Fonte: Elaborada pela autora.

Ao clicarmos em fx aparecerão as opções, através de uma janela.

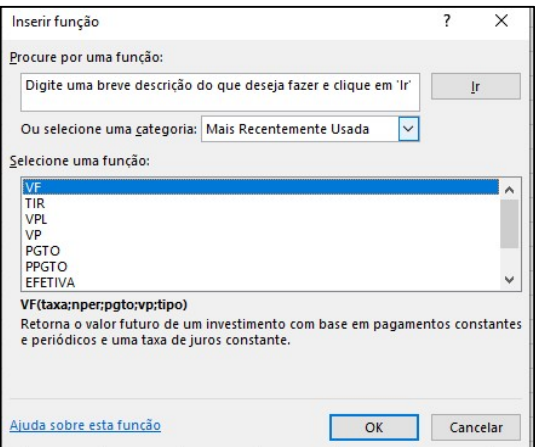

Figura 24: Opções de funções Fonte: Elaborada pela autora.

Para o presente trabalho, o ideal é que selecionemos a categoria Financeira.

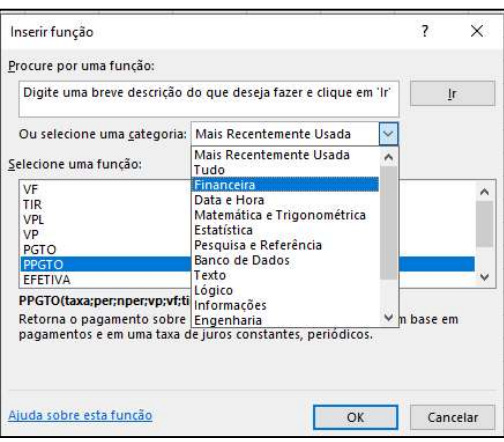

Figura 25: Localização das funções Financeiras Fonte: Elaborada pela autora.

Ao selecionar a categoria Financeira aparecerá uma lista com as funções financeiras disponíveis. É possível selecionar uma das funções utilizando a barra de rolagem do lado direito ou clicar em uma qualquer e digitar a primeira letra da função que se quer, desta forma, aparecerá selecionada a primeira função iniciada pela letra digitada.

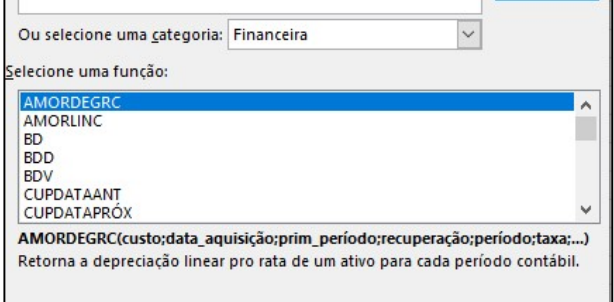

Figura 26: Lista de opções das funções financeiras Fonte: Elaborada pela autora.

Quando uma função está selecionada aparece uma breve descrição sobre a mesma. Por exemplo, com o cursor sobre a função VF (valor futuro) irá aparecer o texto "Retorna o valor futuro de um investimento com base em pagamentos constantes e periódicos e uma taxa constante" como ilustra a figura 27.

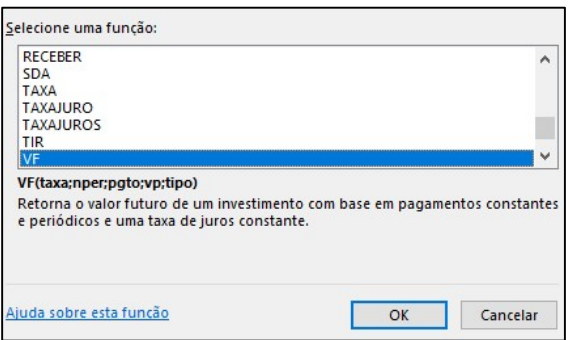

Figura 27: Lista de opções das funções financeiras Fonte: Elaborada pela autora.

Logo após clicar em OK ou dar um duplo clique sobre a função escolhida, uma nova janela se abre onde devemos preencher com os argumentos requeridos pela função. Argumentos de uma função são os dados necessários para que a mesma possa ser calculada. Em geral, essa é uma janela autoexplicativa. Na figura 28, por exemplo, queremos usar a função VF e, para que seu cálculo possa ser feito, os argumentos que precisam ser definidos são: taxa (taxa de juros), Nper (número total de períodos de pagamento), Pgto (pagamento efetuado a cada período), Vp (valor presente) e Tipo (valor que representa o vencimento do pagamento, 0 se for uma série postecipada e 1 se for antecipada).

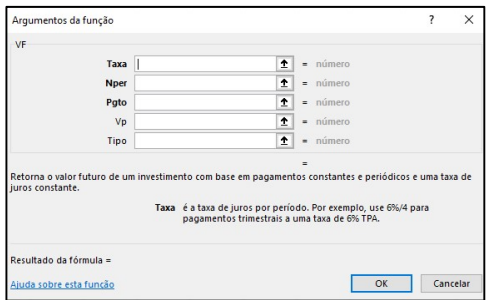

Figura 28: Argumentos da função VF Fonte: Elaborada pela autora.

Depois de preencher os argumentos da função, basta clicar em OK. Então quando a célula que guarda essa função estiver selecionada aparecerá lá em cima um resumo da função com seus argumentos. Se quisermos saber o VF, valor futuro, com taxa 0,6% ao mês, por 3 meses e valor presente de R\$ 1.000,00 ficará como expresso na figura 29.

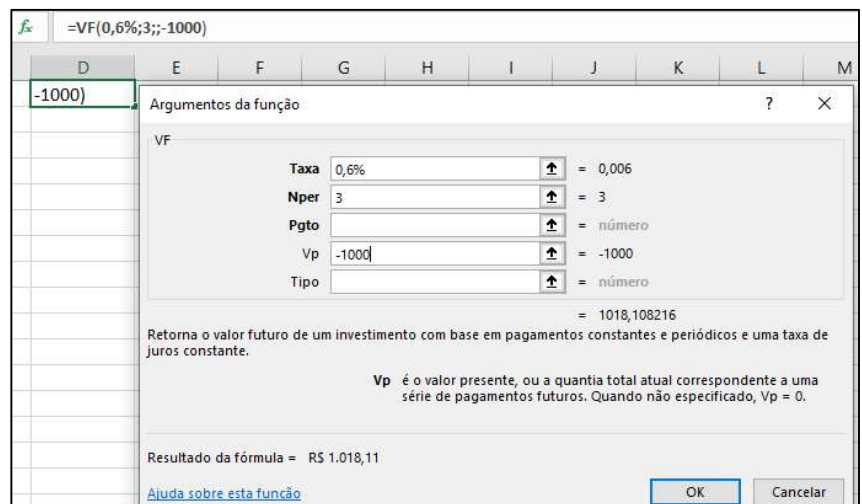

Figura 29: Cálculo do VF utilizando a função Fonte: Elaborada pela autora.

Devemos colocar o sinal negativo (-) nas parcelas que corresponderem a uma saída de caixa (desembolso) e colocar um sinal positivo (+) nas parcelas que corresponderem a uma entrada de caixa (recebimento). As parcelas sem sinal são valores positivos. Observe que na figura 29 o cursor está sobre a função VP e embaixo vem escrito a explicação do que significa o VP.

Exemplo 10: Qual o valor futuro de uma aplicação de R\$ 15.000,00, pelo prazo de 9 meses, à taxa de 0,8 % ao mês?

 $VF = 15000 \cdot (1 + 0.008)^9 \Leftrightarrow VF = 15000 \cdot (1.008)^9 \Leftrightarrow VF = 16.115.21$ 

Podemos utilizar no Excel a expressão numérica, digitando em uma célula  $= 15000 * (1,008)^{9}$ , conforme ilustra a figura 30.

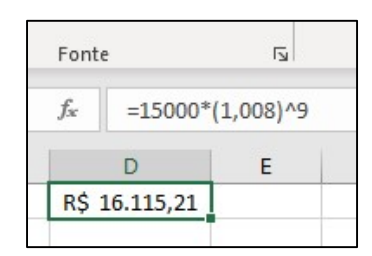

Figura 30: Cálculo do VF utilizando expressão numérica Fonte: Elaborada pela autora.

 Como podemos também utilizar no Excel a função VF com o preenchimento dos argumentos =  $VF(0,8\%; 9; -15000)$ , conforme ilustra a figura 31.

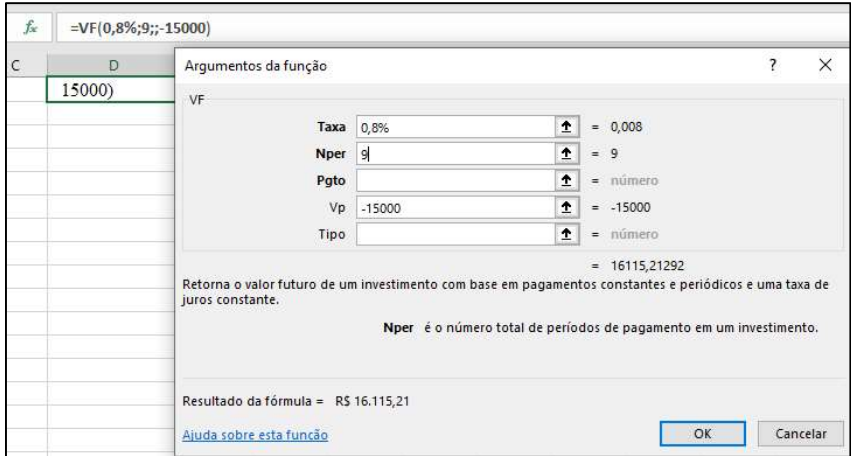

Figura 31: Cálculo do VF utilizando função Fonte: Elaborada pela autora.

 Como já foi dito, há de se ficar atento às unidades de tempo referentes ao número de períodos e à taxa que devem ser sempre em unidades iguais. Por exemplo, se n estiver em meses então a taxa deve necessariamente estar em % ao mês, e assim por diante. Além disso, o valor do número de períodos não precisa ser um número inteiro, ou seja, pode-se utilizar um valor fracionário para n (Nper). Dessa forma, a taxa de juros (Taxa) pode ser informada, por exemplo, em % ao ano, e n pode ser fornecido em fração decimal de ano.

Exemplo 11: Fiz uma aplicação em CDB no valor de R\$ 10.000,00 pelo prazo de 85 dias e estimo que a rentabilidade será de 2% ao bimestre. Qual é o montante?

$$
n = 85 \text{ dias} = \frac{85}{60} \text{bimestres}
$$
  
VF = 10000.(1 + 0.02)<sup>85</sup>/60  $\Leftrightarrow \quad VF = 10.284.51$ 

Assim, a expressão acima ficaria digitada numa célula do Excel na forma  $= 10000 * (1,02)^{(85/60)}$ , como ilustra a figura 32.

| = $10000*(1,02)\land(85/60)$ |  |  |  |  |  |
|------------------------------|--|--|--|--|--|
|                              |  |  |  |  |  |
| R\$ 10.284,51                |  |  |  |  |  |
|                              |  |  |  |  |  |

Figura 32: Cálculo do VF com nper fracionário utilizando expressão numérica Fonte: Elaborada pela autora.

Podemos também utilizar a função VF do Excel com o preenchimento dos  $argumentos = VF(2\%; 85/60; ; -10000)$ , conforme ilustra a figura 33.

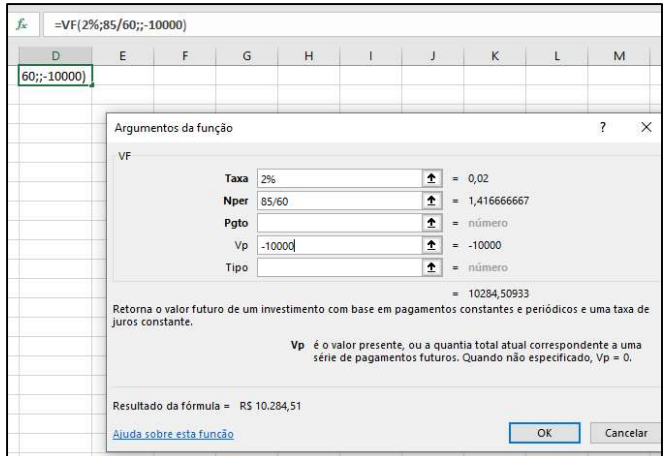

Figura 33: Cálculo do VF com nper fracionário utilizando função Fonte: Elaborada pela autora.

Exemplo 12: Quanto devo aplicar hoje, à taxa de 8 % ao ano, para ter R\$ 5.000,00 no final de 13 meses?

$$
n=13\text{ meses}=\frac{13}{12}\text{anos}
$$

$$
VF = VP. (1 + i)^n \qquad \Leftrightarrow \qquad VP = \frac{VF}{(1+i)^n} \qquad \Leftrightarrow \qquad VP = \frac{5000}{(1+0.08)^{\frac{13}{12}}} \qquad \Leftrightarrow
$$

 $VP = 4.600,03$ 

Assim, a expressão acima ficaria digitada numa célula do Excel na forma  $= 5000/(1,08)^{(-13/12)}$ , como ilustra a figura 34.

| $=5000/(1,08)\text{``}(13/12)$ |  |
|--------------------------------|--|
|                                |  |
| R\$ 4.600,03                   |  |
|                                |  |

Figura 34: Cálculo do VP com nper fracionário utilizando expressão numérica Fonte: Elaborada pela autora.

Podemos também utilizar no Excel a função VP com o preenchimento dos  $argumentos = VP(8\%; 13/12; ; -5000)$ , conforme ilustra a figura 35.

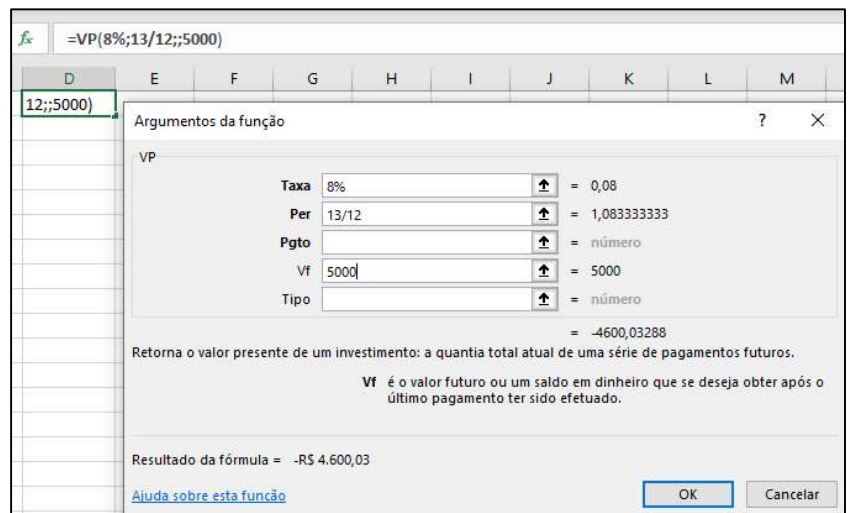

Figura 35: Cálculo do VP com nper fracionário utilizando função Fonte: Elaborada pela autora.

Exemplo 13: A loja "Tudo Legal" financia um bem de consumo de uso durável no valor de R\$ 3.000,00, sem entrada, para pagamento em uma única prestação de R\$ 4.803,10 no final de 12 meses. Qual a taxa mensal cobrada pela loja?

Podemos simplesmente utilizar a fórmula já demonstrada  $i = (\frac{VF}{VP})^{1/n} - 1$  ou exercitar com os alunos a álgebra a partir da fórmula original:

$$
VF = VP. (1 + i)^n \Leftrightarrow \frac{VF}{VP} = (1 + i)^n \Leftrightarrow \frac{4803,10}{3000} = (1 + i)^{12} \Leftrightarrow
$$
  
1,6010333 = (1 + i)^{12} \Leftrightarrow ((1 + i)^{12})^{1/12} = (1,6010333)^{1/12} \Leftrightarrow  
1 + i = 1,04 \Leftrightarrow i = 0,04 \Leftrightarrow i = 4\%

Assim, a expressão acima ficaria digitada numa célula do Excel na forma  $= (4803,1/3000)^{(1/12)} - 1$ , como ilustra a figura 36.

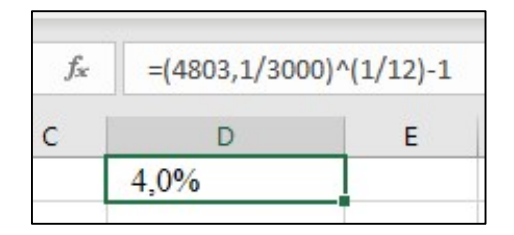

Figura 36: Cálculo da taxa utilizando expressão numérica Fonte: Elaborada pela autora.

Podemos também utilizar no Excel a função TAXA com o preenchimento dos argumentos = TAXA(12; ; −3000; 4803,10), conforme ilustra a figura 37.

| D              | E           | F                                                                                                    | G          | H          |             | J |                | K | L                                                                                                    | M |   |
|----------------|-------------|----------------------------------------------------------------------------------------------------|------------|------------|-------------|---|----------------|---|----------------------------------------------------------------------------------------------------|---|---|
| $=TAXA(12);30$ |             | Argumentos da função                                                                                                    |            |            |             |   |                |   |                                                                                                    | ? | × |
|                | <b>TAXA</b> |                                                                                                    |            |            |             |   |                |   |                                                                                                    |   |   |
|                |             | Nper                                                                                                    | 12         |            | Ť.          |   | $= 12$         |   |                                                                                                    |   |   |
|                |             | Pgto                                                                                                    |            |            | $\triangle$ |   | $=$ número     |   |                                                                                                    |   |   |
|                |             | Vp                                                                                                    | 3000       |            | ٠           |   | $= 3000$       |   |                                                                                                    |   |   |
|                |             | Vf                                                                                                    | $-4803,10$ |            | ↥           |   | $= 4803.1$     |   |                                                                                                    |   |   |
|                |             | Tipo                                                                                                    |            |            | ÷           |   | $=$ número     |   |                                                                                                    |   |   |
|                |             | Retorna a taxa de juros por período em um empréstimo ou investimento. Por exemplo, use 6%/4 para<br>pagamentos trimestrais a uma taxa de 6% TPA. |            | $Vf = 0$ . |             |   | $= 0.04000006$ |   | Vf é o valor futuro, ou um saldo em dinheiro que se deseja atingir após o<br>último pagamento ter sido efetuado. Quando não especificado, utiliza |   |   |

Figura 37: Cálculo da taxa utilizando a função TAXA Fonte: Elaborada pela autora.

#### Juros Simples

No Juros Simples a taxa incide apenas sobre o capital inicial ou valor presente em todos os períodos. Em cada um dos períodos renderá apenas a taxa sobre o VP, isto é, os juros de cada período são sempre iguais a VP.i. Como o valor futuro é sempre o valor presente somado com os juros, temos:

- Ao final do primeiro período:  $VP + VP \cdot i$ 

- Ao final do segundo período:  $VP + VP$ ,  $i + VP$ ,  $i = VP + 2VP$ ,  $i = VP$ ,  $(1 + 2, i)$ 

E assim sucessivamente.

Assim, ao final de n períodos, teremos

$$
VF = VP. (1 + n.i) \qquad \qquad ou \qquad VF = VP. (1 + i.n)
$$

Os Juros Simples somente são utilizados no mercado financeiro quando os prazos são menores que a unidade de tempo da taxa de juros pois, nesse caso, o valor a juros simples fica maior que a juros compostos. Um exemplo dessa utilização é no cheque especial.

A figura 38 apresenta um esboço das representações gráficas da função valor futuro calculada a juros simples e a juros compostos. Observe que o Valor Futuro no período menor que a unidade de tempo da taxa será maior quando for a juros simples e no período maior que a unidade de tempo da taxa será maior, a juros compostos.

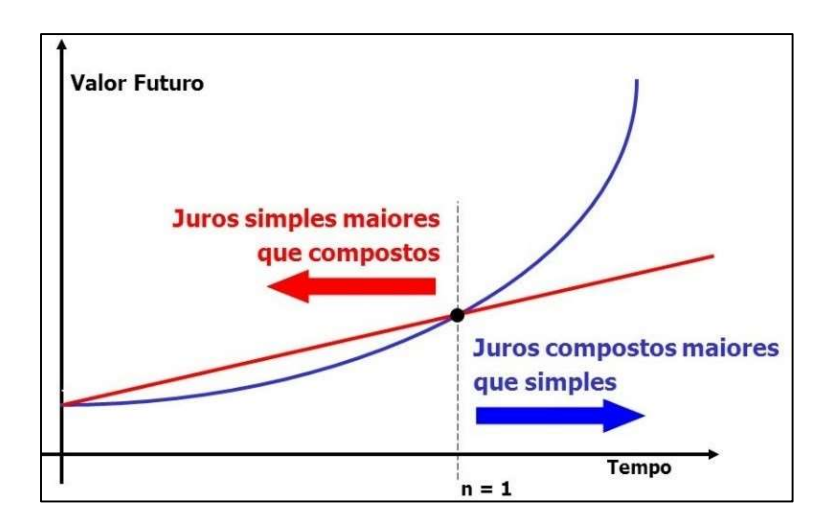

Figura 38: Comparação Juros Simples com Juros Compostos Fonte: https://blog.maxieduca.com.br/juros-taxas-de-juros-e-descontos/

 Na figura 39 apresentamos o Valor Presente de R\$ 1.000,00 e taxa de juros a 12% ao mês simulando um cheque especial. Fizemos os cálculos usando as fórmulas de Juros Simples e a de Juros Compostos para tempo menor e maior que a unidade de tempo da taxa de juros, que é 1 mês. Repare que para o período menor que 1 mês, a Juros Simples o valor a pagar fica maior do que a Juros Compostos, por isso a utilização pelos bancos do Juros Simples no cheque especial para período menor que 1 mês.

| C4             |                |     | ÷.  |           | fx         | $= $C$1*(1+$E$1*AA)$ |     |
|----------------|----------------|-----|-----|-----------|------------|----------------------|-----|
|                | $\overline{A}$ | B   |     | C         |            | D                    | E   |
| 1              |                | VP: | R\$ | 1.000,00  | TAXA (am): |                      | 12% |
| $\overline{c}$ |                |     |     |           |            |                      |     |
| 3              | meses dias     |     |     | J Simples |            | J Compostos          |     |
| 4              | 0              | 0   | R\$ | 1.000,00  | R\$        | 1.000,00             |     |
| 5              | 0,2            | б   | R\$ | 1.024,00  | R\$        | 1.022,92             |     |
| б              | 0,4            | 12  | R\$ | 1.048,00  | R\$        | 1.046,37             |     |
| 7              | 0,6            | 18  | R\$ | 1.072,00  | R\$        | 1.070,36             |     |
| 8              | 0,8            | 24  | R\$ | 1.096,00  | R\$        | 1.094,90             |     |
| 9              | 1              | 30  | R\$ | 1.120,00  | R\$        | 1.120,00             |     |
| 10             | 1,2            | 36  | R\$ | 1.144.00  | R\$        | 1.145,68             |     |
| 11             | 1,4            | 42  | R\$ | 1.168,00  | R\$        | 1.171,94             |     |
| 12             | 1,6            | 48  | R\$ | 1.192,00  | R\$        | 1.198,81             |     |

Figura 39: Comparação Juros Simples com Juros Compostos Fonte: Elaborada pela autora.

 Ao fazermos a planilha acima, temos que usar o mesmo valor presente e a mesma taxa, mudando somente o período de tempo. Para isso precisamos fixar as células que contém o valor presente e a taxa de juros. Para fazermos isso no Excel, utilizamos o símbolo \$ na frente da coluna e na frente da linha da célula que queremos fixar. As fórmulas inseridas no Excel para os respectivos cálculos são:

- Juros Simples:= \$C\$1 ∗ (1 + \$E\$1 ∗ A4), na célula C4 da figura 39.
- Juros Compostos: =  $C$1 * (1 + 5E$1)^AA$ , na célula D4 da figura 39.

 Após a utilização dessas fórmulas basta dar um duplo clique no canto inferior direito das células C4 e D4 que a planilha automaticamente se completa.

Exemplo 14: Um boleto de R\$ 542,00 que está sendo pago com 12 dias de atraso, sendo os juros de mora de 1% ao mês. Calcule o valor a ser pago.

Os juros simples também são utilizados neste caso.

$$
VF = VP. (1 + i.n) \Leftrightarrow VF = 542. (1 + 0.01. (8/30))
$$

Assim, a expressão acima ficaria digitada numa célula do Excel na forma  $= 542 * (1 + 0.01 * (8/30))$ , como ilustra a figura 40.

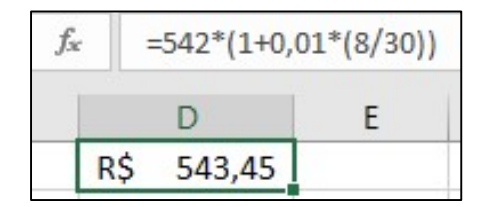

Figura 40: Valor Futuro nos Juros Simples Fonte: Elaborada pela autora.

### 3.11.

#### Taxas Equivalentes e Proporcionais

Quando duas taxas referidas a períodos diferentes, aplicadas ao mesmo Capital ou Valor Presente (VP), durante o mesmo prazo produzem o mesmo valor futuro (VF) dizemos que são taxas equivalentes, quando for a juros compostos e proporcionais, quando for a juros simples.

> A habilidade de relacionar taxas de juros dadas em diferentes unidades de tempo, além de ter importância fundamental na compreensão de termos do mercado financeiro como taxa nominal e taxa efetiva, pode ser usada como base para a introdução e compreensão do conceito de juros simples de acordo com o seu contexto de aplicação. (Amorim, p. 19-20)

Quando temos taxas sucessivas iguais, chamando essas taxas de i e o número de períodos de n, já sabemos que são juros compostos e que:

$$
VF = VP. (1 + i)^n
$$

Então, como o VF é igual nas duas situações, as taxas equivalentes mensal e anual se relacionam assim:

$$
VP.(1 + i_m)^{12} = VP.(1 + i_a)^1 \Leftrightarrow (1 + i_m)^{12} = (1 + i_a)^1
$$

As taxas equivalentes mensal e semestral se relacionam assim:

 $VP.(1 + i_m)^6 = VP.(1 + i_s)^1 \Leftrightarrow (1 + i_m)^6 = (1 + i_s)^1$ 

Exemplo 15: Qual a taxa anual equivalente a taxa mensal de 0,7%?

 $(1 + i_m)^{12} = (1 + i_a)^1 \Leftrightarrow (1 + 0.007)^{12} - 1 = i_a \Leftrightarrow$ 

Assim, a expressão acima ficaria digitada numa célula do Excel na forma  $= 1,007^{\circ}12 - 1$ , como ilustra a figura 41.

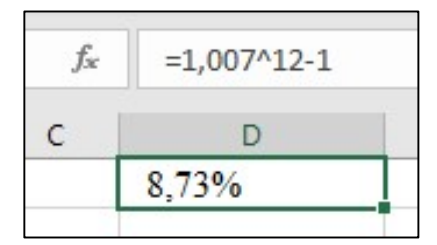

Figura 41: Cálculo de taxa anual a partir de uma taxa mensal Fonte: Elaborada pela autora.

Exemplo 16: Qual a taxa semestral equivalente a taxa anual de 12%?

 $(1 + i_s)^2 = (1 + i_a)^1$   $\Leftrightarrow$   $(1 + i_s)^2 = 1 + 0.12$   $\Leftrightarrow$   $(1 + i_s)^2 = 1.12$ ⇔  $((1 + i_s)^2)^{1/2} = (1,12)^{1/2}$  ⇔  $1 + i_s = 1,058300524$  ⇔  $i_s = 5,83\%$  Assim, a expressão acima ficaria digitada numa célula do Excel na forma  $= (1,12)^{n}(1/2) - 1$ , como ilustra a figura 42.

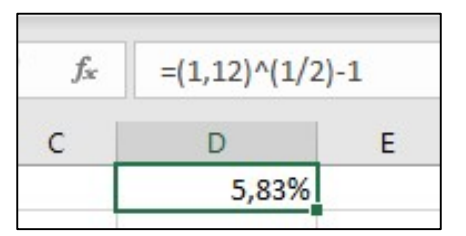

Figura 42: Cálculo de taxa semestral a partir de uma taxa anual Fonte: Elaborada pela autora.

Exemplo 17: Qual a taxa bimestral equivalente a taxa trimestral de 2,4%?

$$
(1 + i_b)^3 = (1 + i_t)^2 \iff (1 + i_b)^3 = (1 + 0.024)^2 \iff
$$
  

$$
(1 + i_b)^3 = (1.024)^2 \iff ((1 + i_b)^3)^{1/3} = ((1.024)^2)^{1/3} \iff
$$
  

$$
1 + i_b = (1.024)^{2/3} \iff 1 + i_b = 1.015937 \iff i_b = 1.59\%
$$

Assim, a expressão acima ficaria digitada, numa célula do Excel, na forma  $= (1,024)^{2}(2/3) - 1$ , como ilustra a figura 43.

| $=(1,024)\binom{2}{3}-1$ |  |  |  |  |
|--------------------------|--|--|--|--|
|                          |  |  |  |  |
| 59%                      |  |  |  |  |

Figura 43: Cálculo de taxa bimestral a partir de uma taxa trimestral Fonte: Elaborada pela autora.

Conforme visto na seção 3.7, temos no mercado financeiro a taxa nominal de juros que está referida a um período distinto do período de capitalização e sua transformação para taxa efetiva se dá usando a proporcionalidade. Naquela referida seção vimos que uma taxa nominal de 24% capitalizada mensalmente é transformada numa taxa efetiva de 2% ao mês capitalizados mensalmente, isto é,  $i_a = 12 \cdot i_m$ . Neste caso dizemos que  $i_a$ e  $i_m$  são taxas proporcionais.

Calculando a taxa anual equivalente à taxa mensal de 2%:

$$
(1 + im)12 = (1 + ia)1 \Leftrightarrow (1 + 0.02)12 = 1 + ia \Leftrightarrow
$$
  

$$
(1.02)12 - 1 = ia \Leftrightarrow ia = 26.82%
$$

Assim, a expressão acima ficaria digitada numa célula do Excel na forma  $= (1,02)^{2} 12 - 1$ , como ilustra a figura 44.

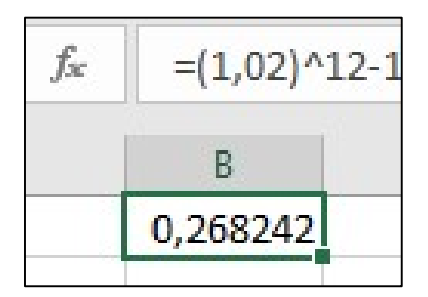

Figura 44: Cálculo de taxa equivalente Fonte: Elaborada pela autora.

Podemos também utilizar a função EFETIVA do Excel, que calcula a taxa efetiva a partir da taxa nominal, com o preenchimento dos argumentos Taxa\_nominal e Núm\_por\_ano, conforme ilustra a figura 45. Na célula que vai receber o valor da taxa nominal, deve-se digitar =EFETIVA(24%;12).

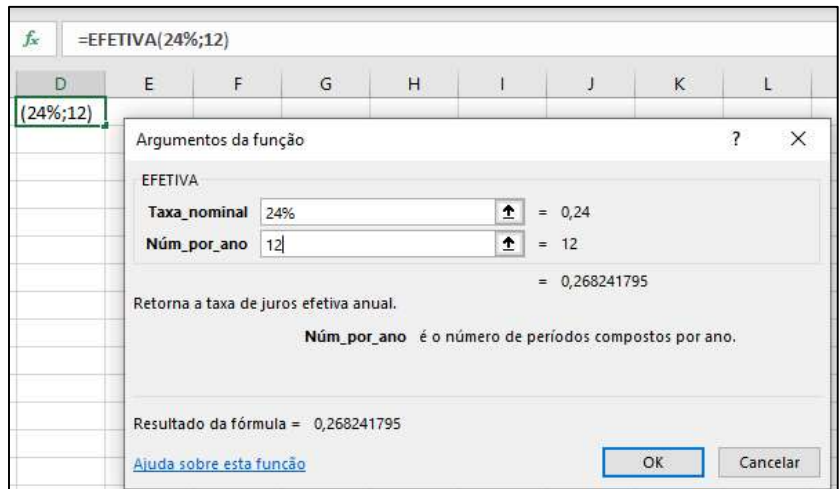

Figura 45: Cálculo de taxa equivalente utilizando a função EFETIVA Fonte: Elaborada pela autora.

 Portanto, uma taxa nominal de 24% ao ano, capitalizada mensalmente, corresponde a uma taxa efetiva de 26,82% ao ano.

 Apesar da função EFETIVA fazer referência "por ano", ela também funciona por exemplo com taxa nominal mensal de 1% com capitalização diária. Supondo que no mês tenham 21 dias úteis, portanto 21 contabilizações, podemos utilizar a função EFETIVA para calcular a taxa efetiva mensal preenchendo os argumentos assim:  $=$  EFETIVA(1%; 21). Como resultado obteremos uma taxa mensal de 1,0048%, conforme ilustra a figura 46.

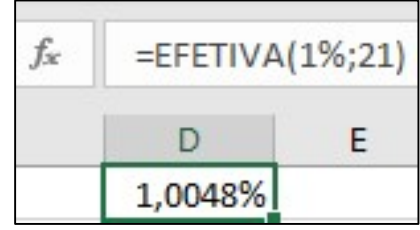

Figura 46: Cálculo de taxa equivalente utilizando a função EFETIVA Fonte: Elaborada pela autora.

Portanto, a taxa nominal de 1% ao mês capitalizada diariamente corresponde a uma taxa efetiva de 1,0048% ao mês.

 Podemos observar que a taxa nominal sempre é menor que a taxa efetiva, que é a que realmente é cobrada. E, em geral, nos financiamentos muito longos, como em financiamentos imobiliários, a taxa informada é sempre a nominal, o que gera uma falsa

impressão de que a taxa é mais baixa do que realmente é. Por isso a importância de se saber converter a taxa nominal para efetiva.

Exemplo 18: Um boleto prevê juros de mora de 8% ao mês em caso de atraso no pagamento. Qual deve ser a taxa de juros cobrada no caso de um atraso de 6 dias:

a) se a taxa informada for efetiva?

$$
(1 + im)1 = (1 + id)30 \Leftrightarrow (1,08)1/30 - 1 = id \Leftrightarrow id = 0,2569%
$$

Assim, a expressão acima ficaria digitada numa célula do Excel na forma  $= (1,08)^{(-1/30)} - 1$ , como ilustra a figura 47.

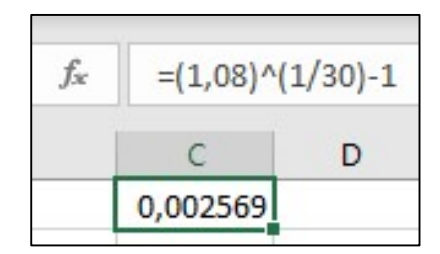

Figura 47: Cálculo de taxa equivalente Fonte: Elaborada pela autora.

#### b) se a taxa informada for nominal, com capitalização diária?

$$
i_d = \frac{8\%}{30} = 0.2667\%
$$

Assim, a expressão acima ficaria digitada numa célula do Excel na forma  $= 8\%/30$ , como ilustra a figura 48.

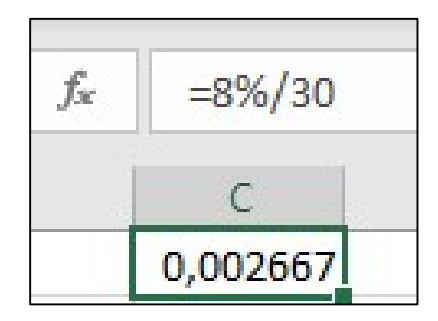

Figura 48: Cálculo de taxa proporcional Fonte: Elaborada pela autora.

No exemplo 18 - item a, calculamos a taxa usando equivalência, portanto, juros compostos. Já no item b, fizemos o cálculo usando proporcionalidade, portanto juros simples. Repare que a juros compostos a taxa de juros deu menor que a juros simples. A

explicação para isso, já apontada anteriormente, recai no fato de que a taxa de juros simples só é maior quando os prazos forem menores que a unidade de tempo da taxa de juros.

3.12.

#### Equivalência de Capitais

 Como já sabemos, o valor de um capital varia com o tempo e sofre os efeitos tanto da inflação, que é uma perda de poder aquisitivo, quanto dos rendimentos, em caso de aplicações. Portanto dois capitais distintos em momentos diferentes podem ter o mesmo valor quando analisados na mesma data. Quando isso ocorre esses capitais são chamados de capitais equivalentes. Somente podemos comparar capitais em épocas diferentes depois que os transformarmos para a mesma data. Esta data que escolhemos chama-se data focal.

Como já vimos,  $VF = VP. (1 + i)^n$  e, de forma equivalente,  $VP = \frac{VF}{(1+i)^n}$ , temos que o fator de correção para a obtenção do valor futuro é  $(1 + i)^n$  e o de obtenção do valor presente é  $(1 + i)^{-n}$ .

Exemplo 19: Um cliente ficou devendo no cheque especial R\$ 1.000,00. Ao completar 30 dias fez um depósito de R\$ 400,00 e 30 dias depois desse depósito fez outro de R\$ 500,00. Quanto terá que depositar no terceiro mês para quitar sua dívida no cheque especial sendo que a taxa de juros do cheque especial nesse banco é de 16%? Como ja vimos,  $VF = VP \cdot (1 + t)$  e, de forma equiv<br>
temos que o fator de correção para a obtenção do valor futuro é (1<br>
do valor presente é (1 + i)<sup>-n</sup>.<br> **Exemplo 19:** Um cliente ficou devendo no cheque especial R\$ 1.<br>
30 dias

Seja D o depósito que faltará ser realizado no terceiro mês.

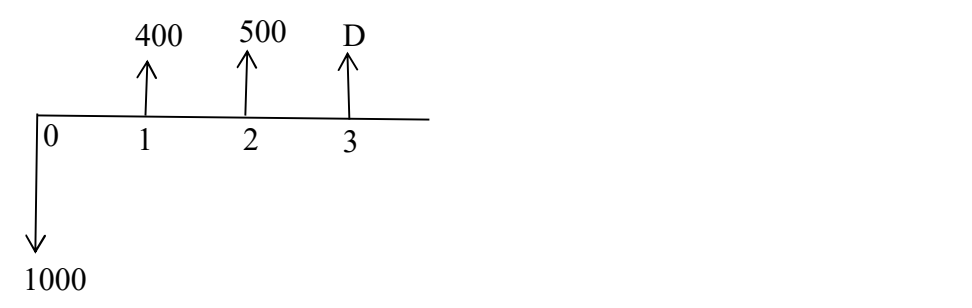

Figura 49: Diagrama de Fluxo de Caixa – Exemplo 19 Fonte: Elaborada pela autora.

Para descobrirmos o valor de D precisamos escolher a data focal e transportar todos os valores que não estão nessa data para ela.

Caso o ponto focal seja o período zero, teremos como equação de equivalência:

 $1000 = 400$ .  $(1,16)^{-1}$  + 500 .  $(1,16)^{-2}$  + D .  $(1,16)^{-3}$ 

Assim, a expressão que calcula o valor de D ficaria digitada numa célula do Excel

na forma =  $(1000 - 400 * (1,16)^{(-1)} - 500 * (1,16)^{(-2)})/1,16^{-(-3)}$ , como ilustra a figura 50.

| fx<br>$=(1000-400*(1,16)\(-1)-500*(1,16)\(-2))/1,16(-3)$ |  |  |  |  |  |  |  |  |
|----------------------------------------------------------|--|--|--|--|--|--|--|--|
|                                                          |  |  |  |  |  |  |  |  |
| 442,656                                                  |  |  |  |  |  |  |  |  |

Figura 50: Equivalência de Capitais Fonte: Elaborada pela autora.

Caso o ponto focal seja o período 3, teremos como equação de equivalência:

 $1000. (1,16)^3 = 400. (1,16)^2 + 500. (1,16) + D$ 

Assim, a expressão que calcula o valor de D ficaria digitada numa célula do Excel

na forma = (1000 ∗ (1,16)^3 − 400 ∗ (1,16)^2 − 500 ∗ 1,16, como ilustra a figura 51.

| fx |            | = $1000*(1,16)$ ^3-400* $(1,16)$ ^2-500*1,16 |  |  |  |  |  |  |
|----|------------|----------------------------------------------|--|--|--|--|--|--|
|    |            |                                              |  |  |  |  |  |  |
|    | R\$ 442,66 |                                              |  |  |  |  |  |  |

Figura 51: Equivalência de Capitais Fonte: Elaborada pela autora.

Exemplo 20: Maria tem seu dinheiro aplicado em um investimento que rende 0,6% ao mês e pretende comprar um certo produto. Há duas opções de pagamento para este produto:

- duas prestações mensais de R\$ 500,00 cada ou
- cinco prestações mensais de R\$ 202,00 cada.

Qual é a melhor opção supondo que ela utilizará para pagamento o dinheiro aplicado?

Como os valores mensais são iguais em ambas as opções, basta calcularmos o valor presente usando a função VP nas duas opções que teremos os valores na data focal zero e então poderemos escolher a melhor opção.

Opção 1:

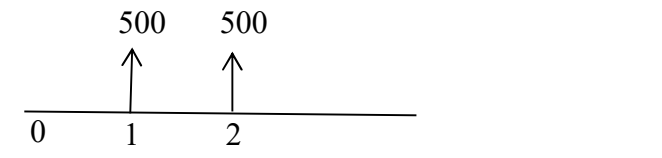

Figura 52: Diagrama de Fluxo de Caixa – Equivalência de Capitais Fonte: Elaborada pela autora.

Calculamos no Excel, utilizando a função VP(0,8%; 2; −500), conforme ilustra a figura 53.

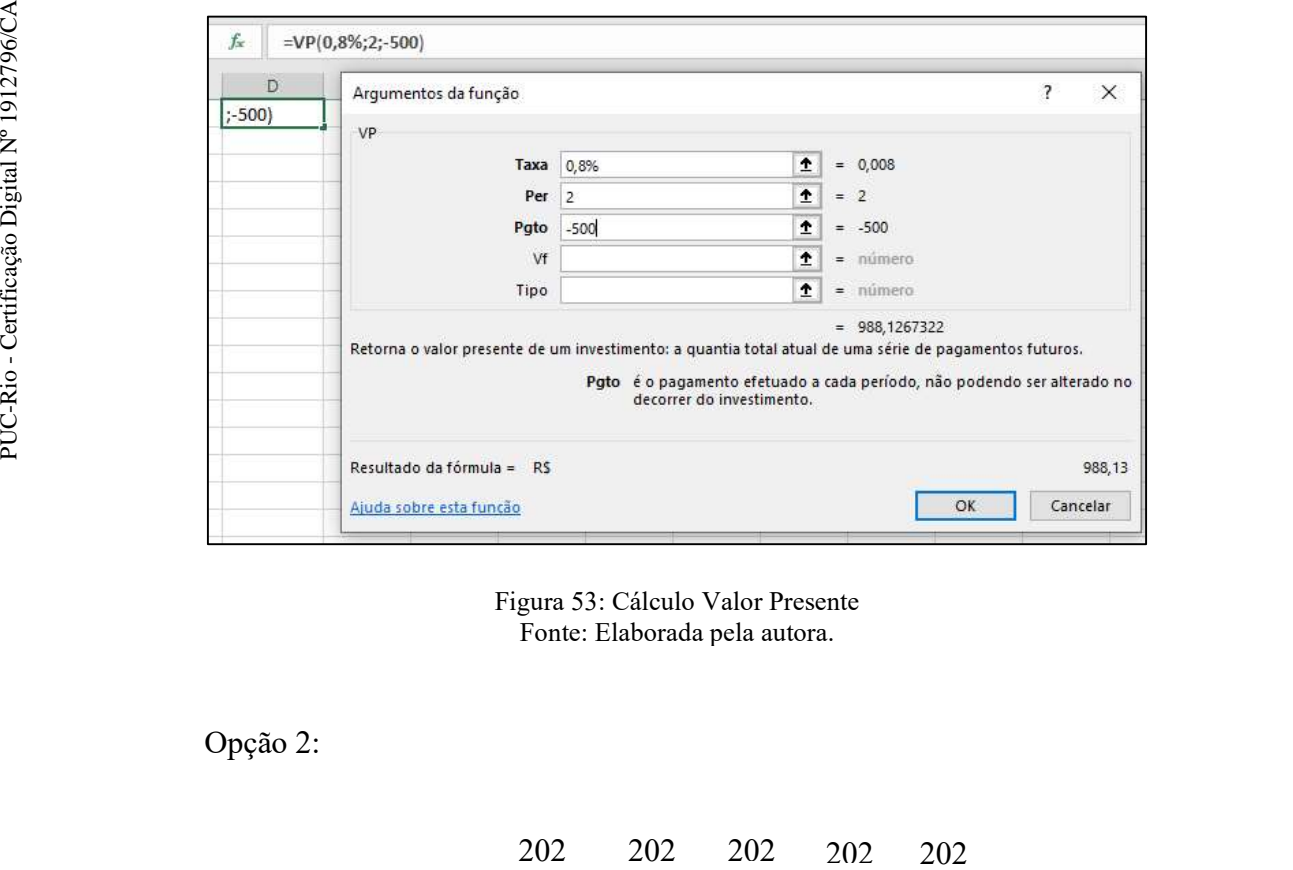

Figura 53: Cálculo Valor Presente Fonte: Elaborada pela autora.

Opção 2:

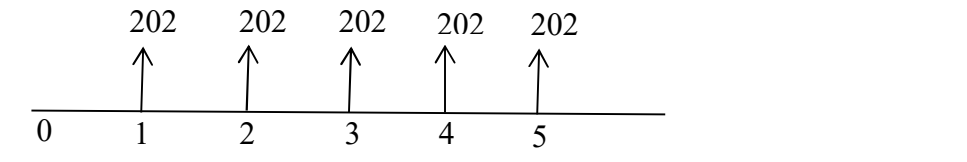

Figura 54: Diagrama de Fluxo de Caixa – Equivalência de Capitais Fonte: Elaborada pela autora.

Calculamos no Excel, utilizando a função VP(0,8%; 5; −202), conforme ilustra a figura 55.

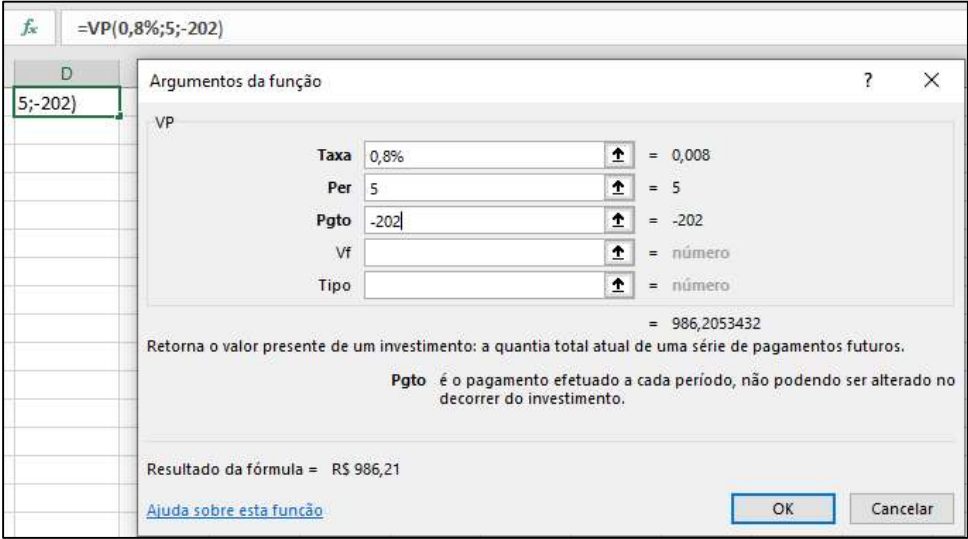

Figura 55: Cálculo Valor Presente Fonte: Elaborada pela autora.

Na opção 1 o valor total das prestações na data focal zero deu R\$ 988,13 e na opção 2 deu R\$ 986,21, portanto a melhor opção é a 2, com 5 parcelas de R\$ 202,00.

# 3.13.

# Sistemas de Amortização

Grande parcela da população já precisou lidar com empréstimos e financiamentos oferecidos pelo mercado financeiro, seja parcelando uma compra, financiando um imóvel, um veículo ou um eletrodoméstico. Assim, aprender os tipos de financiamentos contribui para uma formação crítica e autônoma de um cidadão e portanto, é conceito importante a ser trabalhado com o aluno do ensino médio.

 Apesar da importância e aplicação constante deste assunto na vida de muitas pessoas, a maioria das escolas não abordava esse tópico na educação básica. Felizmente, a 2ª versão revista do BNCC, publicada em 2016, contribuiu e muito para o início de uma mudança nessa situação.

No tocante ao contexto financeiro, espera-se que os estudantes resolvam problemas reais envolvendo porcentagem em situações financeiras reais, pagamentos com cartão de crédito, financiamentos, amortizações e a tabela price, utilizando, inclusive, calculadoras ou planilhas eletrônicas. (2ª versão revista do BNCC, 2016, p. 573)

Financiamento é um tipo de empréstimo. Financiamento tem uma finalidade específica como por exemplo o financiamento imobiliário. Já o empréstimo não precisa de uma finalidade específica, pode-se fazer um empréstimo para necessidades pessoais. Tanto no financiamento quanto no empréstimo, temos que pagar as chamadas parcelas ou prestações. Essas prestações são constituídas de amortização e juros.

No pagamento de dívidas, a juros compostos, cada prestação inclui:

- JUROS do período, calculados sobre o saldo da dívida no início do período;
- AMORTIZAÇÃO do valor emprestado, corresponde ao pagamento parcial (ou integral) do Valor Presente. Obtida pela diferença entre o valor da prestação e o valor dos juros do período.

Cada pagamento de uma prestação diminui o saldo devedor, já que ele é calculado, a cada período, como a diferença entre o saldo devedor do período anterior e o valor da amortização.

O pagamento pode ser antecipado, isto é, no início do período ou postecipado, isto é, no final do período. Ou ainda, ter uma carência, que significa começar a pagar depois de n períodos,  $n > 1$ . Supondo uma taxa efetiva mensal, no caso de pagamento antecipado o primeiro pagamento seria no mês zero, já no pagamento postecipado, seria no mês 1 e no caso de ter carência de n meses seria no mês n.

Os sistemas de amortização mais utilizados no mercado financeiro são o Sistema de Amortizações Constantes (SAC), e o Sistema Price, que é um sistema com prestações iguais. Em geral esses sistemas são sempre postecipados ou com carência.

Há de se ficar atento à taxa de Juros cobrada pois o que realmente nos cobram é o Custo Efetivo Total. O Custo Efetivo Total de um financiamento imobiliário, por exemplo, é feito considerando os seguintes pontos:

- Seguros obrigatórios: um seguro do imóvel e outro por morte ou invalidez;
- Taxa de administração do financiamento;
- Taxa anual de juros da instituição escolhida;
- Índice atrelado à taxa do banco, podendo ser TR (taxa referencial) ou IPCA (Índice de Preços ao Consumidor).

Faremos exemplos desses dois sistemas somente com 3 prestações para facilitar a compreensão, construindo tabelas com as amortizações, os juros, as prestações e o saldo devedor de cada período.

# 3.13.1.

# Sistema de Amortizações Constantes – SAC

 O SAC é o sistema utilizado principalmente nos financiamentos imobiliários e nos financiamentos às empresas, por parte de várias entidades governamentais. Como o próprio nome diz, as amortizações são constantes. Cada amortização diminui o saldo devedor, portanto, diminui também os juros. Assim, o valor das prestações vai diminuindo com o tempo.

 O valor das amortizações é calculado dividindo o valor financiado pelo número de prestações.

 Em geral os financiamentos imobiliários são com prestações chamadas "a perder de vista", podendo parcelar até em 360 meses.

Exemplo 21: Um empréstimo de R\$ 6.000,00 no sistema SAC foi tomado a uma taxa de juros compostos de 3% ao mês e será pago em 3 prestações.

Chamando de A o valor da amortização, temos que  $A = \frac{6.000}{3}$  $\frac{000}{3}$  = 2000

Primeiro construímos a tabela explicitada na figura 56, digitamos o valor do saldo devedor no período zero e logo depois na célula que guarda a amortização no período 1 digitamos o símbolo = seguido da célula que guarda o saldo devedor no período zero. Utilizando o símbolo \$ antes da coluna e da linha para fixar a célula e logo após o símbolo da divisão seguido do número de prestações. Na figura 56, temos: B3 = \$E\$2/3.

| <b>B3</b>      | $X \times$<br>$\overline{\phantom{a}}$ | fx    | $=$ SES2/3 |                 |
|----------------|----------------------------------------|-------|------------|-----------------|
|                |                                        | C     |            |                 |
|                | Período Amortização                    | Juros | Prestação  | Saldo Devedor   |
| $\overline{2}$ |                                        |       |            | 6.000,00<br>R\$ |
| 3              | R\$ 2.000,00                           |       |            |                 |
| 4              |                                        |       |            |                 |
| 5              |                                        |       |            |                 |

Figura 56: Amortização no SAC Fonte: Elaborada pela autora.

Em seguida damos o duplo clique no canto inferior direito da célula que guarda o valor da amortização para a tabela ser preenchida até o final.

Digitamos na célula que guarda o saldo devedor no período 1 o símbolo = seguido da célula que guarda o saldo devedor do período anterior, o símbolo – e a célula que guarda o valor da amortização do período 1. Na figura 57 temos: E3 = E2 − B3.

| E <sub>3</sub> |   | ÷<br>$\overline{\phantom{a}}$ | fx<br>$\times$ $\vee$ |           |                |
|----------------|---|-------------------------------|-----------------------|-----------|----------------|
|                | A |                               |                       |           |                |
|                |   | Período Amortização           | Juros                 | Prestação | Saldo Devedor  |
| $\overline{2}$ |   |                               |                       |           | 6.000,00<br>RŚ |
| 3              |   | R\$ 2.000,00                  |                       |           | 4.000,00<br>RŚ |
| 4              | 2 | R\$ 2.000,00                  |                       |           |                |
| 5              | ą | R\$ 2.000,00                  |                       |           |                |

Figura 57: Saldo Devedor no SAC Fonte: Elaborada pela autora.

Em seguida damos o duplo clique no canto inferior direito da célula que guarda o valor do saldo devedor do período 1 para a tabela ser preenchida até o final. Repare na figura 58 que o saldo devedor no último período será zero.

Digitamos na célula que guarda os juros a serem pagos no período 1 o símbolo = seguido da taxa de juros, o símbolo da multiplicação e sem seguida clicamos na célula que guarda o saldo devedor do período anterior, que é o do período zero. Na figura 58, temos: $C3 = 3\% * E2$ .

| C <sub>3</sub> |                     | $\ddot{\phantom{a}}$<br>$\overline{\phantom{m}}$ . |  | fx<br>$\times$ $\sqrt{ }$ |  | $=3\%$ <sup>*</sup> F2 |     |               |
|----------------|---------------------|----------------------------------------------------|--|---------------------------|--|------------------------|-----|---------------|
|                |                     |                                                    |  |                           |  |                        |     |               |
|                | Período Amortização |                                                    |  | Juros                     |  | Prestação              |     | Saldo Devedor |
| $\overline{2}$ | 0                   |                                                    |  |                           |  |                        | RŚ  | 6.000,00      |
| 3              |                     | R\$ 2.000,00                                       |  | R\$ 180,00                |  |                        | R\$ | 4.000,00      |
| $\overline{4}$ | 2                   | R\$ 2.000,00                                       |  |                           |  |                        | RŚ  | 2.000,00      |
| 5              | 3                   | R\$ 2.000,00                                       |  |                           |  |                        | R\$ |               |

Figura 58: Juros no SAC Fonte: Elaborada pela autora.

Em seguida damos o duplo clique no canto inferior direito da célula que guarda o valor dos juros do período 1 para a tabela ser preenchida até o final.

Digitamos na célula que guarda o valor da prestação a ser paga no período 1 o símbolo = seguido da célula que guarda o valor da amortização no período 1, o símbolo  $+$  e em seguida a célula que guarda os juros do período 1. Na figura 59, temos:D3 = B3 +  $C3.$ 

| D <sub>3</sub> |                | ÷<br>$\overline{\phantom{a}}$ | fx<br>$\mathsf{X}$ $\checkmark$ | $= B3 + C3$  |                       |
|----------------|----------------|-------------------------------|---------------------------------|--------------|-----------------------|
|                |                |                               |                                 |              |                       |
|                |                | Período Amortização           | Juros                           | Prestação    | Saldo Devedor         |
| $\overline{2}$ | 0              |                               |                                 |              | 6.000,00<br><b>RS</b> |
| 3              |                | R\$ 2.000,00                  | R\$ 180,00                      | R\$ 2.180,00 | 4.000,00<br>R\$       |
| 4              | $\overline{ }$ | R\$ 2.000,00                  | R\$ 120,00                      |              | 2.000,00<br>RŚ        |
| 5              | З              | R\$ 2.000,00                  | 60,00<br>RŚ                     |              | R\$                   |

Figura 59: Prestação no SAC Fonte: Elaborada pela autora.

Para finalizarmos, damos o duplo clique no canto inferior direito da célula que guarda o valor da prestação do período 1 para a tabela ser preenchida até o final e obtemos:

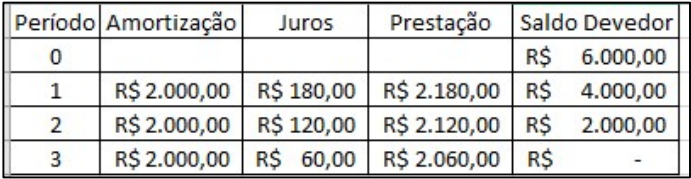

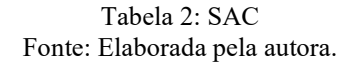

Repare que o valor das prestações vai diminuindo com o tempo.
### Sistema Price

O Sistema Price, também conhecido como Sistema Francês, é o sistema de amortização muito utilizado no financiamento de veículos, imóveis, eletrodomésticos, entre outros.

 Neste Sistema as prestações são constantes. E, como o valor dos juros vai diminuindo com o tempo já que o saldo devedor também diminui, então, para a prestação ficar constante o valor das amortizações vai aumentando no tempo.

 Chamando o valor financiado de VP, o valor da prestação de P, a taxa de juros de i e o número de períodos de n, temos, no Sistema Price:

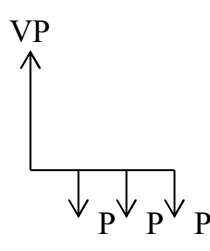

Figura 60: Fluxo de Caixa Fonte: Elaborada pela autora.

 $VP = P.(1 + i)^{-1} + P.(1 + i)^{-2} + P.(1 + i)^{-3} + \dots + P.(1 + i)^{-n}$ 

Usando a fórmula da soma de n termos de uma Progressão Geométrica de razão  $(1 + i)^{-1}$ , chegamos a: P P P P<br>
P P P P<br>
Figura 60: Fluxo de Caixa<br>
Fonte: Elaborada pela autora.<br>  $VP = P. (1 + i)^{-1} + P. (1 + i)^{-2} + P. (1 + i)^{-3} + \dots + P. (1 + i)^{-n}$ <br>
Usando a fórmula da soma de n termos de uma Progressão Geométrica de razão<br>
(1+i)<sup>-1</sup>, chegam

$$
VP = P \cdot \frac{(1+i)^n - 1}{i.(1+i)^n} \qquad e \qquad P = VP \cdot \frac{i.(1+i)^n}{(1+i)^n - 1}
$$

 Como o valor dos juros no período é sempre sobre o saldo devedor do período anterior, para achar o valor da amortização basta diminuir do valor da prestação, o valor do juros do período.

 Muito mais agradável é se valer das funções do Excel: a função PGTO, a função PPGTO e a função IPGTO.

**PGTO** (taxa; nper; vp; vf; tipo) = calcula o pagamento de um empréstimo com base em pagamentos e em uma taxa de juros constantes.

Com referência às convenções adotadas devemos destacar:

- Se a série uniforme PGTO for postecipada, isto é, se cada um dos valores da série ocorrer no final do período correspondente, o parâmetro tipo das funções financeiras deve ser informado como sendo igual zero ou nada informar.
- Se a série uniforme PGTO for antecipada, isto é, se cada um dos valores da série ocorrer no início do período correspondente, o parâmetro tipo das funções financeiras deve ser informado como sendo igual a um.

PPGTO (taxa; per; nper; vp; vf; tipo) = Amortização

**IPGTO** (taxa; per; nper; vp; vf; tipo) = Juros

 Nas funções PPGTO e IPGTO há que se observar que o argumento per se refere ao período da referida prestação, que varia de 1 a nper.

Exemplo 22: Um empréstimo de R\$ 6.000,00 no sistema Price foi tomado a uma taxa de juros compostos de 3% ao mês e será pago em 3 prestações. Qual o valor da prestação? Construa a Tabela.

Utilizamos a fórmula:  $P = 6000 \cdot \frac{0.03(1,03)^3}{(1,03)^3 - 1}$ 

Assim no Excel podemos utilizar a expressão numérica  $= 6000 * (0.03 * (1.03)^{3}/((1.03)^{3} - 1),$  conforme ilustra a figura 61.

| Γĸ |              | =6000*(0,03*(1,03)^3)/((1,03)^3-1) |  |
|----|--------------|------------------------------------|--|
|    |              |                                    |  |
|    | R\$ 2.121,18 |                                    |  |

Figura 61: Prestação no Sistema Price Fonte: Elaborada pela autora.

Podemos também utilizar no Excel a função PGTO com o preenchimento dos  $argumentos = PGTO(3\%; 3; -6000)$ , conforme ilustra a figura 62.

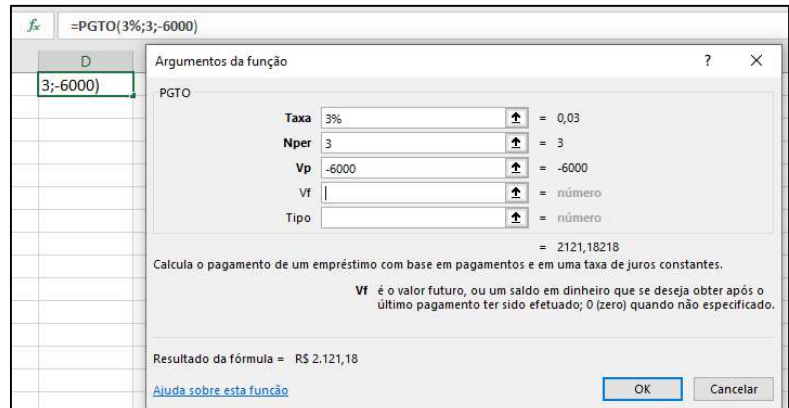

Figura 62: Prestação no Sistema Price Fonte: Elaborada pela autora.

 Para construirmos uma tabela podemos utilizar as expressões numéricas ou as funções do Excel. Mostraremos aqui apenas a versão das funções do Excel, que é o nosso foco principal.

Começaremos conforme começamos a tabela do Sistema SAC e utilizaremos a função PGTO na célula que guarda o valor da prestação do período 1 conforme fizemos na figura 53. Na figura 63, temos D3 = PGTO(3%; 3; −6000).

| D <sub>3</sub> | $\overline{\phantom{a}}$<br>$\times$ | fx    | $=PGTO(3\%;3;-6000)$ |                            |
|----------------|--------------------------------------|-------|----------------------|----------------------------|
|                |                                      |       |                      |                            |
|                | Período Amortização                  | Juros | Prestação            | Saldo Devedor              |
| $\overline{2}$ |                                      |       |                      | 6.000,00<br>R <sup>S</sup> |
| 3              |                                      |       | R\$ 2.121,18         |                            |
| 4              |                                      |       |                      |                            |
| 5              |                                      |       |                      |                            |

Figura 63: Prestação no Sistema Price Fonte: Elaborada pela autora.

 Em seguida o duplo clique para terminar o preenchimento da coluna. Na coluna de juros utilizaremos a função IPGTO e na de amortização a função PPGTO. Ao se preencher o período nessas 2 funções sugerimos que insira o endereço da célula que guarda o referido período para que funcione o duplo clique no preenchimento do restante da tabela. Na figura 64, temos  $C3 = IPGTO(3\%; A3; 3; -6000)$  e na figura 65, temos  $B3 = PPGTO(3\%; A3; 3; -6000).$ 

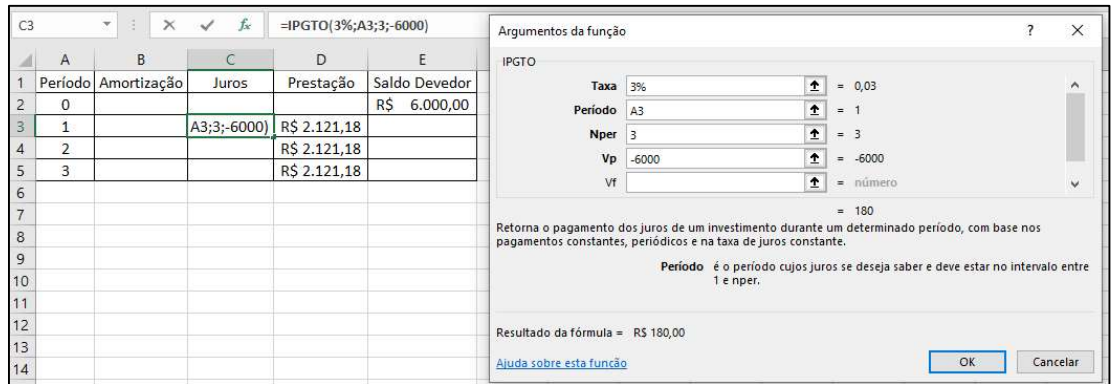

Figura 64: Juros no Sistema Price Fonte: Elaborada pela autora.

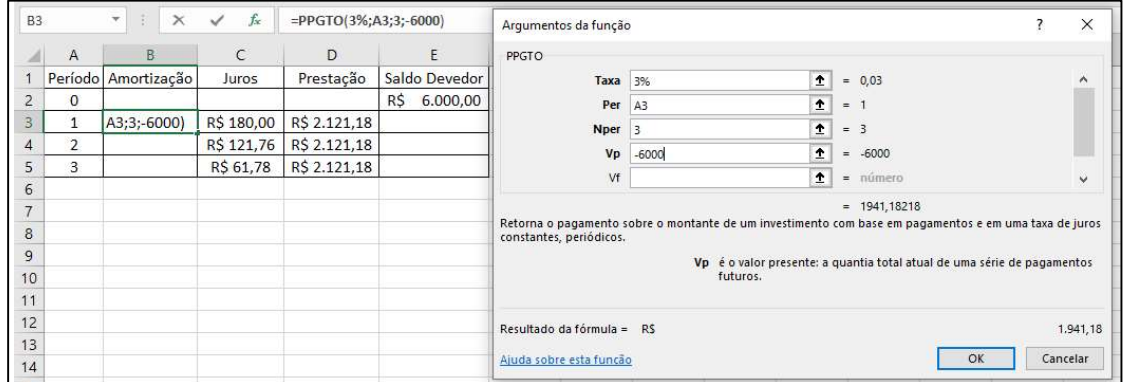

Figura 65: Amortização no Sistema Price Fonte: Elaborada pela autora.

 O cálculo do saldo devedor é feito como no SAC, ou seja, é o saldo devedor do período anterior subtraído da amortização do período. Na figura 66, temos E3 = E2 − B3. E a coluna terminará de ser preenchida após o duplo clique concluindo a tabela solicitada.

| E <sub>3</sub> |                | $\overline{\phantom{a}}$ | fx<br>$\times$ $\sqrt{ }$ | $=$ $E2 - B3$ |                 |
|----------------|----------------|--------------------------|---------------------------|---------------|-----------------|
|                |                |                          |                           | D             |                 |
|                |                | Período Amortização      | Juros                     | Prestação     | Saldo Devedor   |
| $\overline{2}$ |                |                          |                           |               | 6.000,00<br>R\$ |
| 3              |                | R\$ 1.941,18             | R\$ 180,00                | R\$ 2.121,18  | R\$<br>4.058.82 |
| 4              | $\overline{2}$ | R\$ 1.999,42             | R\$ 121,76                | R\$ 2.121.18  | R\$<br>2.059,40 |
| 5              | 3              | R\$ 2.059,40             | R\$ 61,78                 | R\$ 2.121.18  | R\$             |

Figura 66: Saldo Devedor no Sistema Price Fonte: Elaborada pela autora.

Também podemos pensar em depósitos mensais iguais em alguma aplicação. As maneiras de se calcular são as mesmas já que até na poupança, que é a aplicação mais simples do mercado, os juros também são compostos. Neste caso, ao invés de pagarmos juros vamos receber rendimentos. Assim, para se calcular o Valor Futuro (VF) de uma série de depósitos mensais e iguais, utilizaremos na função VF, no valor do argumento PGTO, o valor dos depósitos. Observe que, no final de 3 depósitos de R\$ 2.121,18, teríamos um VF de R\$ 6.556,36.

É importante mostrar aos alunos que financeiramente é sempre melhor adiar o consumo, poupar, aplicar e no futuro fazer a compra desejada sem pagar juros.

Exemplo 23: Quanto acumularemos ao final de 12 meses se aplicarmos todo mês o valor de R\$ 250,00, com uma taxa de 0,6% ano mês?

O Valor Futuro de uma série postecipada de 12 pagamentos, que aqui no caso são depósitos, se dá no mês 12 do fluxo de caixa. Podemos aplicar o fator de obtenção do Valor Futuro, que é  $(1 + i)^n$ , no Valor Presente.

Como 
$$
VP = P \cdot \frac{(1+i)^n - 1}{i(1+i)^n}
$$
, então  $VF = P \cdot \frac{(1+i)^n - 1}{i(1+i)^n}$ . (1 + i)<sup>n</sup>.

Assim no Excel podemos utilizar a expressão numérica =  $250 \cdot ((1,006)^{12} 1)/(0,006 * (1,006)^{12} * (1,006)^{12}$ , conforme ilustra a figura 67.

| fx | =250*((1,006)^12-1)/(0,006*(1,006)^12)*(1,006)^12 |  |  |
|----|---------------------------------------------------|--|--|
|    |                                                   |  |  |
|    | R\$ 3.101,01                                      |  |  |

Figura 67: VF no Sistema Price com Expressão Numérica Fonte: Elaborada pela autora.

Podemos também utilizar no Excel a função VF com o preenchimento dos argumentos, conforme ilustra a figura 68.

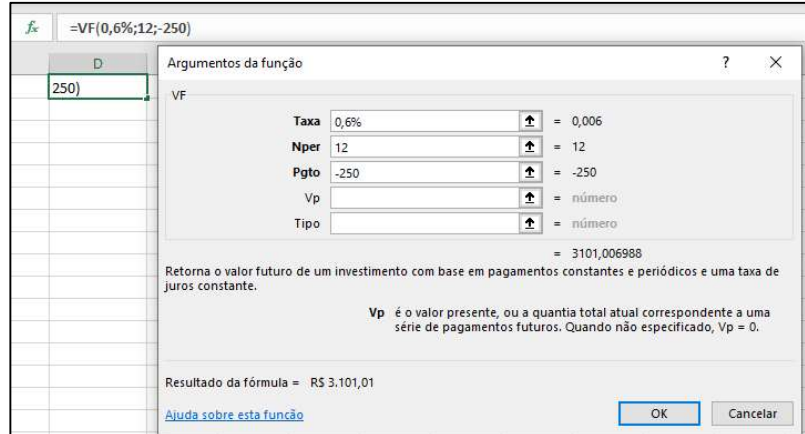

Figura 68: VF no Sistema Price com a função Fonte: Elaborada pela autora.

Exemplo 24: Maria, ao receber o carnê de pagamento do IPTU na cidade do Rio de Janeiro no valor de R\$ 1.200,00, verificou que havia a possibilidade de pagar à vista com um desconto de 7% ou parcelado em 10 vezes sem juros. Supondo que Maria tivesse uma aplicação que rendesse 0,6% ao mês e ela fosse tirar o dinheiro dessa aplicação para pagar o IPTU, qual seria a melhor opção para ela?

Temos várias maneiras de analisar essa situação. Escolhemos comparar os valores numa mesma data, portanto calcularemos o valor com o desconto para pagamento à vista e o VP das 10 parcelas para pagamento parcelado.

Para pagamento à vista o valor a pagar seria R\$ 1.116,00, conforme figura 69.

|  |             | $=(1-0.07)^*1200$ |  |
|--|-------------|-------------------|--|
|  |             | F                 |  |
|  | R\$1.116,00 |                   |  |

Figura 69: Cálculo do pagamento à vista do IPTU Fonte: Elaborada pela autora.

O VP das 10 parcelas de R\$ 120,00 na mesma data do pagamento à vista, utilizando a taxa da aplicação de Maria, seria R\$ 1.161,33, conforme figura 70.

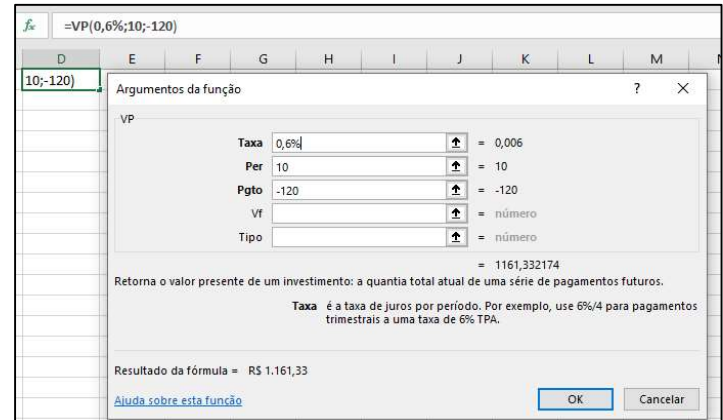

Figura 70: Cálculo VP no caso de parcelamento do IPTU Fonte: Elaborada pela autora.

 Como o valor do VP das parcelas é maior que o valor para pagamento à vista, então concluímos que a melhor opção é o pagamento à vista mesmo.

 Esperamos que os tópicos aqui apresentados contribuam com a formação continuada de docentes possibilitando que se aprofundem em alguns conceitos importantes, e, especialmente, construa diálogos entre esses conceitos e ferramentas tecnológicas que trazem contemporaneidade ao ensino na escola básica.

## Matemática Financeira no ENEM

 O ENEM é uma avaliação que atualmente ocorre ao final da Educação Básica, é utilizado em muitas instituições de Ensino Superior como único critério na seleção de candidatos e que, obviamente, segue os preceitos da BNCC. Portanto, inclui a Matemática Financeira como conteúdo presente nas suas questões. Como mais um estímulo ao estudo da Matemática Financeira, colocamos aqui questões dos últimos anos do ENEM como proposta de atividades para os alunos. Para cada uma das questões abaixo, apresentamos sua solução sem a utilização do Excel e também explicitamos os comandos para solução via Excel,.

ENEM 2020 Questão 180 O quadro representa os gastos mensais, em real, de uma família com internet, mensalidade escolar e mesada do filho.

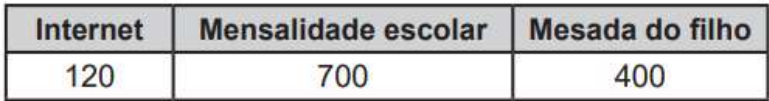

Figura 71: Questão ENEM de 2020 Fonte: Prova do ENEM de 2020

No início do ano, a internet e a mensalidade escolar tiveram acréscimos, respectivamente, de 20% e 10%. Necessitando manter o valor da despesa mensal total com os itens citados, a família reduzirá a mesada do filho. Qual será a porcentagem da redução da mesada?

A) 15,0

B) 23,5

- C) 30,0
- D) 70,0

E) 76,5

SOLUÇÃO:

 O total de gastos mensais com internet, escola e mesada é de R\$ 1.220,00. Com os aumentos, a internet e a mensalidade escolar passaram a ser respectivamente R\$ 144,00 e R\$ 770,00, num total de 914,00. Como o total com os 3 gastos não pode passar de R\$ 1.220,00 então somente resta para a mesada R\$ 306,00. Portanto a mesada diminuiu em R\$ 94,00. O cálculo da taxa de diminuição é de  $\frac{94}{400} = 0,235 = 23,5\%$ . Portanto resposta letra B.

No Excel faríamos = (400 − (1220 − 914))/400, conforme ilustra a figura 72.

|  |  | $=(400-(1220-914))/400$ |  |
|--|--|-------------------------|--|
|  |  |                         |  |
|  |  |                         |  |

Figura 72: Questão ENEM de 2020 Fonte: Elaborada pela autora.

ENEM 2019 Questão 146 Uma pessoa se interessou em adquirir um produto anunciado em uma loja. Negociou com o gerente e conseguiu comprá-lo a uma taxa de juros compostos de 1% ao mês. O primeiro pagamento será um mês após a aquisição do produto, e no valor de R\$ 202,00. O segundo pagamento será efetuado um mês após o primeiro, e terá o valor de R\$ 204,02. Para concretizar a compra, o gerente emitirá uma nota fiscal com o valor do produto à vista negociado com o cliente, correspondendo ao financiamento aprovado. O valor à vista, em real, que deverá constar na nota fiscal é de A) 398,02

B) 400,00

C) 401,94

D) 404,00

E) 406,02

SOLUÇÃO:

Se observarmos um pouco, vemos que  $R\$  200,00 + 1% de  $R\$  200,00 é igual a R\$ 202,00, então o valor à vista de R\$ 202,00 é de R\$ 200,00.

Testando para ver se o mesmo acontece com o segundo pagamento vemos que, se o valor à vista dele fosse também R\$ 200,00, no primeiro mês ficaria R\$ 202,00 e no segundo mês ficaria  $R$ 202,00 + 1\%$  de  $R$ 202,00 = R$ 202,00 + R$ 2,02 =$ R\$ 204,02.

Concluímos que os valores à vista das dos dois pagamentos são de R\$ 200,00 cada um, portanto opção letra B.

No Excel utilizaríamos a função VP para o primeiro pagamento, portanto com número de períodos igual a 1, conforme ilustra a figura 73.

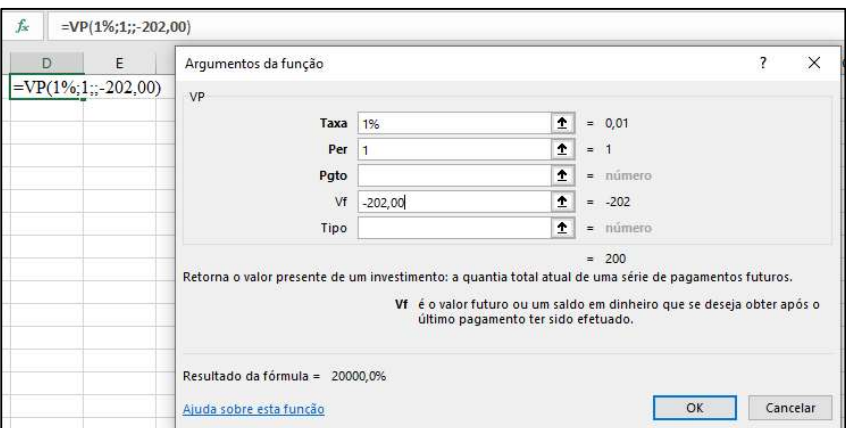

Figura 73: Questão ENEM de 2019 Fonte: Elaborada pela autora.

 Para o segundo pagamento também a função VP, portanto com número de períodos igual 2, como ilustra a figura 74.

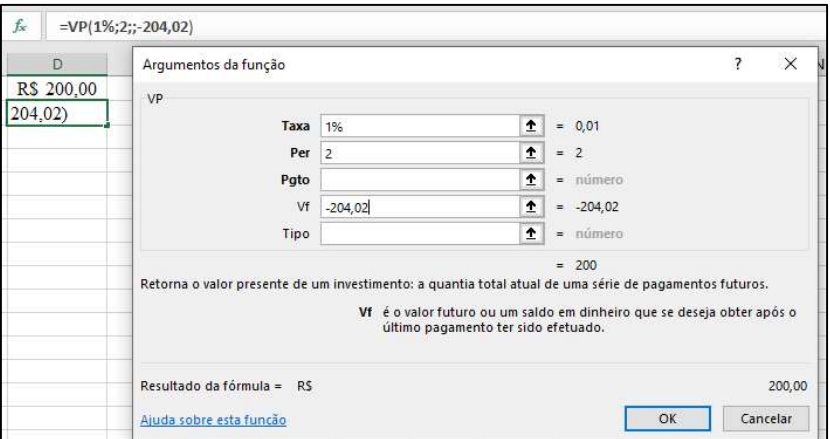

Figura 74: Questão ENEM de 2019 Fonte: Elaborada pela autora.

 Por fim somamos os dois resultados numa terceira célula utilizando a função SOMA cujos argumentos são as células que guardam os dois valores a serem somados,  $= SOMA(D1;D2)$ , conforme ilustra a figura 75.

|                 | $=SOMA(D1;D2)$ |   |
|-----------------|----------------|---|
|                 |                | F |
|                 | R\$ 200.00     |   |
|                 | R\$ 200,00     |   |
| $= SOMA(D1;D2)$ |                |   |

Figura 75: Questão ENEM de 2019 Fonte: Elaborada pela autora.

ENEM 2019 Questão 149 Segundo o Instituto Brasileiro de Geografia e Estatística (IBGE), o rendimento médio mensal dos trabalhadores brasileiros, no ano 2000, era de R\$ 1 250,00. Já o Censo 2010 mostrou que, em 2010, esse valor teve um aumento de 7,2% em relação a 2000. Esse mesmo instituto projeta que, em 2020, o rendimento médio mensal dos trabalhadores brasileiros poderá ser 10% maior do que foi em 2010. IBGE. Censo 2010. Disponível em: www.ibge.gov.br. Acesso em: 13 ago. 2012 (adaptado). Supondo que as projeções do IBGE se realizem, o rendimento médio mensal dos brasileiros em 2020 será de

A) R\$ 1 340,00

B) R\$ 1 349,00

C) R\$ 1 375,00

D) R\$ 1 465,00

E) R\$ 1 474,00.

SOLUÇÃO:

 De acordo com a questão, de 2000 para 2010 houve um aumento 7,2% e uma previsão de 10% de aumento de 2010 para 2020, portanto 2 aumentos sucessivos. Assim o rendimento médio deveria passar a ser  $1,072$ .  $1,10$ .  $R$$   $1.250,00 = R$$   $1.474,00$ , portanto opção letra E.

No Excel utilizamos a expressão numérica =  $(1 + 0.072) * (1 + 0.1) * 1250$ , conforme ilustra a figura 76.

| $=(1+0.072)*(1+0.1)*1250$ |  |  |  |
|---------------------------|--|--|--|
|                           |  |  |  |
| R\$ 1.474,00              |  |  |  |

Figura 76: Questão ENEM de 2019 Fonte: Elaborada pela autora.

ENEM 2018 QUESTÃO 165 Um contrato de empréstimo prevê que quando uma parcela é paga de forma antecipada, conceder-se-á uma redução de juros de acordo com o período de antecipação. Nesse caso, paga-se o valor presente, que é o valor, naquele momento, de uma quantia que deveria ser paga em uma data futura. Um valor presente P submetido a juros compostos com taxa i, por um período de tempo n, produz um valor futuro V determinado pela fórmula  $V = P.(1 + i)^n$ 

Em um contrato de empréstimo com sessenta parcelas fixas mensais, de R\$ 820,00, a uma taxa de juros de 1,32% ao mês, junto com a trigésima parcela será paga antecipadamente uma outra parcela, desde que o desconto seja superior a 25% do valor da parcela. Utilize 0,2877 como aproximação para  $ln(\frac{4}{3})$  e 0,0131 como aproximação para  $ln(1,0132)$ . A primeira das parcelas que poderá ser antecipada junto com a 30ª é a

A) 56ª

B) 55ª

C) 52ª

- D) 51ª
- E) 45ª

### SOLUÇÃO:

 O valor presente da prestação tem que ser menor ou igual a 75% do valor da prestação, isto é, do valor futuro. Então:

 $P \leq 0.75 V$ 

$$
P \le 0.75 \, P \cdot (1 + i)^n
$$
\n
$$
1 \le \frac{3}{4} \, (1.0132)^n
$$
\n
$$
\frac{4}{3} \le (1.0132)^n
$$
\n
$$
\ln \left(\frac{4}{3}\right) \le \ln \, (1.0132)^n
$$
\n
$$
0.2887 \le n \cdot 0.0131
$$
\n
$$
21.96 \le n
$$

 Como a questão quer antecipar a primeira parcela nessas condições então n = 22. E como vai pagar junto com a 30ª, são 22 parcelas a partir da 30ª, então antecipará a 52ª (30+22), portanto opção letra C.

 No Excel temos que pensar também na antecipação de uma determinada parcela de valor R\$ 820,00, VF, vamos antecipar de forma que o VP dessa parcela seja 75% de R\$ 820,00 à taxa i de 1,32%. Utilizando a função NPER para descobrir quando meses precisamos antecipar para que tal situação aconteça, conforme ilustra a figura 77.

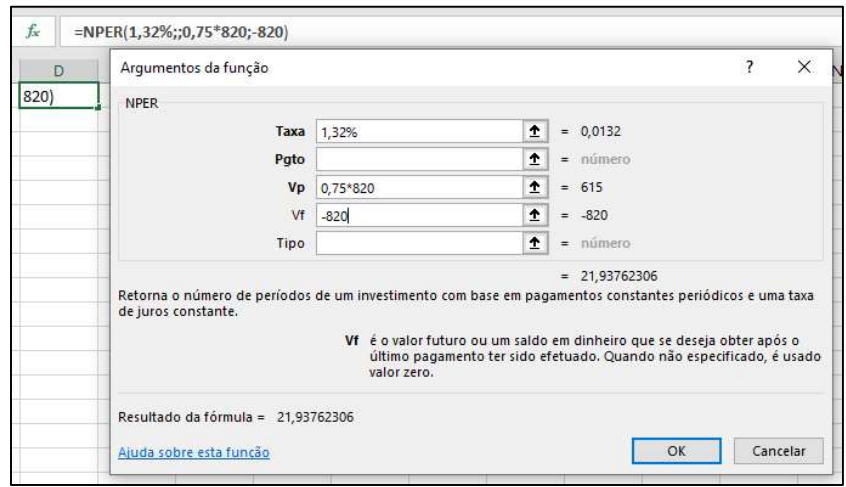

Figura 77: Questão ENEM de 2018 Fonte: Elaborada pela autora.

A conclusão é a mesma da solução algébrica.

 Como vimos, as questões podem ser resolvidas de forma algébrica ou utilizando o Excel. A intensão é que, tanto os alunos quanto os professores, sintam-se motivados

com a inserção desta ferramenta nas aulas para melhorar o aprendizado e o interesse pelo conteúdo que é tão usado em nosso cotidiano e bastante explorado em concursos.

# Proposta de Atividades: Simuladores

Neste capítulo trazemos uma proposta de construção de Simuladores com o intuito de explorar com os alunos fórmulas e funções da Matemática Financeira. Além disso, os simuladores nos permitem variar os argumentos com maior facilidade, obtendo com maior rapidez e clareza os resultados.

 Simuladores são como calculadoras, um pequeno "programa" que deixamos algumas células para serem preenchidos os dados de entrada e inserimos a fórmula do que se quer calcular em outra. Tais simuladores estão presentes em muitos sites e até em aplicativos. Aqui aprenderemos a construir nossos próprios simuladores conforme nosso desejo, desenvolvendo assim raciocínio e autonomia.

 Ao se utilizar as funções do Excel nos simuladores devemos utilizar o endereço da célula no momento de colocar os argumentos com o objetivo de, depois de feito o simulador, podermos mudar os valores e obter imediatamente novos resultados.

 Como já vimos anteriormente, nem sempre preenchemos todos os argumentos de uma função pois alguns argumentos não são sempre necessários. Nestes casos, o espaço para tal argumento fica vazio. Por exemplo, na utilização da função VF em que somente houve um depósito inicial, o espaço referente ao PGTO ficou vazio.

Abaixo seguem algumas propostas de atividades para os alunos.

Proposta 1: Construir um simulador que calcule o valor futuro de um depósito de R\$ 1.000,00 à uma taxa efetiva mensal de 0,6% após 12 meses.

Dados o valor presente, a taxa e o número períodos de permanência do valor aplicado, o simulador calculará o Valor Futuro. Para tal usamos a função  $VF(B1; B2; ; -B3)$ , no caso do simulador à figura 78.

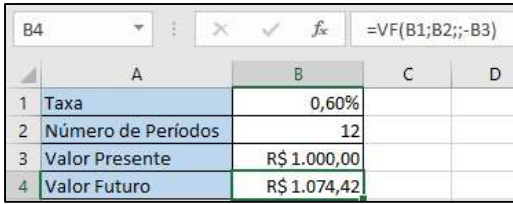

Figura 78: Simulador VF Fonte: Elaborada pela autora.

Podemos observar na figura 78 que o argumento PGTO é igual a zero gerando assim nenhum preenchimento entre os dois pontos e vírgula na célula B4.

E como ficaria o valor futuro se a taxa de juros fosse 0,8%?

 Nesse caso podemos utilizar o mesmo simulador da figura 78 trocando apenas o valor da taxa de juros, conforme figura 79.

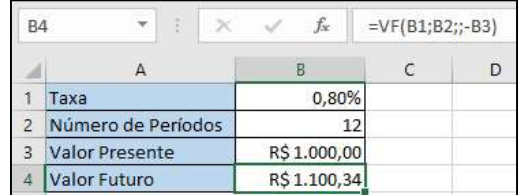

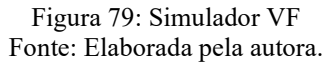

Podemos observar que da figura 78 para a figura 79 somente aumentamos a taxa de 0,6% para 0,8%, o que resultou num aumento do valor futuro. Quanto maior a taxa maior o valor futuro.

Proposta 2: Construir um simulador que calcule a quantidade de meses que se precisa deixar uma quantia de R\$ 1.000,00 para se obter no futuro um total de R\$ 1.200,00 à taxa efetiva mensal de 0,6%.

Dados o Valor Presente, a taxa e o valor que se deseja chegar no futuro, o simulador calculará o número de períodos. Para tal usamos a função  $= NPER(B1; -B2; B3)$ , conforme ilustra a figura 80.

| <b>B4</b> | $\mathbf{v}$          | $f_x$        | =NPER(B1;;-B2;B3) |
|-----------|-----------------------|--------------|-------------------|
|           |                       |              | Ð                 |
|           | Taxa                  | 0.60%        |                   |
|           | <b>Valor Presente</b> | R\$ 1.000,00 |                   |
|           | Valor Futuro          | R\$ 1.200,00 |                   |
|           | Número de Períodos    | 30,48        |                   |

Figura 80: Simulador NPER Fonte: Elaborada pela autora.

Quantos meses eu teria que deixar aplicado se a taxa de juros fosse 0,8%?

Nesse caso, podemos utilizar o mesmo simulador da figura 80 trocando apenas o valor da taxa de juros, conforme figura 81.

|   |                       |              | с | D |
|---|-----------------------|--------------|---|---|
|   | Taxa                  | 0,80%        |   |   |
|   | <b>Valor Presente</b> | R\$ 1.000,00 |   |   |
|   | Valor Futuro          | R\$ 1.200,00 |   |   |
| и | Número de Períodos    | 22,88        |   |   |

Figura 81: Simulador NPER Fonte: Elaborada pela autora.

Podemos observar que a única alteração da figura 80 para a figura 81, é o aumento da taxa de 0,6% para 0,8%, o que resultou numa diminuição do número de períodos necessários para alcançar o objetivo. Quanto maior a taxa menor o tempo para se obter um certo valor no futuro.

Proposta 3: Construa um simulador que calcule a quantidade de depósitos mensais de R\$ 200,00 que preciso fazer para obter um valor futuro de R\$ 3.000,00 à taxa efetiva mensal de 0,8%.

Dados o valor dos depósitos iguais e sucessivos, que podemos pensar como se fossem prestações, a taxa e o Valor Futuro desejado, o simulador calculará o número de períodos solicitados. Para tal usamos a função =  $NPER(B1; B2; ; -B3)$ , conforme ilustra a figura 82.

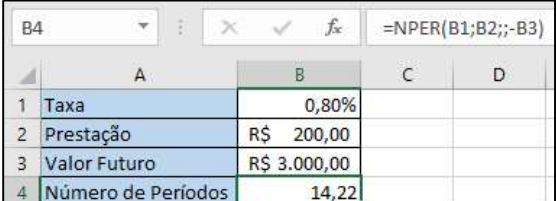

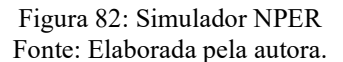

E se os depósitos mensais fossem no valor de R\$ 250,00, quantos depósitos precisaria fazer?

Nesse caso podemos utilizar o mesmo simulador da figura 82 trocando apenas o valor da prestação/depósito, conforme ilustrado na figura 83.

| <b>B4</b> | t                   | 1x           |   | =NPER(B1;B2;;-B3) |
|-----------|---------------------|--------------|---|-------------------|
|           |                     | B            | c |                   |
|           | Taxa                | 0,80%        |   |                   |
|           | Prestação           | 250,00<br>RŚ |   |                   |
| З         | <b>Valor Futuro</b> | R\$ 3.000,00 |   |                   |
|           | Número de Períodos  | 11,50        |   |                   |

Figura 83: Simulador NPER Fonte: Elaborada pela autora.

Podemos observar que da figura 82 para a figura 83 somente aumentamos o valor dos depósitos de R\$ 200,00 para R\$ 250,00, o que resultou numa diminuição do número de períodos necessários. Quanto maior o valor dos depósitos mensais menor o tempo para se obter um certo valor no futuro.

Proposta 4: Construa um simulador que calcule o valor de 12 depósitos sucessivos e mensais que preciso fazer para obter um valor futuro de R\$ 2.000,00 à taxa efetiva mensal de 0,8%.

Dados o número de depósitos (nper), a taxa e o valor a ser alcançado no futuro (VF), o simulador calculará o valor dos depósitos (prestações). Para tal usamos a função  $= PGTO(B1; B2; ; -B3)$ , conforme ilustra a figura 84.

| B4             | ತ್                  | fx<br>$\checkmark$ |            | $=PGTO(B1; B2;;-B3)$ |
|----------------|---------------------|--------------------|------------|----------------------|
|                |                     | B                  | $\epsilon$ | D                    |
|                | Taxa                | 0,80%              |            |                      |
| $\mathfrak{p}$ | Número de Períodos  | 12                 |            |                      |
| 3              | <b>Valor Futuro</b> | R\$ 2.000,00       |            |                      |
| 4              | Prestações          | R\$ 159,46         |            |                      |

Figura 84: Simulador PGTO Fonte: Elaborada pela autora.

E se eu quisesse um valor futuro de R\$ 3.000,00, que valor precisaria depositar mensalmente?

Nesse caso podemos utilizar o mesmo simulador da figura 84 trocando apenas o valor futuro, conforme figura 85.

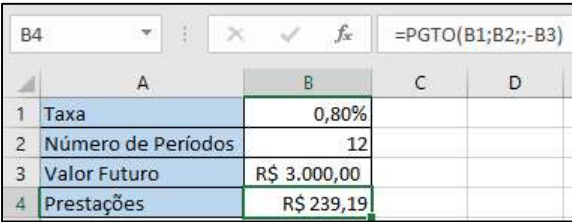

#### Figura 85: Simulador PGTO Fonte: Elaborada pela autora.

Podemos observar que da figura 84 para a figura 85 somente aumentamos o valor futuro desejado de R\$ 2.000,00 para R\$ 3.000,00, o que resultou num aumento dos valores a serem depositados. Quanto maior o valor futuro desejado maior devem ser os valores dos depósitos.

Proposta 5: Construa um simulador no SAC com valor financiado de R\$ 135.000,00, com 180 prestações mensais, à taxa efetiva mensal de 0,8% que calcule o valor da amortização mensal, o valor da prestação inicial e o valor da prestação final.

Como já vimos anteriormente, as prestações no SAC vão diminuindo com o tempo e o cálculo dos juros é sempre sobre o saldo devedor do início do período. Em cada figura abaixo selecionamos uma célula para que possamos ver que expressão numérica foi utilizada. Por exemplo, na figura 86 temos  $B4 = B1/B2$ , que é o valor da amortização. Para calcular a prestação inicial temos  $B5 = B4 + B3 * B1$  na figura 87. Para calcular a prestação final temos  $B6 = B4 + B3 * (B1 - (B2 - 1) * B4)$  na figura 88.

| <b>B4</b> | ÷                    |     | $f_x$<br>$=B1/B2$ |   |  |
|-----------|----------------------|-----|-------------------|---|--|
|           | А                    |     | В                 | D |  |
|           | Valor Financiado     | R\$ | 135.000,00        |   |  |
| 2         | Número de Prestações |     | 180               |   |  |
| 3         | Taxa ao mês          |     | 0,8%              |   |  |
| 4         | Amortização mensal   | R\$ | 750,00            |   |  |
| 5         | Prestação Inicial    | R\$ | 1.830,00          |   |  |
| 6         | Prestação Final      | R\$ | 756,00            |   |  |

Figura 86: Simulador SAC Fonte: Elaborada pela autora.

E se eu quisesse quitar o valor financiado em apenas 120 meses mantendo o valor financiado e a mesma taxa, como ficariam os outros valores?

Nesse caso podemos utilizar o mesmo simulador da figura 86 trocando apenas o número de prestações, conforme figura 87.

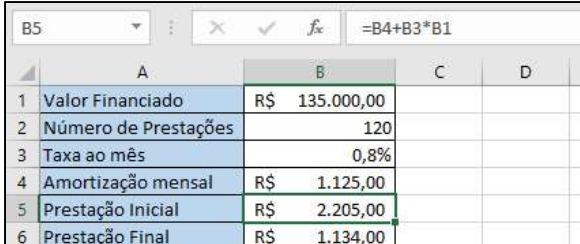

#### Figura 87: Simulador SAC Fonte: Elaborada pela autora.

Podemos observar que da figura 86 para a figura 87 somente diminuímos o número de prestações de 180 para 120, o que resultou num aumento do valor da amortização mensal, porém numa diminuição do total de juros pagos. Quanto menor a quantidade de prestações maior é o valor da amortização e menos juros se paga.

E se eu conseguisse uma taxa menor, 0,7% ao mês, quitando o financiamento em apenas 120 meses mantendo o valor financiado, como ficariam os outros valores?

Nesse caso podemos utilizar o mesmo simulador da figura 87 trocando apenas a taxa para 0,7%, conforme figura 88.

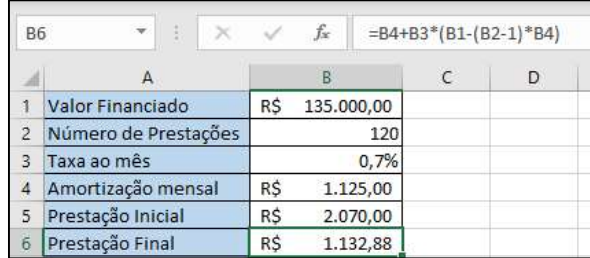

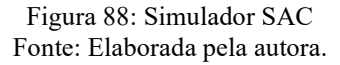

Podemos observar que da figura 87 para a figura 88 somente diminuímos a taxa de juros de 0,8% para 0,7%, o que resultou numa diminuição no valor das prestações.

E se eu não conseguisse diminuir a taxa nem o número de prestações, eu diminuísse o valor financiado para R\$ 120.00,00, mantendo a taxa a 0,8% ao mês e quitando o financiamento 180 meses, como ficariam os outros valores?

Nesse caso podemos utilizar o mesmo simulador da figura 86 trocando apenas o valor financiado, conforme figura 89.

| <b>B5</b>      | B.<br>$\mathcal{A}$<br>- X : | fx              | $=BA+B3*B1$ |   |
|----------------|------------------------------|-----------------|-------------|---|
|                | А                            | B               | C           | D |
|                | Valor Financiado             | R\$ 120.000,00  |             |   |
| $\overline{2}$ | Número de Prestações         | 180             |             |   |
| 3              | Taxa ao mês                  | 0,80%           |             |   |
| 4              | Amortização mensal           | R\$<br>666,67   |             |   |
| 5              | Prestação Inicial            | 1.626,67<br>R\$ |             |   |
| 6              | Prestação Final              | 672,00<br>R\$   |             |   |

Figura 89: Simulador SAC Fonte: Elaborada pela autora.

Podemos observar que da figura 88 para a figura 89 diminuímos o valor financiado, aumentamos o número de prestações e aumentamos a taxa de juros, o que resultou numa diminuição no valor da amortização e das prestações.

E se eu além de diminuir o valor financiado para R\$ 120.00,00 diminuísse também o número de prestações para 120, mantendo a taxa a 0,8% ao mês, como ficariam os outros valores?

Nesse caso podemos utilizar o mesmo simulador da figura 87 trocando apenas o valor financiado, conforme figura 90.

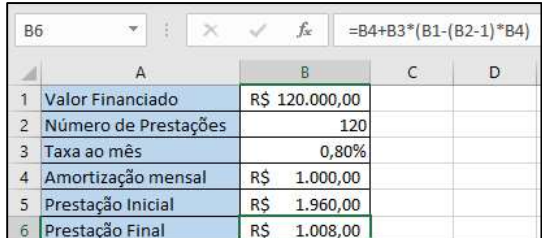

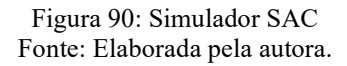

Esses simuladores são muito interessantes porque podemos testar várias possibilidades e assim escolher a opção que mais se encaixa com as nossas possibilidades, sempre tentando pagar os menores juros possíveis em cada situação.

 Não podemos deixar de observar que o melhor sempre é poupar para depois comprar e usar o mercado financeiro ao nosso favor e não contra, isto é, receber rendimentos e não pagar juros.

# Dicas para utilização do OpenOffice

O OpenOffice é muito parecido com o Excel e gratuito, facilitando assim sua utilização por diversas pessoas e instituições. Colocaremos neste capítulo as sutis diferenças entre os elementos básicos aqui apresentados na planilha do Excel e os respectivos elementos da planilha do OpenOffice.

Para usar as funções do OpenOffice basta clicar em uma célula, depois clicar no símbolo  $fx$  localizado na barra de ferramentas da planilha, embaixo da seleção da fonte. Na figura 91, o cursor estava sobre o fx então o OpenOffice nos informou "Assistente de funções".

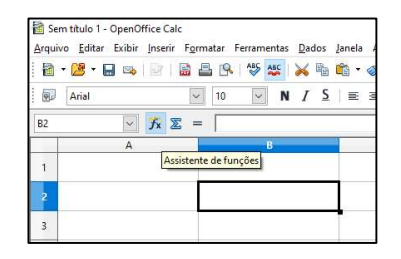

Figura 91: Localização de "Assistente de funções" Fonte: Elaborada pela autora.

Ao clicarmos em  $fx$  aparecerão as opções, através de uma janela, conforme a figura

92.

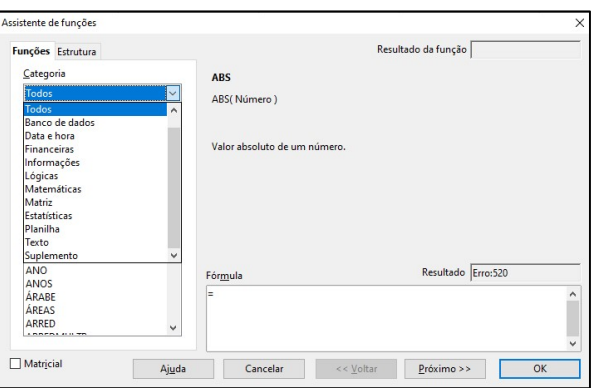

Figura 92: Opções de Categorias de funções Fonte: Elaborada pela autora.

6.

Para o presente trabalho, o ideal é que selecionemos a categoria Financeiras dando apenas um clique. Ao selecionar a categoria Financeiras aparecerá uma lista com as funções financeiras disponíveis. É possível selecionar uma das funções utilizando a barra de rolagem do lado direito ou clicar em uma qualquer e digitar a primeira letra da função que se quer, desta forma, aparecerá selecionada a primeira função iniciada pela letra digitada. Quando uma função está selecionada aparece ao lado direito uma breve descrição sobre a mesma. Por exemplo, com o cursor sobre a função VP irá aparecer o texto "Valor Presente. Calcula o valor presente de um investimento" como ilustra a figura 93.

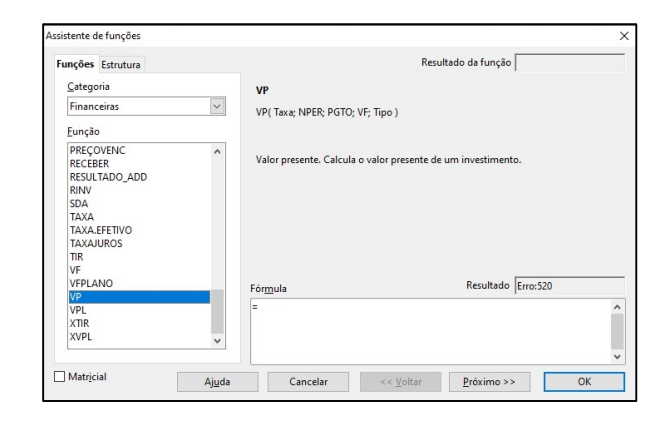

Figura 93: Opções de funções da Categoria Financeiras Fonte: Elaborada pela autora.

Logo após dar um duplo clique sobre a função escolhida, surge do lado direito da janela espaços onde devemos preencher com os argumentos requeridos pela função. Na figura 94, por exemplo, queremos usar a função VP cujos argumentos já nos são conhecidos. Podemos digitar os valores nos espaços, conforme a figura 94, ou clicar na célula que guarda o valor desejado, conforme a figura 95.

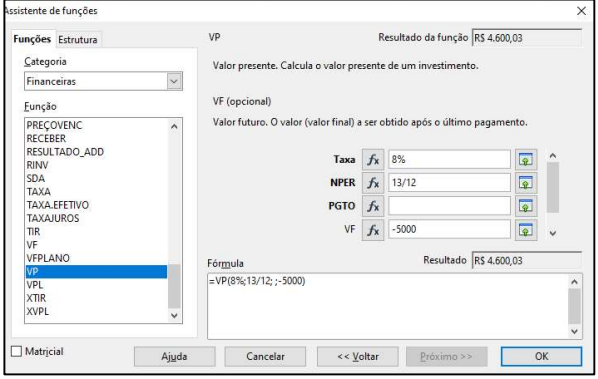

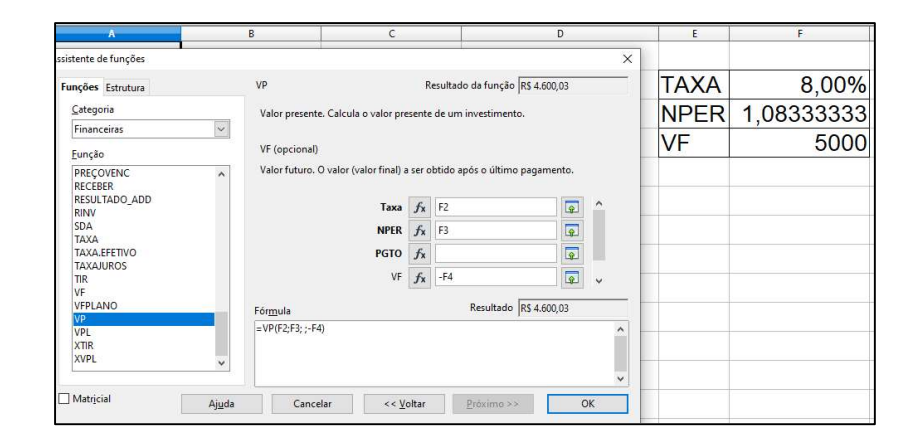

Figura 94: Argumentos da função VP Fonte: Elaborada pela autora.

Figura 95: Preenchimento dos argumentos da função VP Fonte: Elaborada pela autora.

Para a utilização de todas as outras funções, que trabalhamos ao longo do trabalho no Excel, seguem o mesmo procedimento. E todas as outras funções recebem o mesmo nome das do Excel, exceto a função EFETIVA do Excel que no OpenOffice se chama TAXA.EFETIVO.

Quanto as expressões, funcionam da mesma forma que no Excel, conforme figura 96.

| Inserir Formatar Ferramentas Dados |                  |   |
|------------------------------------|------------------|---|
| 品昌良等<br>$\mathcal{A}$ .            | ABC              |   |
| 10                                 | N                |   |
| $f_{\mathbf{x}} \Sigma =$          | $=$ D3*(1+D1)^D2 |   |
| C                                  |                  | E |
| TAXA                               | 0.60%            |   |
| IPER                               |                  |   |
|                                    | R\$ 3.000,00     |   |
|                                    | R\$ 3.223.27     |   |
|                                    |                  |   |

Figura 96: Cálculo do VF utilizando a expressão numérica Fonte: Elaborada pela autora.

Podemos observar que as semelhanças das planilhas Excel e OpenOffice são enormes, ambas autoexplicativas e bem intuitivas.

## Considerações Finais

Essa pesquisa se propôs a ratificar a importância da utilização de ferramentas tecnológicas no processo de ensino aprendizagem, a apresentar os principais conceitos de Matemática Financeira na educação básica e mostrar na prática como tais conceitos podem ser implementados em planilhas eletrônicas, auxiliando em cálculos e análises e favorecendo a tomada de decisões. A cada novo conceito foi mostrado sua implementação na planilha eletrônica.

 A utilidade de se abordar o tema Matemática Financeira é que, embora seja de incontestável relevância para construção da cidadania, em geral, não é um tema obrigatório em grande parte das licenciaturas do país, muito menos com a utilização de planilhas eletrônicas. A compreensão de tais planilhas auxilia tanto os docentes que não estão familiarizados ou não se sentem seguros em utilizar computadores como uma ferramenta pedagógica capaz de aprimorar a sala de aula, como os discentes, os motivando a aprender mais.

 Além da implementação dos conceitos na planilha eletrônica, atividades foram propostas para a construção de simuladores, que são uma espécie de calculadoras da Matemática Financeira. Também foram apresentadas soluções de questões do ENEM dos últimos anos apresentando suas soluções com o uso das planilhas eletrônicas.

 Infelizmente não foi possível a aplicação das atividades propostas por conta da ausência de aulas presenciais devido a pandemia causada pela Covid-19. Portanto uma melhoria possível seria trabalhar as atividades com os alunos e, a partir das reações deles e doa objetivos alcançados, aprimorar a proposta apresentada. A experiência com os alunos no momento da aprendizagem, ainda mais com a utilização da tecnologia, é muito proveitosa para o desenvolvimento tanto de professores quanto de alunos.

A utilização da tecnologia no processo ensino aprendizagem não significa a salvação de todos os problemas da educação básica mas configura uma ferramenta que vem auxiliar a compreensão, aumentar o interesse dos alunos em aprender mais e tornálos cada vez mais autônomos, criativos e preparados para exercer sua cidadania no dia a dia através da autonomia.

### Referências Bibliográficas

ALMEIDA, M. E. B. Informática e Formação de professores. Secretaria de Educação a Distância. Brasília: Ministério da Educação, 2000.

ALVARADO-PRADA, Luis Eduardo; FREITAS, Thaís Campos; FREITAS, Cinara Aline. Formação continuada de professores: alguns conceitos, interesses, necessidades e propostas. 2010. Disponível em: <https://periodicos.pucpr.br/index.php/dialogoeducacional/article/viewFile/2464/2368>. Acesso em: 15/02/2021.

ALVAREZ, Zayas C. de. Epistemologia da educação com suporte eletrônico. São Paulo: Ubiratam, 2006.

AMORIM, Vitor. O Ensino de Matemática Financeira: do livro didático ao mundo real. 2° Simpósio de Formação de Professor de Matemática da Região Nordeste. 2016. Disponível em: em: https://www.sbm.org.br/wpcontent/uploads/2017/07/Simposio\_Nordeste\_O-ensino-de-Matematica-Financeira.pdf. Acesso em: 11/04/2021.

ARAUJO, Ismael Souza. Planilhas Eletrônicas. Disponível em: https://avant.grupont.com.br/dirVirtualLMS//portais/livros/pdfs\_demo/Planilhas\_Eletro nicas\_demo.pdf. Acesso em: 28/02/2021.

BARDAWIL, Olga. Salário mínimo de R\$ 954 entra em vigor. Agência Brasil, 2018. Disponível em: https://agenciabrasil.ebc.com.br/economia/noticia/2018-01/salariominimo-de-r-954-entra-em-vigor. Acesso em: 28/02/2021.

BARILLI, E. C. V. C. Formação continuada de professores – Por que?, Como? E Pra quê? In: Revista Tecnologia Educacional. Rio de Janeiro: ABT (Associação Brasileira de Tecnologia Educacional), n° 143, v. 26, Out/Nov/Dez 1998. 43–46.

BARUFI, M C B. A construção/negociação de significados no curso universitário inicial de Cálculo Diferencial e Integral. 195 p. Tese (Doutorado em Didática). Universidade de São Paulo, Faculdade de Educação. São Paulo, 1999. Disponível em: <https://www.teses.usp.br/teses/disponiveis/48/48133/tde-06022004- 105356/publico/Tese.pdf>. Acesso em: 14/02/2021.

BENINCÁ, E. A formação continuada. In: BENINCÁ, E. CAIMI, F. E. (Org.). Formação de professores: um diálogo entre a teoria e a prática. 2. ed. Passo Fundo: UPF, 2004, p. 99-109.

BNCC - Base Nacional Comum Curricular. Versão Final, 2018. Disponível em: http://basenacionalcomum.mec.gov.br/images/BNCC\_EI\_EF\_110518\_versaofinal\_site. pdf. Acesso em: 13/03/2021.

BNCC - Base Nacional Comum Curricular. Segunda Versão, 2016. Disponível em: http://basenacionalcomum.mec.gov.br/images/relatorios-analiticos/bncc-2versao.revista.pdf. Acesso em: 29/04/2021.

BORNATTO, G. Matemática Financeira. Disponível em: http://www.mat.ufpb.br/sergio/provas/magp/Matematica\_financeira\_Gilmar\_Bornatto.p df. Acesso em: 25/03/2021.

BRASIL. Lei de Diretrizes e Bases da Educação Nacional. Ministério da Educação.Brasília. Distrito Federal, 1996.

BRASIL. MEC. Lei de Diretrizes e Bases da Educação Nacional. Disponível em: http://portal.mec.gov.br/arquivos/pdf/ldb.pdf. Acesso em: 03/02/2021.

CAMPOS, F. C. et al. Cooperação e Aprendizagem on line. Rio de Janeiro: DP&A, 2003.

COLLARES, Darli. Epistemologia genética e pesquisa docente: estudo das ações no context escolar. Lisboa: Instituto Piaget, 2003.

DWYER, T.; RUBEN, G.: WAINER, J. (Org.) Informática, Organizações e Sociedade no Brasil. São Paulo: Cortez, 2003.

GIRALDO, V. et al. Recursos computacionais no ensino de matemática. Rio de Janeiro: SBM, 2012.

IMBERNÓN, F. Formação continuada de professores. 120 f. Porto Alegre: Artmed, 2010

KENSKI, V. M. Novas tecnologias: o redimensionamento do espaço e do tempo e os impactos no trabalho docente. Revista Brasileira de Educação. n° 08, mai/jun/jul/ago 1998. 58 -71

KENSKI, V. M. Educação e tecnologias: o novo ritmo da informação. Campinas, SP: Papirus, 2007.

LIMA C. B; SÁ, Ilydio P. de, Matemática Financeira no Ensino Fundamental, Revista TECCEN – volume 3 – número 1 - abril de 2010 – ISSN 1984-0993.

MARIN, Alda J. Educação Continuada: Introdução a uma Análise de Termos e Concepções. Cadernos Cedes, Campinas (SP): Papirus, n. 36, 1995.

MERCADO, L. P. L. Formação continuada de professores e novas tecnologias. Maceió: EDUFAL, 1999.

NASCIMENTO, P.L. A formação do aluno e a visão do professor do ensino médio em relação à matemática financeira. 2004. 187 f. Dissertação (Mestrado Acadêmico em Educação Matemática) – Pontifícia Universidade Católica de São Paulo, São Paulo, 2004.

OLIVEIRA, Nielmar de. Inflação oficial pelo IPCA em 2017 é de 2,95%, a menor taxa desde 1998. Agência Brasil, 2018. Disponível em:

https://agenciabrasil.ebc.com.br/economia/noticia/2018-01/inflacao-oficial-pelo-ipcaem-2017-e-de-295-menor-taxa-desde-1998. Acesso em: 28/02/2021.

PARECER CNE/CP 9/2001. Diretrizes Curriculares Nacionais para a Formação de Professores da Educação Básica, em nível superior, curso de licenciatura, de graduação plena. Conselho Nacional de Educação, 2001. Disponível em: http://portal.mec.gov.br/cne/arquivos/pdf/009.pdf. Acesso em: 13/03/2021.

PAPERT, S. A máquina das crianças: repensando a escola na era da informática. Porto Alegre: Artmed, 2008.

PCNEM - Os Parâmetros Curriculares Nacionais do Ensino Médio. Disponível em: http://portal.mec.gov.br/conaes-comissao-nacional-de-avaliacao-da-educacaosuperior/195-secretarias-112877938/seb-educacao-basica-2007048997/12598 publicacoes-sp-265002211. Acesso em: 15/01/2021.

PIAGET, J. Para onde vai a Educação?. Rio de Janeiro, José Oympio, 1984.

PINTO, Sergio Crespo Coelho da Silva. Planilhas. Disponível em: http://www.professores.uff.br/screspo/wpcontent/uploads/sites/127/2017/09/planilhas.pdf. Acesso em: 06/03/2021.

POCHO, C. L. Tecnologia Educacional: descubra suas potencialidades na sala de aula. Rio de Janeiro: Vozes, 2003.

POLYA, George. A arte de resolver problemas. 180 p. Rio de Janeiro: Interciência, 1978.

SÁ, Ilydio Pereira de. Matemática Financeira para Educadores e Críticos, Rio de Janeiro: Editora Moderna Ltda., 2011 – ISBN: 978-85-399-0042-8.

SILVEIRA, W. T. N. da. Criando ambientes matemáticos com planilhas eletrônicas. Dissertação (Mestrado em Ensino de Ciências e Matemática) – Centro Federal de Educação Tecnológica Celso Suckow da Fonseca, Rio de Janeiro, 2007.

STIELER, Eugênio Carlos. Equivalência de Taxas. 2009. Disponível em: http://www2.unemat.br/eugenio/taxa\_planilha.html. Acesso em: 28/02/2021.

TRAMONTANO, Armando Freitas. Taxa nominal e taxa efetiva. Portal do professor, 2010. Disponível em: http://portaldoprofessor.mec.gov.br/fichaTecnicaAula.html?aula=25775#:~:text=Taxa% 20nominal%20%3D%2024%25%20ao%20ano,vezes%20%C3%A9%20determinada%2 0pela%20legisla%C3%A7%C3%A3o. Acesso: em 28/02/2021.